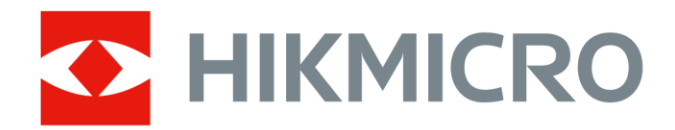

# Cámara térmica portátil

Serie HIKMICRO G

Manual de usuario

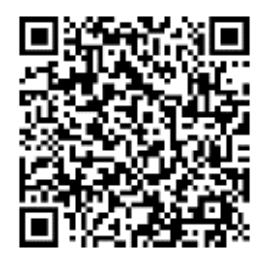

Contáctenos

# **Información legal**

© 2023 Hangzhou Microimage Software Co., Ltd. Todos los derechos reservados.

#### **Sobre este manual**

Este manual incluye las instrucciones de utilización y gestión del producto. Las figuras, gráficos, imágenes y cualquier otra información que encontrará en lo sucesivo tienen únicamente fines descriptivos y aclaratorios. La información incluida en el manual está sujeta a cambios, sin aviso previo, debido a las actualizaciones de software u otros motivos. Encuentre la última versión de este manual en la página web de HIKMICRO (**[http://www.hikmicrotech.com](http://www.hikmicrotech.com/)**).

Utilice este manual con la guía y asistencia de profesionales capacitados en el soporte del producto.

### **Marcas registradas**

**C HIKMICRO**y otras marcas comerciales y logotipos de HIKMICRO son propiedad de HIKMICRO en diferentes jurisdicciones.

**| EDITI** Elos términos HDMI y HDMI High-Definition Multimedia Interface, y el logo HDMI son marcas comerciales o marcas registradas de HDMI Licensing Administrator, Inc. en Estados Unidos y en otros países.

Las demás marcas comerciales y logotipos mencionados son propiedad de sus respectivos dueños.

### **Descargo de responsabilidad**

EN LA MEDIDA MÁ XIMA PERMITIDA POR LAS LEYES APLICABLES, ESTE MANUAL Y EL PRODUCTO DESCRITO —INCLUIDOS SU HARDWARE, SOFTWARE Y FIRMWARE— SE SUMINISTRAN «TAL CUAL» Y «CON TODOS SU FALLOS Y ERRORES». HIKMICRO NO OFRECE GARANTÍAS, EXPLÍCITAS O IMPLÍCITAS, INCLUIDAS, A MODO MERAMENTE ENUNCIATIVO MAS NO LIMITATIVO, AQUELLAS DE COMERCIABILIDAD, CALIDAD SATISFACTORIA O IDONEIDAD PARA UN PROPÓ SITO EN PARTICULAR. EL USO QUE HAGA DEL PRODUCTO CORRE BAJO SU ÚNICO RIESGO. EN NINGÚN CASO, HIKMICRO PODRÁ CONSIDERARSE RESPONSABLE ANTE USTED DE NINGÚN DAÑO ESPECIAL, CONSECUENTE, INCIDENTAL O INDIRECTO, INCLUYENDO, ENTRE OTROS, DAÑ OS POR PÉRDIDAS DE BENEFICIOS COMERCIALES, INTERRUPCIÓN DE LA ACTIVIDAD COMERCIAL, PÉ RDIDA DE DATOS, CORRUPCIÓ N DE LOS SISTEMAS O PÉ RDIDA DE DOCUMENTACIÓN, YA SEA POR INCUMPLIMIENTO DEL CONTRATO, AGRAVIO (INCLUYENDO NEGLIGENCIA), RESPONSABILIDAD DEL PRODUCTO O EN RELACIÓ N CON

EL USO DEL PRODUCTO, INCLUSO CUANDO HIKMICRO HAYA RECIBIDO UNA NOTIFICACIÓN DE LA POSIBILIDAD DE DICHOS DAÑOS O PÉRDIDAS. USTED RECONOCE QUE LA NATURALEZA DE INTERNET IMPLICA RIESGOS DE SEGURIDAD INHERENTES Y QUE HIKMICRO NO TENDRÁ NINGUNA RESPONSABILIDAD POR NINGÚN FUNCIONAMIENTO ANORMAL, FILTRACIONES DE PRIVACIDAD U OTROS DAÑ OS RESULTANTES DE ATAQUES CIBERNÉ TICOS, ATAQUES DE PIRATAS INFORMÁ TICOS, INFECCIONES DE VIRUS U OTROS RIESGOS DE SEGURIDAD PROPIOS DE INTERNET; NO OBSTANTE, HIKMICRO PROPORCIONARÁ EL APOYO TÉ CNICO OPORTUNO DE SER NECESARIO.

USTED ACEPTA USAR ESTE PRODUCTO DE CONFORMIDAD CON TODAS LAS LEYES APLICABLES Y SOLO USTED ES EL Ú NICO RESPONSABLE DE ASEGURAR QUE EL USO CUMPLA CON DICHAS LEYES. EN ESPECIAL, USTED ES RESPONSABLE DE USAR ESTE PRODUCTO DE FORMA QUE NO INFRINJA LOS DERECHOS DE TERCEROS, INCLUYENDO, A MODO ENUNCIATIVO, DERECHOS DE PUBLICIDAD, DERECHOS DE PROPIEDAD INTELECTUAL, DERECHOS RELATIVOS A LA PROTECCIÓ N DE DATOS Y OTROS DERECHOS RELATIVOS A LA PRIVACIDAD. NO UTILIZARÁ ESTE PRODUCTO PARA NINGÚN USO FINAL PROHIBIDO, INCLUYENDO EL DESARROLLO O LA PRODUCCIÓN DE ARMAS DE DESTRUCCIÓN MASIVA, EL DESARROLLO O PRODUCCIÓN DE ARMAS QUÍMICAS O BIOLÓ GICAS, NINGUNA ACTIVIDAD EN EL CONTEXTO RELACIONADO CON ALGÚN EXPLOSIVO NUCLEAR O EL CICLO DE COMBUSTIBLE NUCLEAR INSEGURO O EN APOYO DE ABUSOS DE LOS DERECHOS HUMANOS.

EN CASO DE HABER CONFLICTO ENTRE ESTE MANUAL Y LA LEGISLACIÓ N VIGENTE, ESTA Ú LTIMA PREVALECERÁ .

# **Información normativa**

## **Nota**

Estas cláusulas solo se aplican a los productos que lleven la marca o la información correspondiente.

### **Declaración de conformidad de la UE**

Este producto, así como los accesorios suministrados (si procede), tienen la marca «CE» y, por tanto, cumplen con las normas europeas de armonización aplicables enumeradas en la Directiva 2014/30/UE en materia de compatibilidad electromagnética, la Directiva 2014/53/UE en materia de comercialización de equipos radioeléctricos y la Directiva 2011/65/UE sobre restricciones a la utilización de determinadas sustancias peligrosas en aparatos eléctricos y electrónicos.

Bandas de frecuencia y potencia (para la CE)

Las bandas de frecuencia y los límites de potencia de transmisión (radiada y/o conducida) aplicables a los siguientes equipos de radio son:

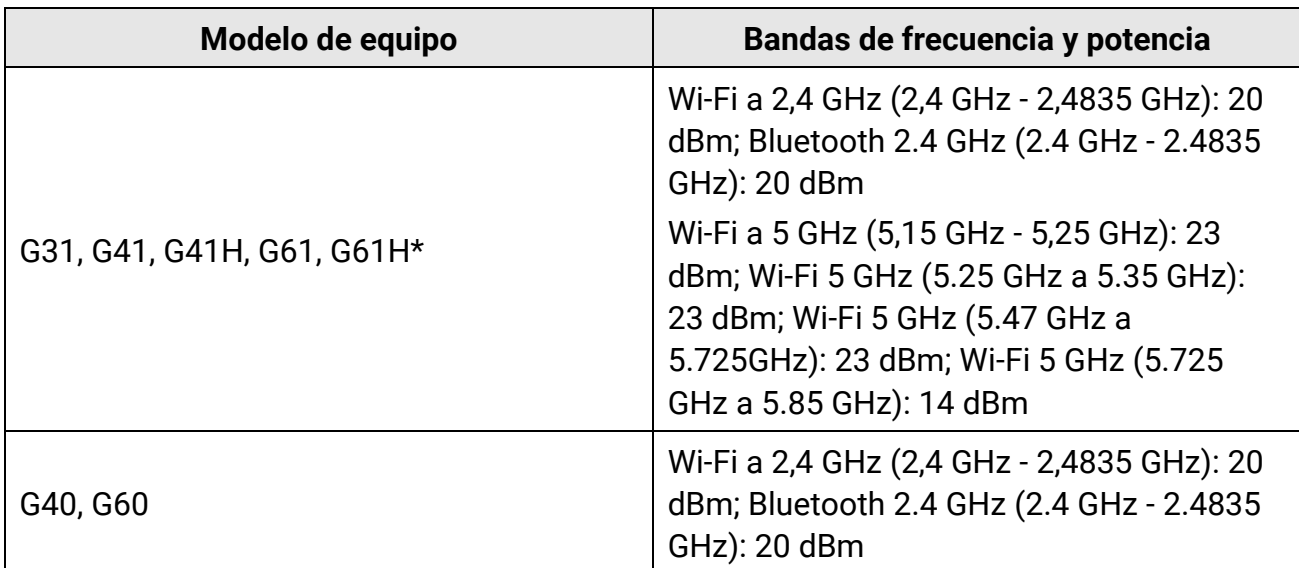

\*Para G31, G41, G41H, G61 y G61H, preste atenció n a las siguientes notas cuando el dispositivo esté funcionando a 5 GHz:

De conformidad con el artículo 10, apartado 10, de la Directiva 2014/53/UE, cuando se opera en la gama de frecuencias de 5150 a 5350 MHz, este dispositivo está restringido al uso en interiores en: Austria (AT), Bélgica (BE), Bulgaria (BG), Croacia (HR), Chipre (CY),

República Checa (CZ), Dinamarca (DK), Estonia (EE), Finlandia (FI), Francia (FR), Alemania (DE), Grecia (EL), Hungría (HU), Islandia (IS), Irlanda (IE), Italia (IT), Letonia (LV), Liechtenstein (LI), Lituania (LT), Luxemburgo (LU), Malta (MT), Países Bajos (NL), Irlanda del Norte (UK(NI)), Noruega (NO), Polonia (PL), Portugal (PT), Rumanía (RO), Eslovaquia (SK), Eslovenia (SI), España (ES), Suecia (SE), Suiza (CH) y Turquía (TR). Utilice el adaptador eléctrico de un fabricante autorizado. Consulte las especificaciones técnicas del producto para conocer los requisitos eléctricos detallados. Use una batería provista por un fabricante cualificado. Consulte las especificaciones técnicas del producto para conocer los requisitos detallados de la batería.

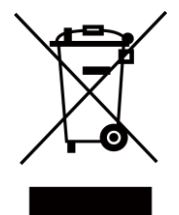

2012/19/UE (directiva RAEE, residuos de aparatos eléctricos y electromagnéticos): En la Unión Europea, los productos marcados con este símbolo no pueden ser desechados en el sistema de basura municipal sin recogida selectiva. Para un reciclaje adecuado, entregue este producto en el lugar de compra del equipo nuevo equivalente o deshágase de él en el punto de recogida designado a tal efecto. Para más información visite: www.recyclethis.info

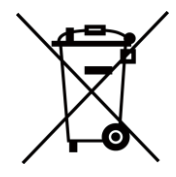

2006/66/CE (directiva sobre baterías): Este producto lleva una batería que no puede ser desechada en el sistema municipal de basuras sin recogida selectiva dentro de la Unión Europea. Consulte la documentación del producto para ver la información específica de la batería. La batería lleva marcado este símbolo, que incluye unas letras indicando si contiene cadmio (Cd), plomo (Pb), o mercurio (Hg). Para un reciclaje adecuado, entregue la batería a su vendedor o llévela al punto de recogida de basuras designado a tal efecto. Para más información visite: www.recyclethis.info

## **Convenciones de símbolos**

Los símbolos que se pueden encontrar en este documento se definen del siguiente modo.

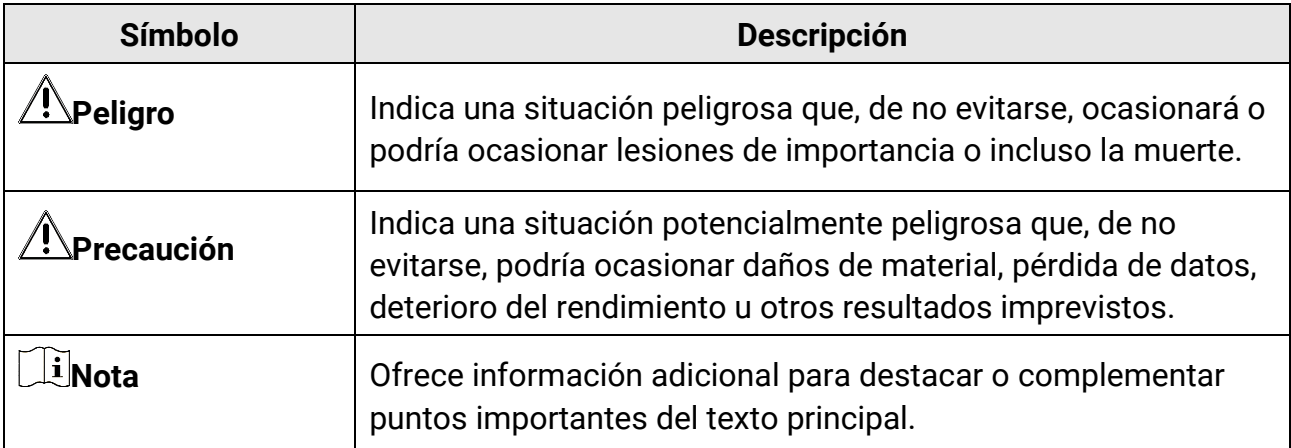

# **Instrucciones de seguridad**

Estas instrucciones están destinadas a garantizar que el usuario pueda utilizar el producto correctamente para evitar peligros o pérdidas materiales.

#### **Leyes y normativas**

● El uso del producto ha de cumplir estrictamente con las normas de seguridad eléctrica locales.

#### **Transporte**

- Guarde el dispositivo en su paquete original o en uno similar cuando lo transporte.
- Guarde el embalaje para uso futuro. En el caso de que ocurra algún fallo, deberá devolver el dispositivo a la fábrica con el envoltorio original. En caso de transporte sin el envoltorio original podría resultar en daños en el dispositivo y la empresa no se hará responsable.
- No deje caer el producto ni lo someta a impactos físicos. Mantenga el dispositivo alejado de interferencias magnéticas.

#### **Fuente de alimentación**

- La tensión de entrada debe cumplir con la fuente de alimentación limitada (5 V CC, 940 mA) según la norma IEC61010-1. Consulte las especificaciones técnicas para obtener información detallada.
- Asegúrese de que el enchufe esté correctamente conectado a la toma de corriente.
- NO conecte múltiples dispositivos a un mismo adaptador de corriente, para evitar el sobrecalentamiento y los riesgos de incendio por sobrecarga.

#### **Batería**

- El uso o sustitución inadecuados de la batería pueden ser un riesgo de explosión. Cámbiela únicamente por otra del mismo tipo o equivalente. Deshágase de las baterías usadas conforme a las instrucciones proporcionadas por el fabricante de la batería.
- La batería integrada no puede ser desmontada. Póngase en contacto con el fabricante para solicitar las reparaciones necesarias.
- Para almacenar la batería durante un periodo prolongado, compruebe que esté completamente cargada cada medio año para garantizar la calidad de la misma. De lo contrario, podrían ocurrir daños.
- No cargue otros tipos de baterías con el cargador suministrado. Confirme que no haya material inflamable a menos de 2 m del cargador durante la carga.
- NO coloque la batería cerca de fuentes de calor o de fuego. Evite la luz directa del sol.
- NO se trague la batería para evitar quemaduras químicas.
- NO deje la batería al alcance de los niños.
- Cuando el dispositivo esté apagado y la batería RTC esté llena, los ajustes de tiempo se podrán guardar durante 15 días.
- En el primer uso, encienda el dispositivo y cargue la batería RTC con la batería de litio durante más de 10 horas.
- La tensión de la batería de litio es de 3,6 V y la capacidad de la batería es de 6700 mAh.
- $\bullet$  La batería cuenta con la certificación UL2054.
- PRECAUCIÓN: Riesgo de explosión si se reemplaza la batería por otra de tipo incorrecto.

#### **Mantenimiento**

- Si el producto no funciona correctamente, por favor, póngase en contacto con su distribuidor o con el centro de servicio técnico más próximo. No nos haremos responsables de los problemas derivados de una reparación o mantenimiento no autorizados.
- Algunos componentes del dispositivo (p. ej.: el condensador electrolítico) necesita una sustitución periódica. La vida útil promedio puede variar, por lo que se recomienda una revisión periódica. Contacte con su vendedor para más detalles.
- Limpie suavemente el dispositivo con una gamuza limpia con una pequeña cantidad de etanol, si fuese necesario.
- Si se utiliza el equipo de una manera no especificada por el fabricante, la protección del dispositivo podría verse mermada.
- Le recomendamos llevar el dispositivo para su calibración una vez al año. Póngase en contacto con su distribuidor local para obtener información sobre el mantenimiento.
- Tenga en cuenta que el límite real del puerto USB 3.0 PowerShare puede variar según la marca del ordenador, lo que podría causar problemas de incompatibilidad. Por ello, se aconseja utilizar un puerto USB 3.0 o USB 2.0 normal si el ordenador no reconoce el dispositivo USB a través del puerto USB 3.0 PowerShare.

### **Entorno de uso**

- NO exponga el dispositivo a entornos excesivamente cálidos, fríos, con polvo, corrosivos, salinos-alcalinos o húmedos. Compruebe que el entorno de uso se adapte a los requisitos del dispositivo. La temperatura de funcionamiento estará entre -20 °C y 50 °C, y la humedad relativa será del 90% o inferior.
- Coloque el dispositivo en un entorno seco y con buena ventilación.
- NO exponga el dispositivo a radiaciones electromagnéticas o entornos polvorientos.
- NO oriente la lente hacia el sol ni a otras luces brillantes.
- Cuando utilice equipos láser, asegúrese de que el objetivo del dispositivo no quede expuesto al rayo láser ya que podría quemarse.
- El dispositivo es apto para su uso tanto en exteriores como en interiores, pero no lo exponga a condiciones de humedad.
- Su nivel de protección es IP 54.

● El grado de contaminación es 2.

#### **Soporte técnico**

El portal **<https://www.hikmicrotech.com/en/contact-us/>** le ayudará, como cliente HIKMICRO, a obtener el máximo partido a sus productos HIKMICRO. El sitio le ofrece acceso a nuestro equipo de soporte, software y documentación, contactos de servicio, etc.

#### **Emergencia**

● Si hay presencia de humo, olores o ruidos procedentes del dispositivo, apague la alimentación inmediatamente, desenchufe el cable de alimentación y contacte con el servicio técnico.

#### **Advertencia sobre la luz láser suplementaria**

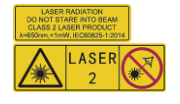

Advertencia: La radiación láser emitida por el dispositivo puede causar lesiones oculares, quemaduras cutáneas o inflamar sustancias. Evite la exposició n directa de la luz láser a los ojos. Antes de activar la función de luz suplementaria, compruebe que no haya personas ni sustancias inflamables frente al objetivo láser. La longitud de onda es de 650 nm y la tensión es inferior a 1 mW. El láser cumple con la normativa IEC60825-1:2014. Mantenimiento del láser: No es necesario hacer ningún mantenimiento del láser de forma regular. Si el láser no funciona, el módulo del láser debe ser reemplazado en el taller bajo garantía. Apague el dispositivo al reemplazar el módulo del láser. Atención: el uso de los controles o los ajustes o la ejecución de procedimientos para otros propósitos que no se hayan especificado aquí, puede conllevar una exposición peligrosa a la radiación.

#### **Dirección de fabricación**

Habitación 313, Unidad B, Edificio 2, Carretera de Danfeng 399, Subdistrito de Xixing, Distrito de Binjiang, Hangzhou, Zhejiang 310052, China Hangzhou Microimage Software Co., Ltd.

AVISO DE CONFORMIDAD: Los productos de las series térmicas podrían estar sujetos a controles de exportación en algunos países o regiones; entre ellos, por ejemplo, los Estados Unidos, la Unión Europea, el Reino Unido y/o otros países miembros del Arreglo de Wassenaar. Consulte con algún experto en cumplimiento normativo y legal o con las autoridades gubernamentales locales para cumplir con los requisitos de licencia de exportación necesarios si desea transferir, exportar o reexportar los productos de las series térmicas entre distintos países.

# Contenido

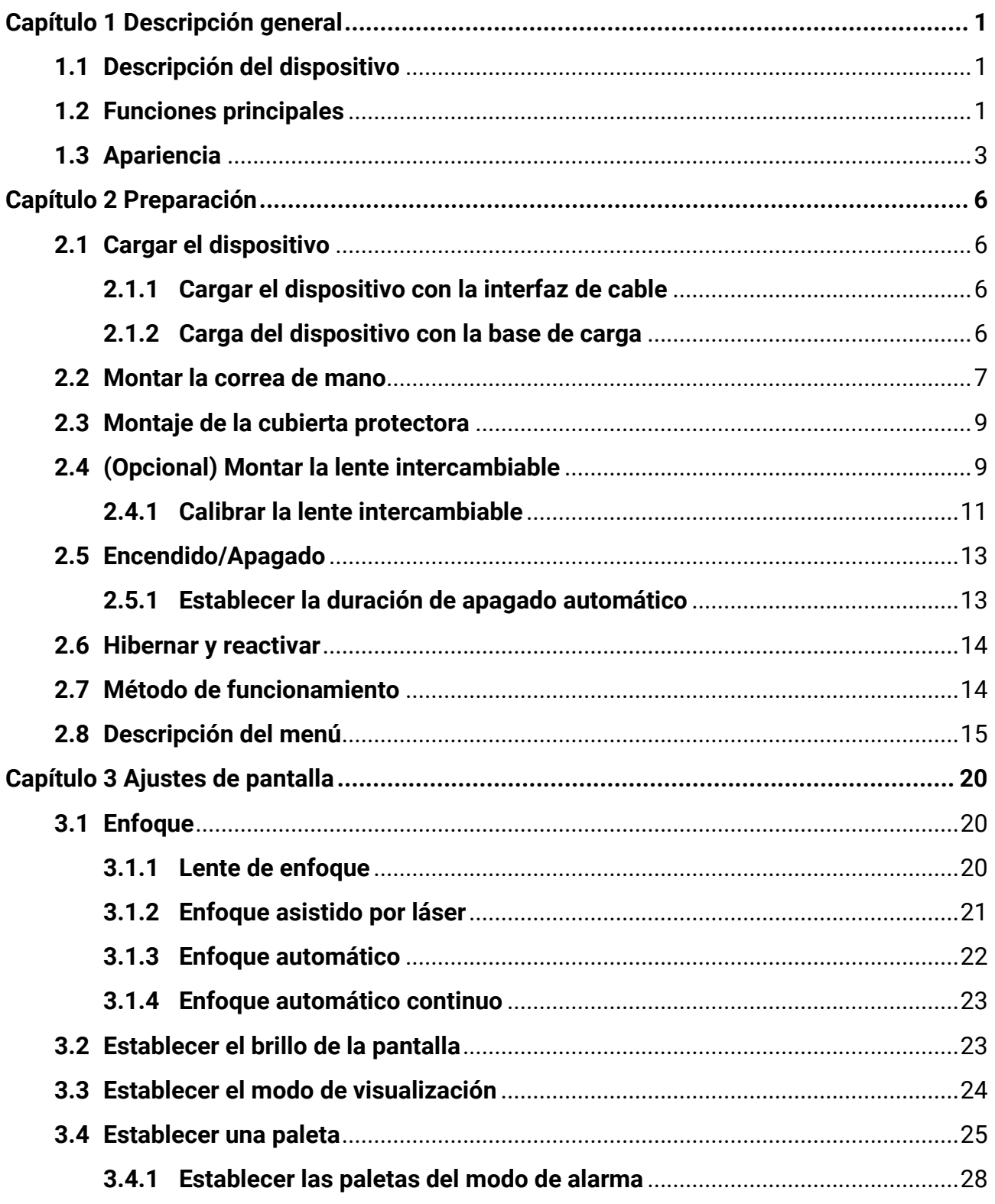

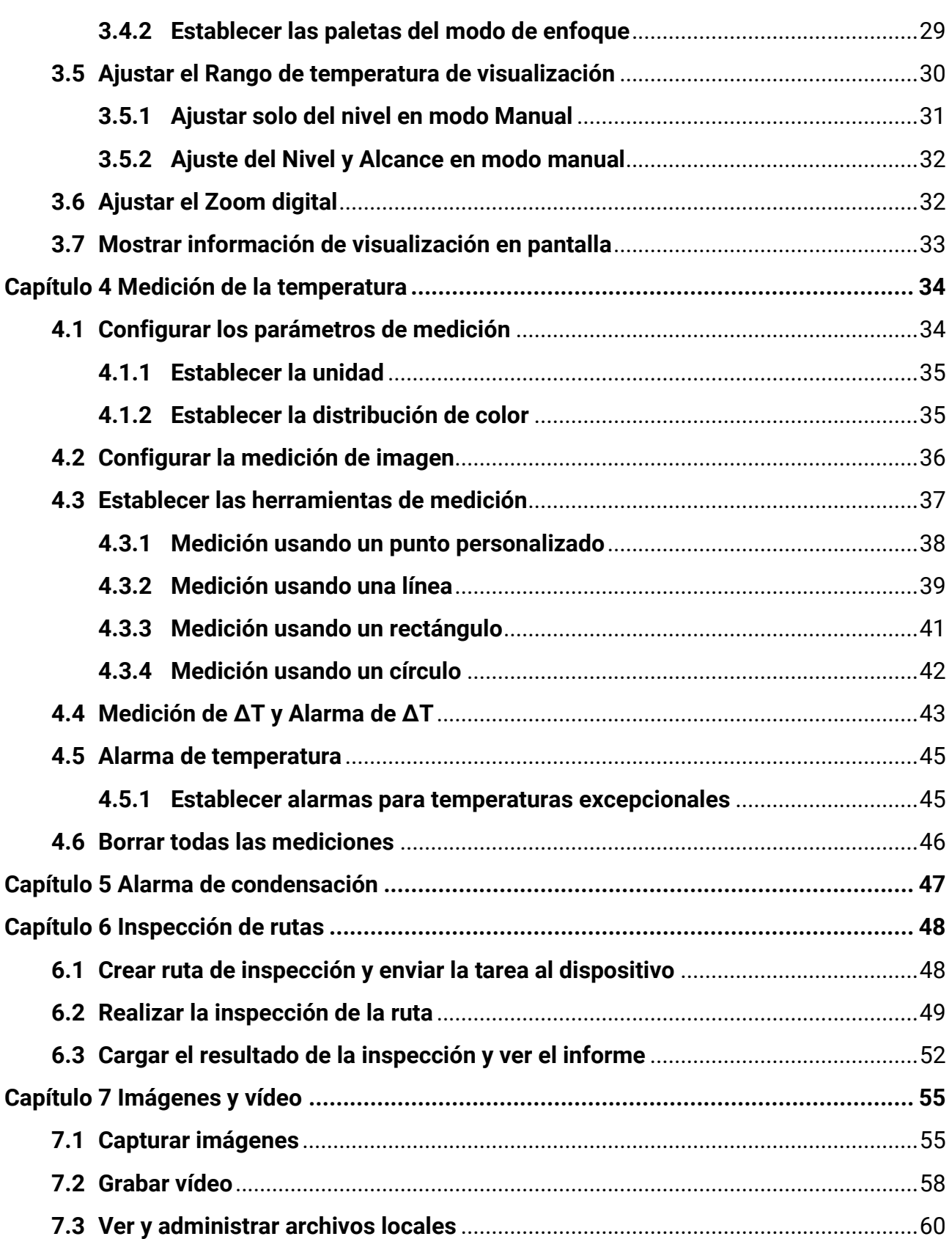

## Manual de usuario de la cámara térmica portátil

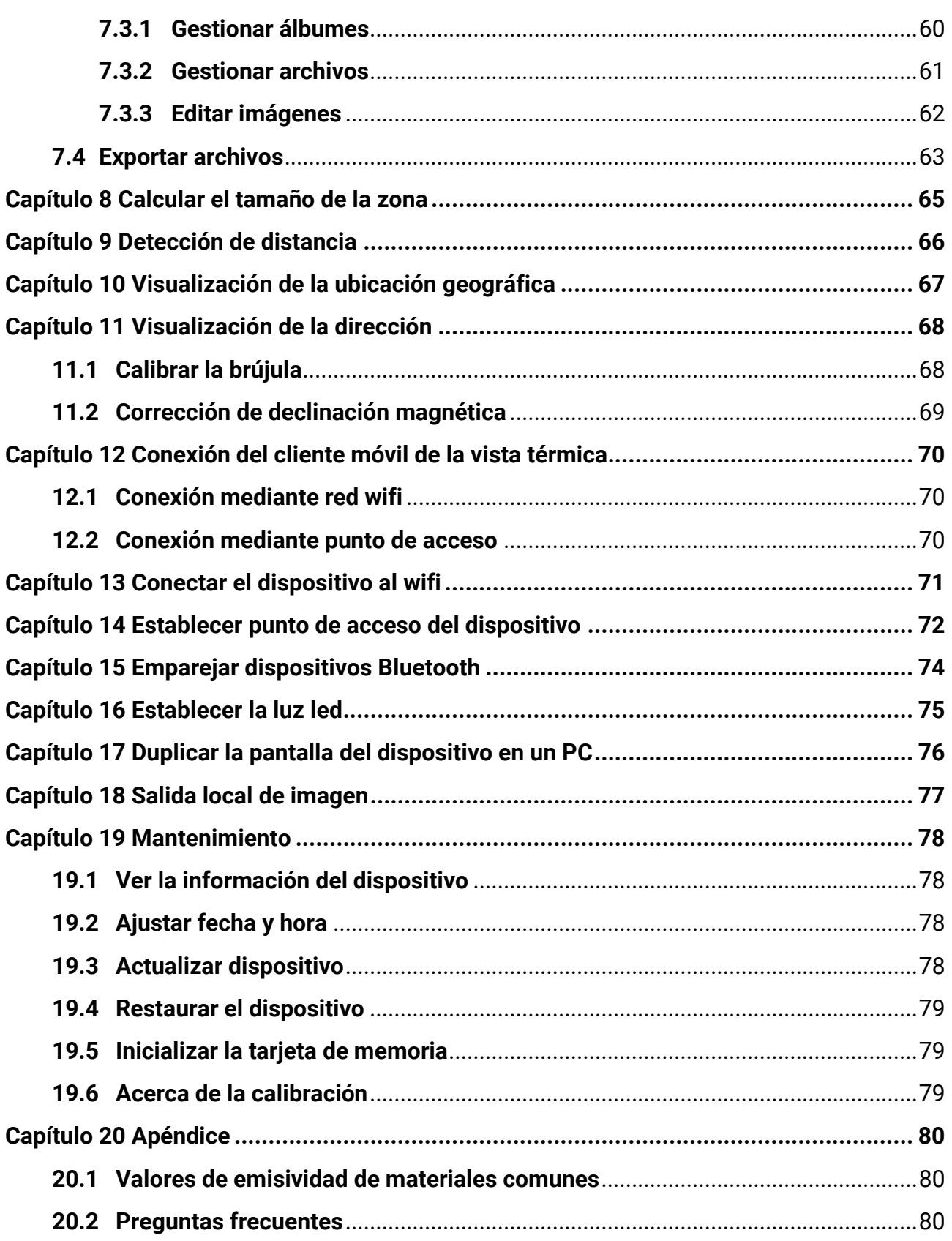

# **Capítulo 1 Descripción general**

## <span id="page-13-1"></span><span id="page-13-0"></span>**1.1 Descripción del dispositivo**

La cámara portátil de análisis térmico es un dispositivo que permite obtener imágenes tanto ópticas como térmicas. Puede medir la temperatura y la distancia, grabar vídeos, tomar instantáneas y disparar alarmas. También se puede conectar a la conexión Wi-Fi, a un punto de acceso inalámbrico y al Bluetooth. El detector IR integrado de alta sensibilidad y el sensor de alto rendimiento detectan los cambios de temperatura y miden la temperatura en tiempo real. El mó dulo del láser incorporado detecta la distancia del objetivo.

El dispositivo es fácil de utilizar y cuenta con un diseño ergonó mico. Se utiliza mucho en subestaciones, para la detección de la prevención de electricidad en empresas y estudios de reconocimiento en el ámbito de la construcción.

## <span id="page-13-2"></span>**1.2 Funciones principales**

#### **Medición de la temperatura**

El dispositivo detecta la temperatura en tiempo real y la muestra en la pantalla.

#### **Medición de distancia**

El dispositivo puede detectar la distancia del objetivo con la luz láser.

#### **Fusión**

El dispositivo puede mostrar imágenes térmicas y visuales fusionadas.

#### **Inspección de rutas**

El dispositivo puede comprobar la temperatura de los puntos de una ruta de inspecció n predefinida, y cargar los resultados al cliente central para su análisis.

### **Visualización de la posición geográfica y dirección**

En algunos modelos equipados con módulos de posicionamiento por satélite y brújula, es posible visualizar la posición geográfica y dirección.

### **Nota**

La función es compatible con algunos modelos de esta serie.

#### **Salida HDMI**

En algunos modelos que tienen un conector de salida micro HDMI, es posible conectar el dispositivo a una unidad de visualización para ver la imagen en directo.

#### $\sqrt{\mathbf{i}}$ Nota

La función es compatible con algunos modelos de esta serie.

### **Paletas**

El dispositivo admite múltiples paletas de color para la visualización de la temperatura. En las paletas de modo de alarma y en las paletas de modo de enfoque, se pueden establecer paletas de color para un rango de temperatura específico para que destaque del resto.

#### **Alarma de condensación**

El dispositivo detecta la humedad del objetivo y marca en verde la zona donde la humedad es superior al umbral establecido.

### **Conexión con el software cliente**

● Teléfono mó vil: Utilice «HIKMICRO Viewer» para ver imágenes en directo, capturar instantáneas y grabar vídeos desde su teléfono. También puede analizar imágenes sin conexión, generar y compartir informes a través de la aplicación. Escanee el código QR para descargar la aplicación.

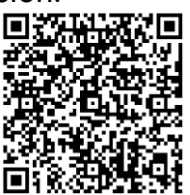

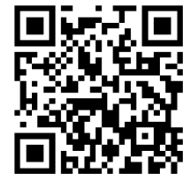

HIKMICRO Viewer Android HIKMICRO Viewer iOS

● Ordenador: Utilice «HIKMICRO Analyzer» para analizar profesionalmente las imágenes sin conexión, y generar un informe de formato personalizado en su PC. Descargue el software cliente desde

#### **[https://www.hikmicrotech.com/en/industrial-products/hikmicro-analyzer-software.ht](https://www.hikmicrotech.com/en/industrial-products/hikmicro-analyzer-software.html) [ml](https://www.hikmicrotech.com/en/industrial-products/hikmicro-analyzer-software.html)**.

Utilice «HIKMICRO Inspector» para crear rutas de inspección, enviar tareas de inspección de rutas a los dispositivos, recoger los resultados de las inspecciones y generar los informes de análisis.

#### **Bluetooth**

El dispositivo se puede conectar a los auriculares mediante bluetooth y usted puede oír la voz en la grabación o la instantánea.

## <span id="page-15-0"></span>**1.3Apariencia**

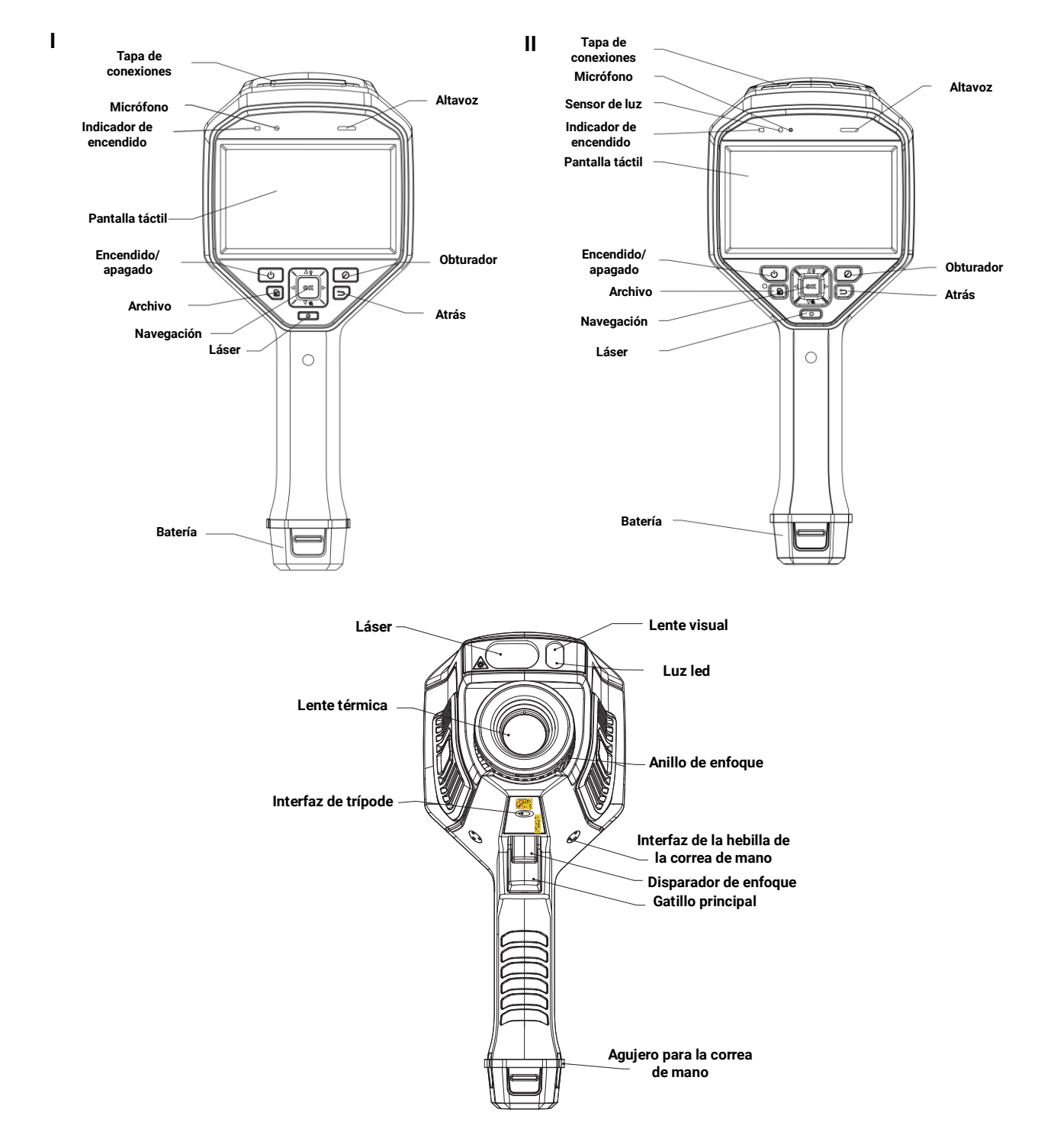

## Manual de usuario de la cámara térmica portátil

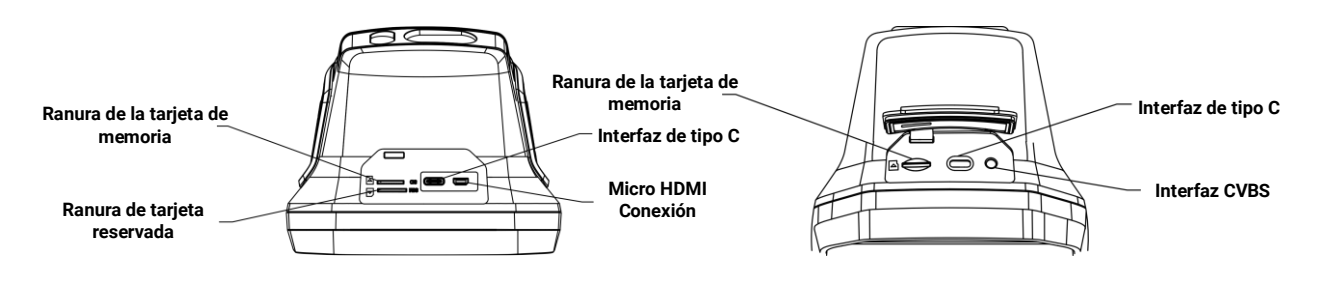

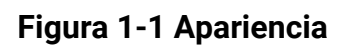

## **Nota**

- La interfaz del dispositivo puede variar según los diferentes modelos. Por favor, consulte la documentación que corresponda al producto en cuestión.
- El aviso de advertencia se encuentra bajo el láser y a la izquierda del dispositivo.

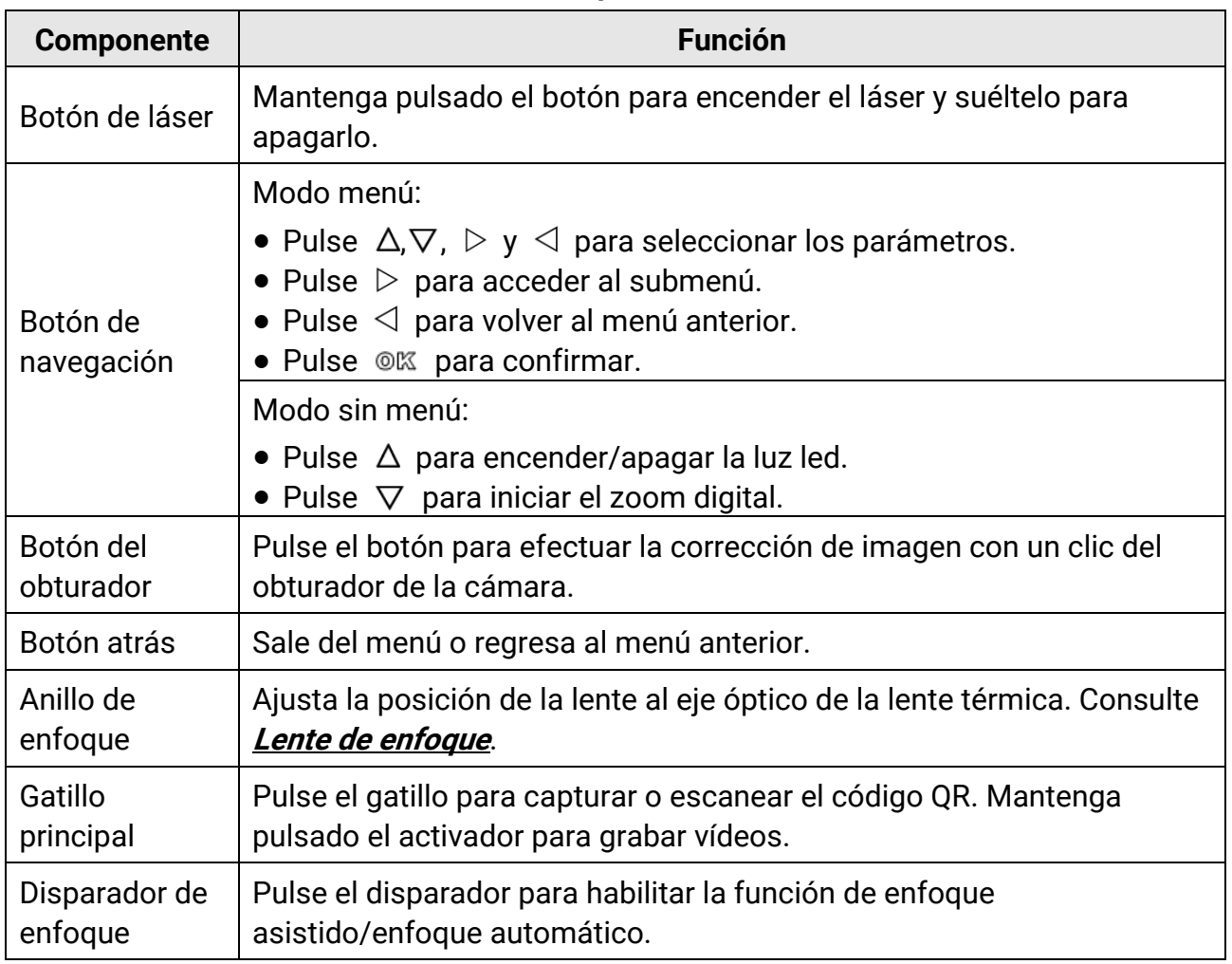

#### **Tabla 1-1 Descripción de la interfaz**

## <sup>1</sup>>Precaución

La radiación láser emitida por el dispositivo puede causar lesiones oculares, quemaduras cutáneas o inflamar sustancias. Antes de activar la función de luz suplementaria, compruebe que no haya personas ni sustancias inflamables frente al objetivo láser.

# **Capítulo 2 Preparació n**

## <span id="page-18-1"></span><span id="page-18-0"></span>**2.1 Cargar el dispositivo**

## <sup>1</sup>Precaución

La batería integrada que alimenta el reloj en tiempo real (RTC) del dispositivo se puede agotar en periodos largos de almacenamiento o transporte. Se recomienda recargar la batería RTC para el buen funcionamiento del reloj del dispositivo.

Para cargar completamente la batería del reloj en tiempo real, se debe cumplir con los siguientes requisitos:

- Las baterías de litio recargables se deben instalar en el dispositivo.
- El dispositivo debería seguir funcionando durante más de 10 horas antes de apagarse.

## <span id="page-18-2"></span>**2.1.1 Cargar el dispositivo con la interfaz de cable**

#### **Antes de comenzar**

Asegúrese de que la batería esté instalada antes de la carga.

#### **Pasos**

- 1. Abra la tapa superior del dispositivo.
- <span id="page-18-3"></span>2. Conecte la interfaz y el adaptador de corriente con un cable tipo-C o USB.

## **2.1.2 Carga del dispositivo con la base de carga**

#### **Pasos**

## **Nota**

Cargue el dispositivo con el cable y el adaptador de corriente proporcionados por el fabricante (o según la tensión de entrada que se indica en las especificaciones).

1. Sujete el dispositivo y presione la batería y los cierres del dispositivo.

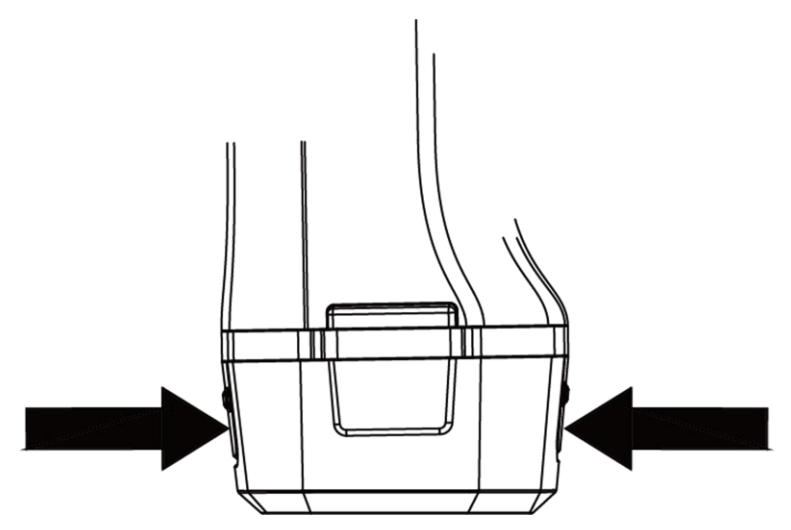

**Figura 2-1 Retirar la base de la batería**

- 2. Presione los cierres y tire de la base de la batería para sacarla.
- 3. Inserte la batería en la base de carga. Puede ver el estado de carga a través del piloto luminoso de la base de carga.

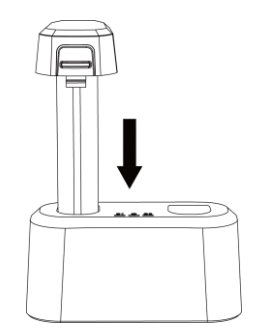

**Figura 2-2 Cargar la batería**

- 4. Cuando la batería esté completamente cargada, retírela de la base de carga.
- <span id="page-19-0"></span>5. Introduzca la batería en el dispositivo.

## **2.2 Montar la correa de mano**

La parte superior de la correa de mano se adhiere a la cámara con una hebilla. Hay una hebilla a cada lado de la cámara. La parte inferior de la correa de mano se pasa por el orificio en la base de la cámara.

### **Pasos**

1. Inserte la parte superior de la correa de mano en la hebilla.

### Manual de usuario de la cámara térmica portátil

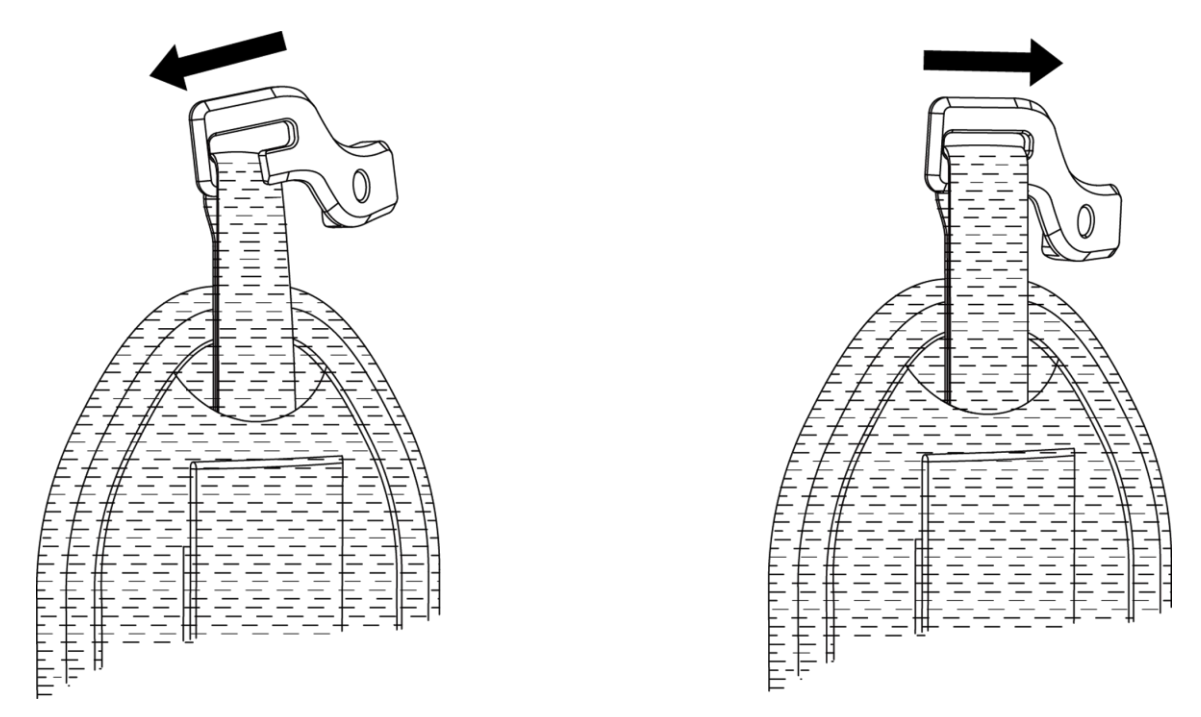

#### **Figura 2-3 Insertar La parte superior de la correa de mano**

- 2. Ajuste la hebilla en el dispositivo y apriete el tornillo con la llave proporcionada.
- 3. Pase la parte inferior de la correa de mano por el orificio en la base del dispositivo. Asegure la correa de mano con el sistema de cierre.

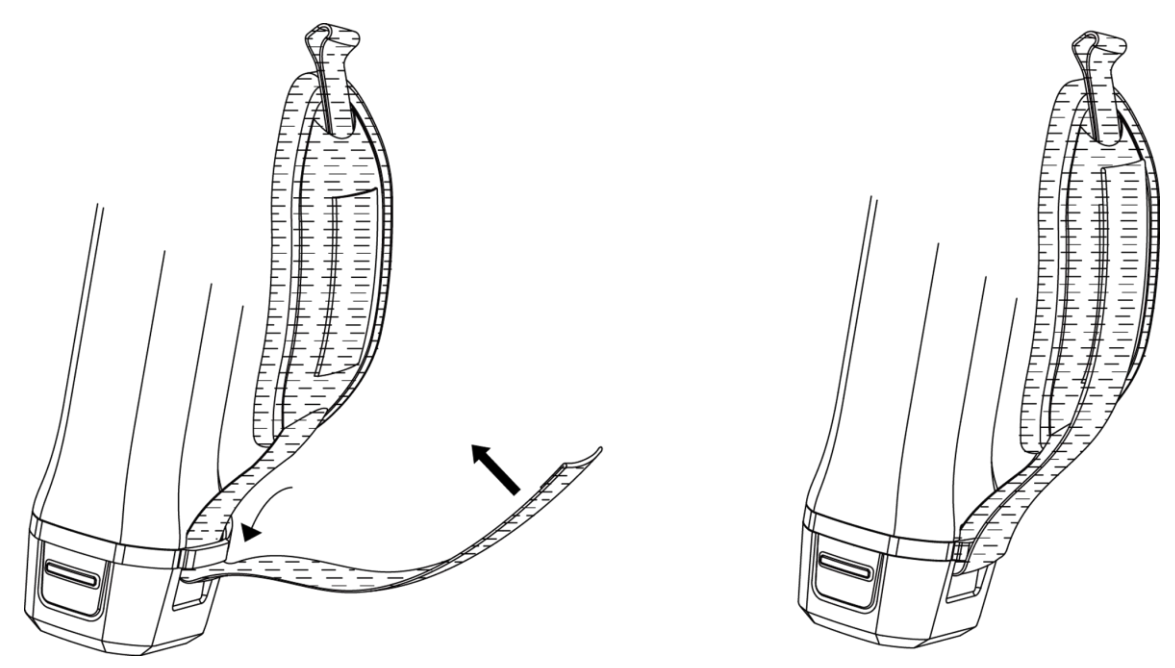

**Figura 2-4 Asegurar la parte inferior de la correa de mano**

## <span id="page-21-0"></span>**2.3 Montaje de la cubierta protectora**

Siempre coloque la cubierta protectora cuando el dispositivo no esté en uso.

#### **Pasos**

- 1. Alinee el orificio roscado del dispositivo con el orificio de montaje de la cubierta de la lente.
- 2. Inserte el tornillo y gírelo en sentido horario para fijar la cubierta de la lente.

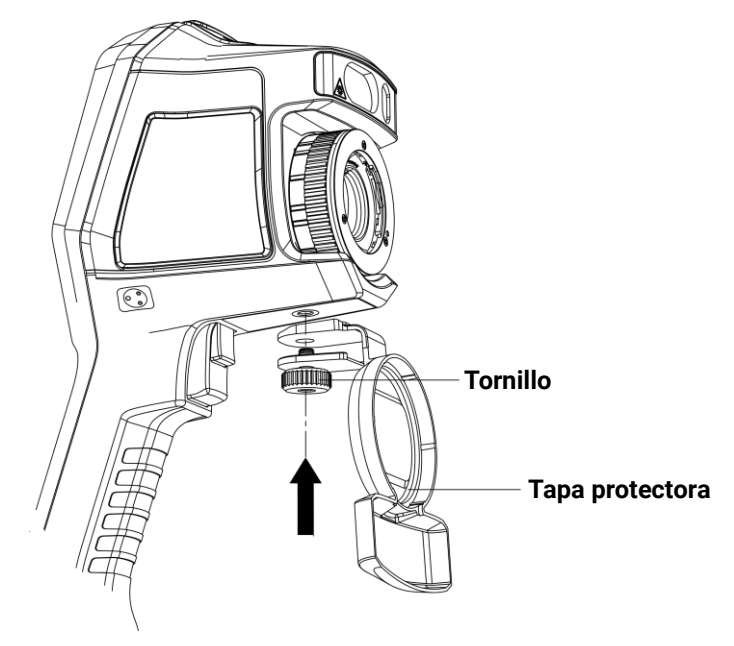

**Figura 2-5 Asegurar la tapa protectora**

## <span id="page-21-1"></span>**2.4 (Opcional) Montar la lente intercambiable**

Una lente intercambiable es una lente térmica adicional que se puede montar en el dispositivo para cambiar la longitud focal original a distintos intervalos, con el objetivo de obtener distintos campos de visión y rangos de escena.

#### **Antes de comenzar**

- Compre una lente intercambiable adecuada recomendada por el fabricante del dispositivo.
- Aparece una ventana en el dispositivo que muestra la información de la lente o el programa de calibración al detectar una lente instalada.

#### **Pasos**

1. Gire el aro decorativo para sacarlo.

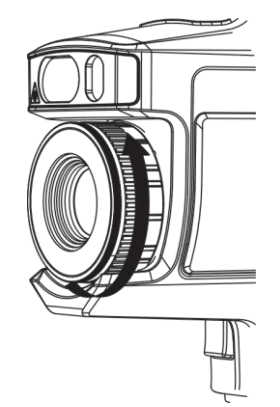

**Figura 2-6 Girar el aro decorativo**

2. Alinee los dos puntos de la lente intercambiable y el dispositivo.

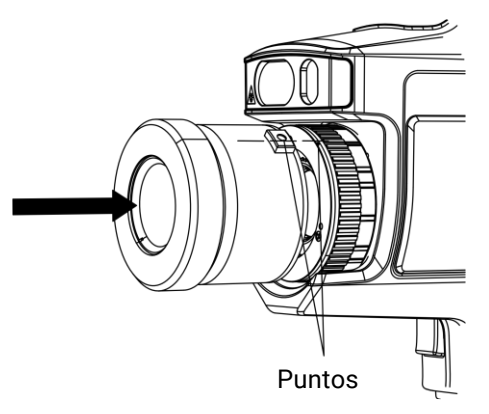

**Figura 2-7 Alinear los puntos**

3. Gire la lente intercambiable en sentido horario para fijarla.

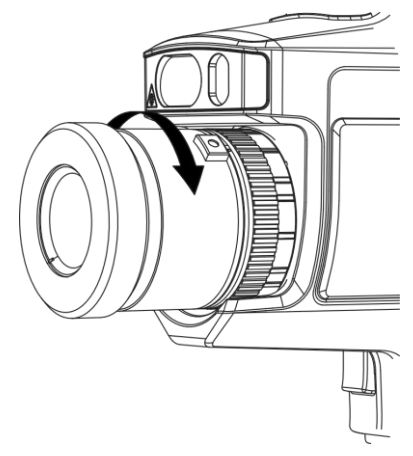

**Figura 2-8 Montar la lente**

4. Opcional: Rote la lente intercambiable en sentido antihorario para desmontarla.

### Manual de usuario de la cámara térmica portátil

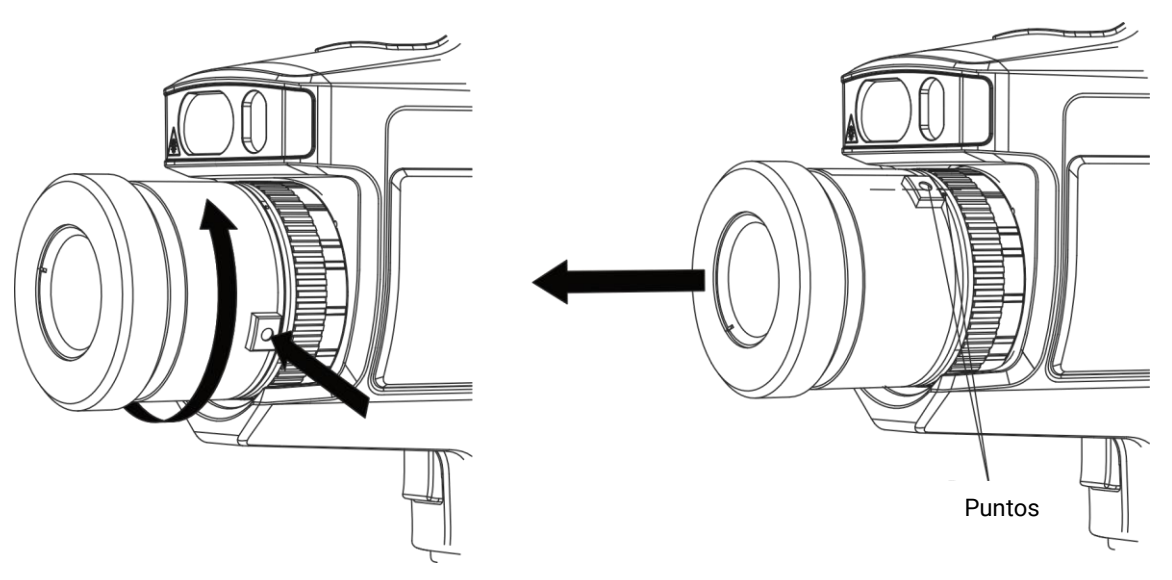

**Figura 2-9 Desmontar la lente**

### **Nota**

Cuando se monta una lente intercambiable nueva en el dispositivo, se tarda unos 2 minutos en conseguir una medición precisa de la temperatura. Antes de eso, aparecerá el símbolo ~ delante del valor de la temperatura. ~ desaparecerá cuando el dispositivo pueda medir la temperatura con precisión.

#### **Qué hacer a continuación**

Calibre la lente antes de utilizarla con normalidad. Consulte **[Calibrar la lente](#page-23-0)  [intercambiable](#page-23-0)** para ver las instrucciones.

## <span id="page-23-0"></span>**2.4.1 Calibrar la lente intercambiable**

Esta parte explica cómo calibrar una lente intercambiable recientemente montada.

#### **Antes de comenzar**

- Evite la luz intensa (p. ej.: la luz del sol y las fuentes de luz blanca) al calibrar la lente. Se recomienda calibrar la lente en interiores y sin luz intensa alrededor.
- Coloque la placa objetivo sobre una superficie plana con la palabra «TARGET» orientada hacia la lente.
- Encienda la placa del objetivo para calentarla (12 VCC).
- Inicie la calibración cuando la temperatura de la placa aumente (aproximadamente 1 minuto después de encender la placa).

#### **Pasos**

- 1. Encienda la cámara portátil.
- 2. Siga las instrucciones interactivas en la ventana emergente para iniciar la calibración.

#### **Nota**

La ventana de instrucciones aparece inmediatamente después de montar la lente. Si sale accidentalmente del programa de calibració n, vaya a **Ajustes > Ajustes de instantánea > Calibración de la lente intercambiable** para entrar de nuevo.

3. Aguante la cámara y apunte con la lente a la placa objetivo. Ajuste la distancia al objetivo de acuerdo a los avisos del dispositivo.

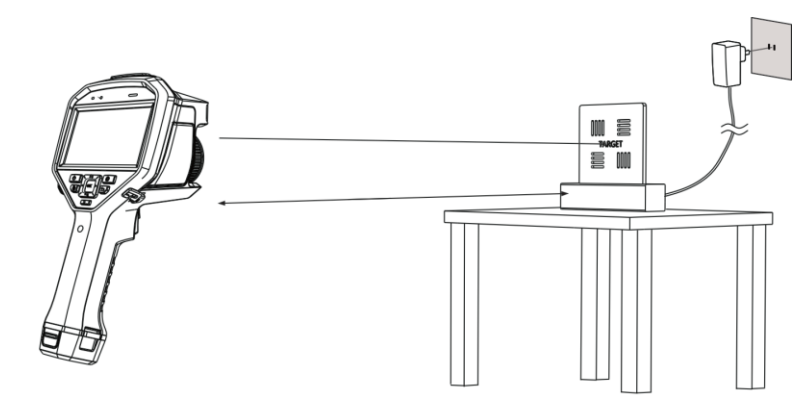

**Figura 2-10 Apuntar a la placa objetivo** 

- 4. Pulse  $\mathfrak{M}$ , y la cámara emitirá un haz de láser rojo.
- 5. Ajuste ligeramente la posición de la cámara para apuntar con el punto láser rojo a la palabra «TARGET» de la placa y manténgase quieto para medir la distancia.

### **Nota**

- Si la medició n tiene éxito, la distancia aparecerá en la pantalla. Si falla, ajuste la distancia e inténtelo de nuevo.
- Es recomendable usar un trípode para fijar la cámara si tiene problemas para mantener la cámara quieta.
- 6. Utilice los botones izquierdo/derecho o el anillo de enfoque para ajustar el enfoque, y pulse <sup>® k</sup>una vez la palabra «TARGET» se vea nítida (como se muestra en la imagen siguiente).

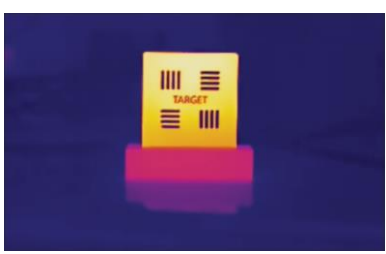

7. Ajuste la imagen óptica del objetivo usando los botones de navegación hasta que se superponga con la imagen térmica, y pulse  $\mathcal{Q}(\mathbb{K})$ . La imagen bien superpuesta se visualizará como a continuación.

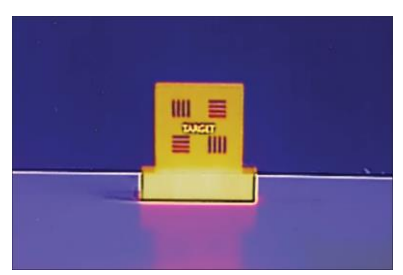

#### **Qué hacer a continuación**

Una vez calibrada la lente, puede comprobar la informació n de la lente en **Ajustes > Ajustes de dispositivo > Información del dispositivo** y ver el tipo de lente (0.5×, 2×, etc.) en la interfaz de observación.

## <span id="page-25-0"></span>**2.5 Encendido/Apagado**

#### **Encendido**

Retire la tapa de la lente y mantenga pulsado  $\odot$  durante más de tres segundos para encender el dispositivo. Puede observar el objetivo cuando la interfaz del dispositivo sea estable.

## **Nota**

Pueden pasar al menos 30 segundos hasta que el dispositivo esté listo para su uso al encenderlo.

### **Apagar**

Con el dispositivo encendido, mantenga pulsado  $\textcircled{a}$  durante tres segundos para apagar el dispositivo.

## <span id="page-25-1"></span>**2.5.1 Establecer la duración de apagado automático**

Vaya a **Ajustes > Ajustes de dispositivo > Apagado automático** para establecer el tiempo para el apagado automático del dispositivo como necesite.

## <span id="page-26-0"></span>**2.6 Hibernar y reactivar**

La función de hibernar y reactivar se utiliza para ahorrar energía y ampliar la duración de la batería.

#### **Hibernar y reactivar manualmente**

Pulse  $\odot$  para entrar en el modo de hibernación y púlselo de nuevo para reactivar el dispositivo.

#### **Establecer la hibernación automática**

Desde la vista en directo, pulse <sup>@ para</sup> mostrar el menú principal. Vaya a **Ajustes >** Ajustes del dispositivo > Hibernación automática para establecer el tiempo de espera para pasar a modo hibernación automáticamente. Si no se pulsa ningún botón ni se toca la pantalla durante un tiempo superior al establecido, el dispositivo entra automáticamente en modo de hibernación.

Pulse <sup>o</sup> para reactivar el dispositivo.

#### **Hibernación del dispositivo, captura de imagen programada y grabación de vídeo**

Cuando el dispositivo está grabando un videoclip o capturando una instantánea programada, no podrá entrar en hibernación. Sin embargo, puede pulsar  $\circled{v}$  para detener la grabación de vídeo o la captura de instantánea y forzar a que el dispositivo entre en hibernación.

## <span id="page-26-1"></span>**2.7 Método de funcionamiento**

El dispositivo es compatible con el control de pantalla táctil y el control de botones.

### **Control de pantalla táctil**

Pulse en la pantalla para establecer los ajustes.

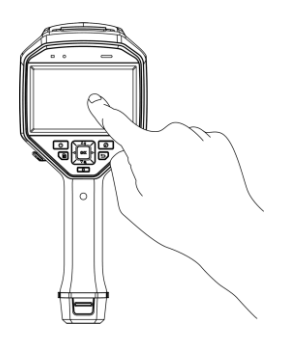

**Figura 2-11 Control de pantalla táctil**

#### **Control de botones**

Pulse los botones de navegación para establecer los ajustes.

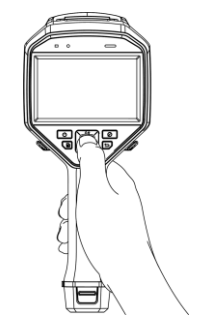

#### **Figura 2-12 Control de botones**

- Pulse  $\Delta$ ,  $\nabla$ ,  $\triangleleft$  y  $\triangleright$  para seleccionar los ajustes.
- $\bullet$  Pulse  $\triangleright$  para acceder al submenú.
- $\bullet$  Pulse  $\triangleleft$  para volver al menú anterior.
- <span id="page-27-0"></span>• Pulse  $@$  para confirmar.

## **2.8 Descripción del menú**

### **Interfaz de vista en directo**

Después de encender el dispositivo, la pantalla muestra la vista en directo de la cámara térmica.

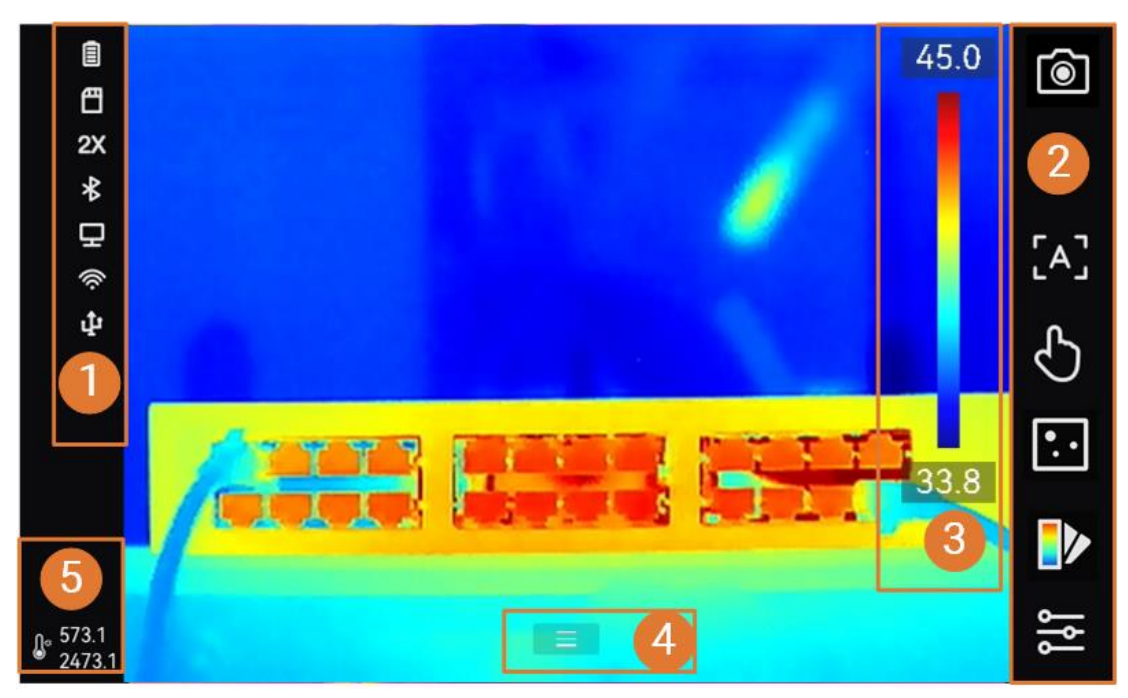

**Figura 2-13 Vista en directo**

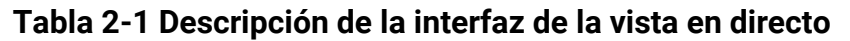

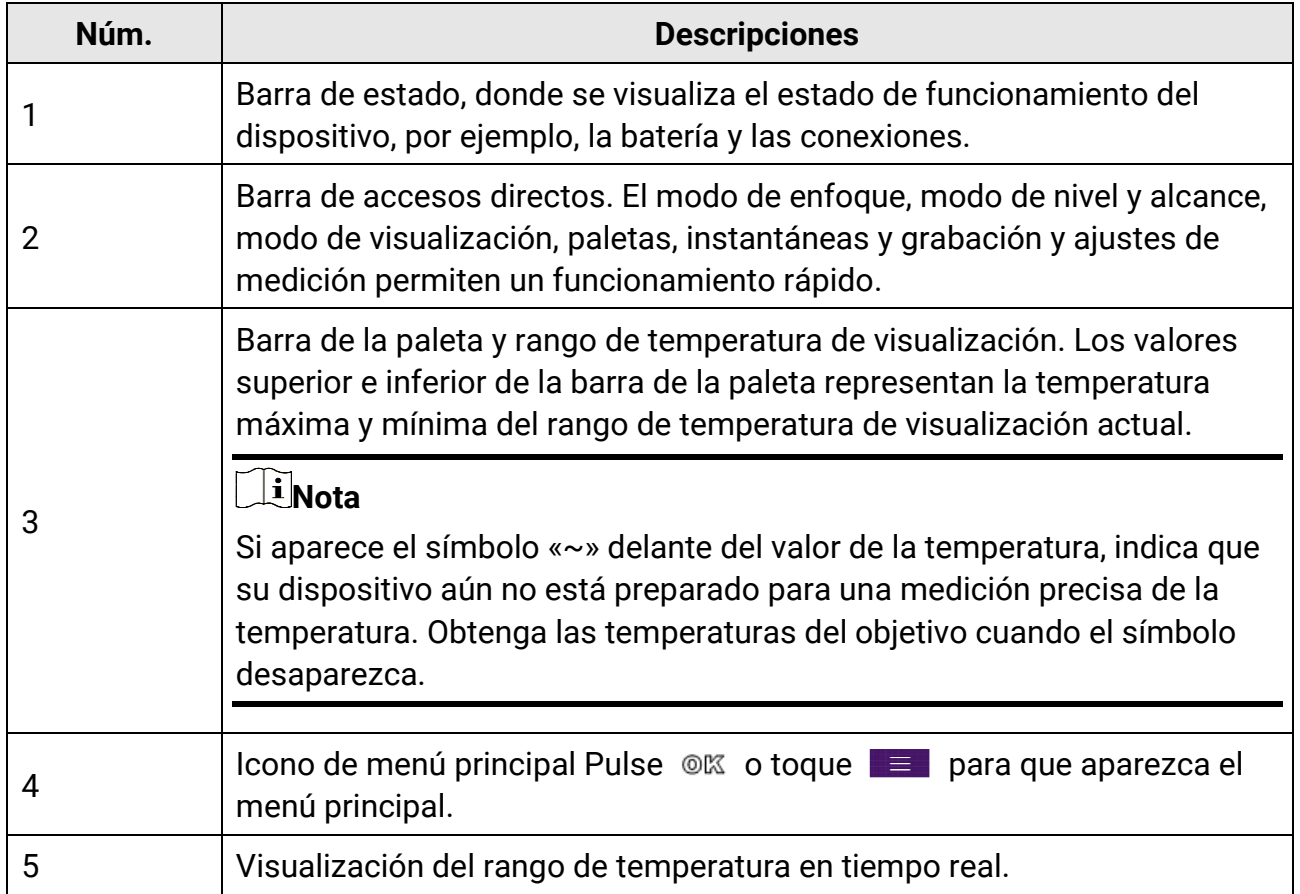

#### Tabla 2-2 Descripción de la visualización del estado

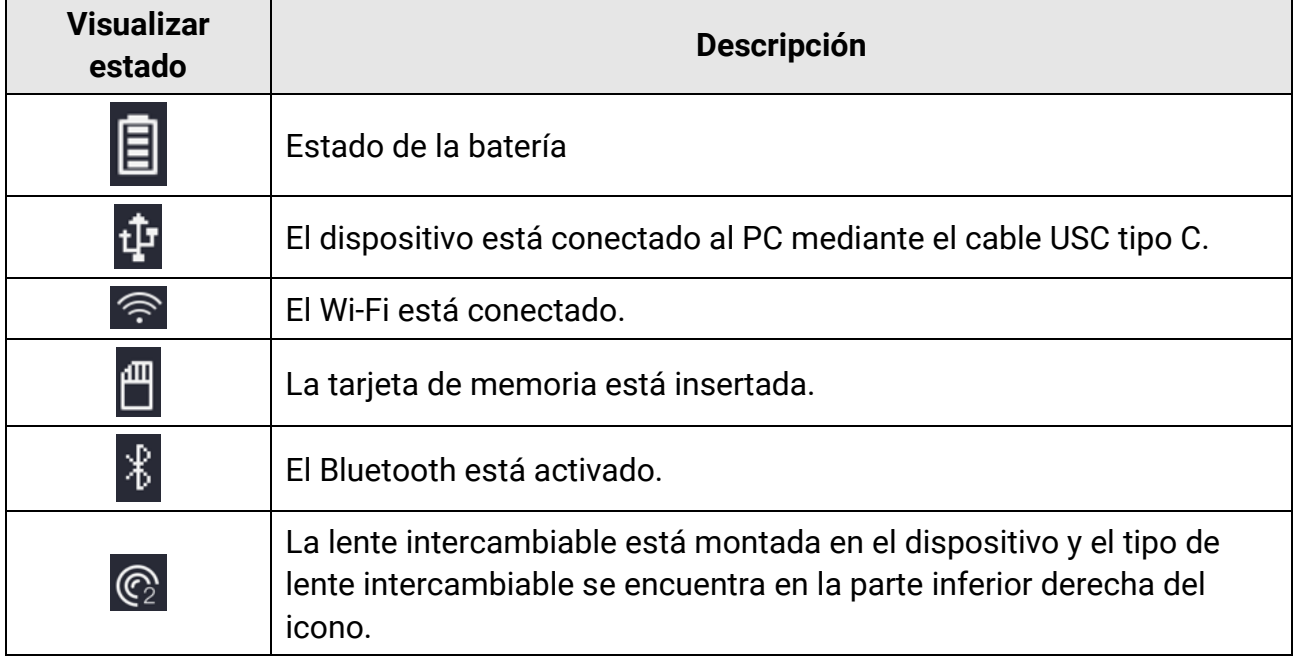

### Manual de usuario de la cámara térmica portátil

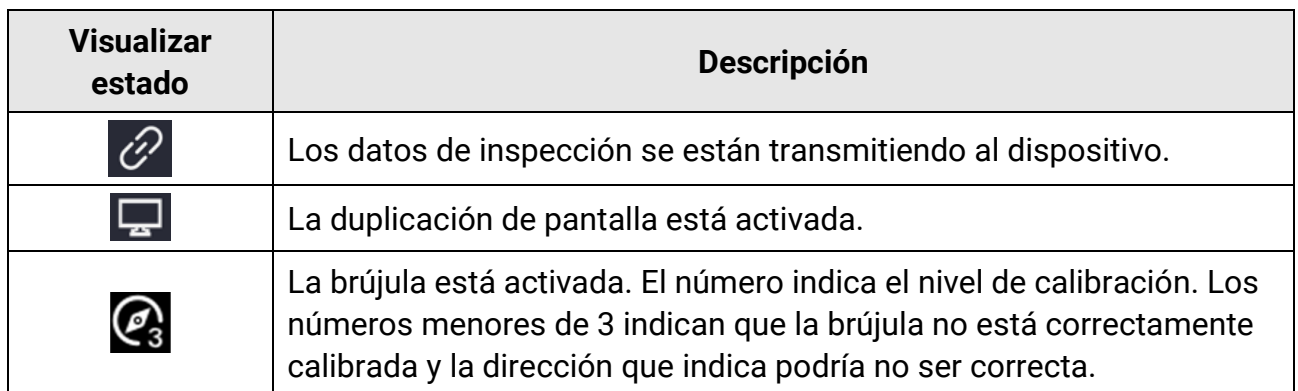

#### Tabla 2-3 Descripción de la función del acceso directo

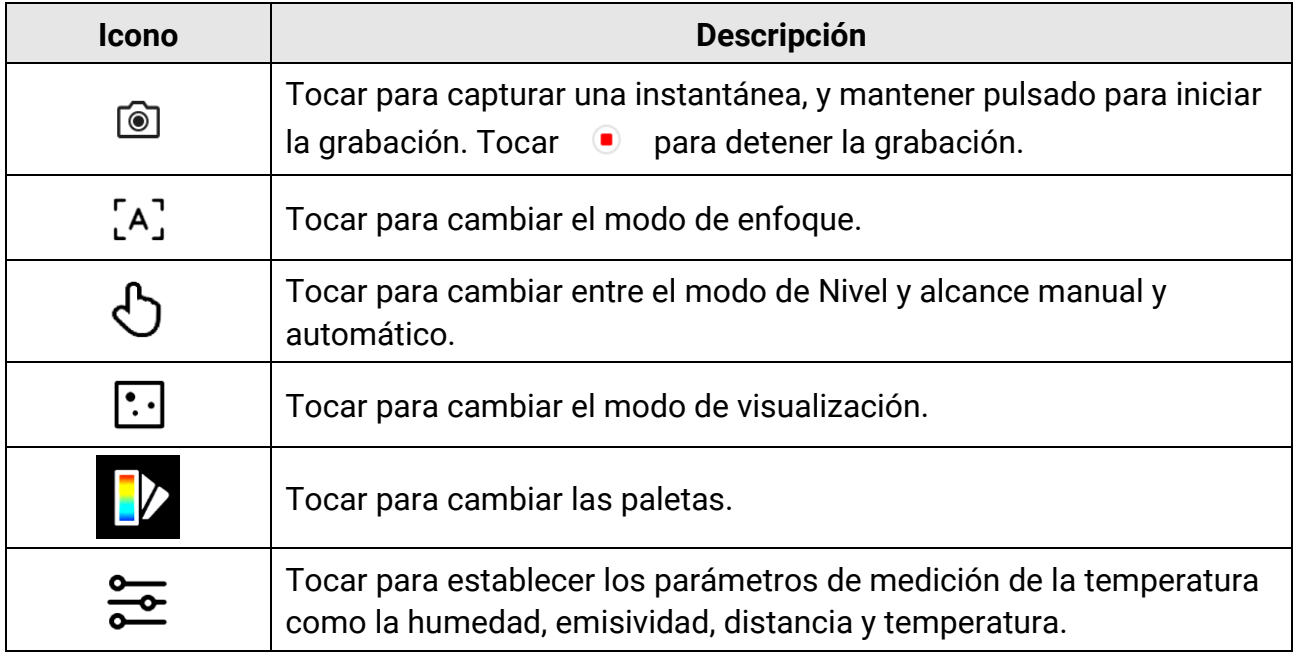

#### **Menú principal**

Las operaciones incluidas en el menú principal de izquierda a derecha son las siguientes: Ajustes, Navegación y administración de archivos locales, Configuración del modo de visualización, Medición de temperatura, Cambio de paletas, y Nivel y alcance.

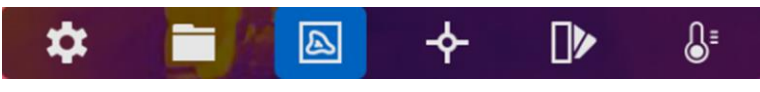

**Figura 2-14 Menú principal**

#### **Menú desplegable**

Desde la interfaz de vista en directo, deslice el dedo de arriba abajo para visualizar el menú desplegable. Con este menú podrá activar/desactivar las funciones del dispositivo, cambiar el tema de la pantalla y ajustar la intensidad de la pantalla. Pulsación larga sobre el icono de **Wi-Fi**, **Punto de acceso** o **Bluetooth** para acceder a la correspondiente interfaz de configuración.

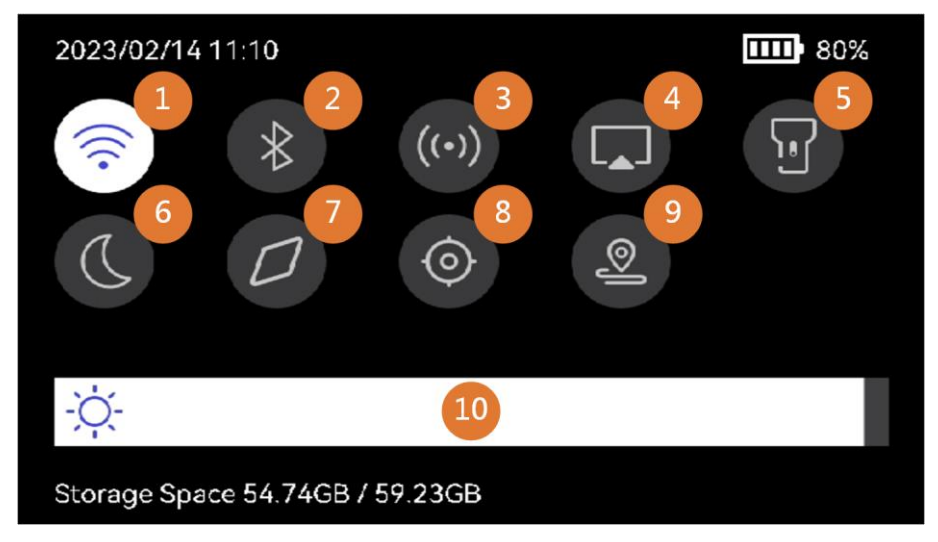

#### **Figura 2-15 Menú desplegable**

#### **Tabla 2-4 Descripción del menú desplegable**

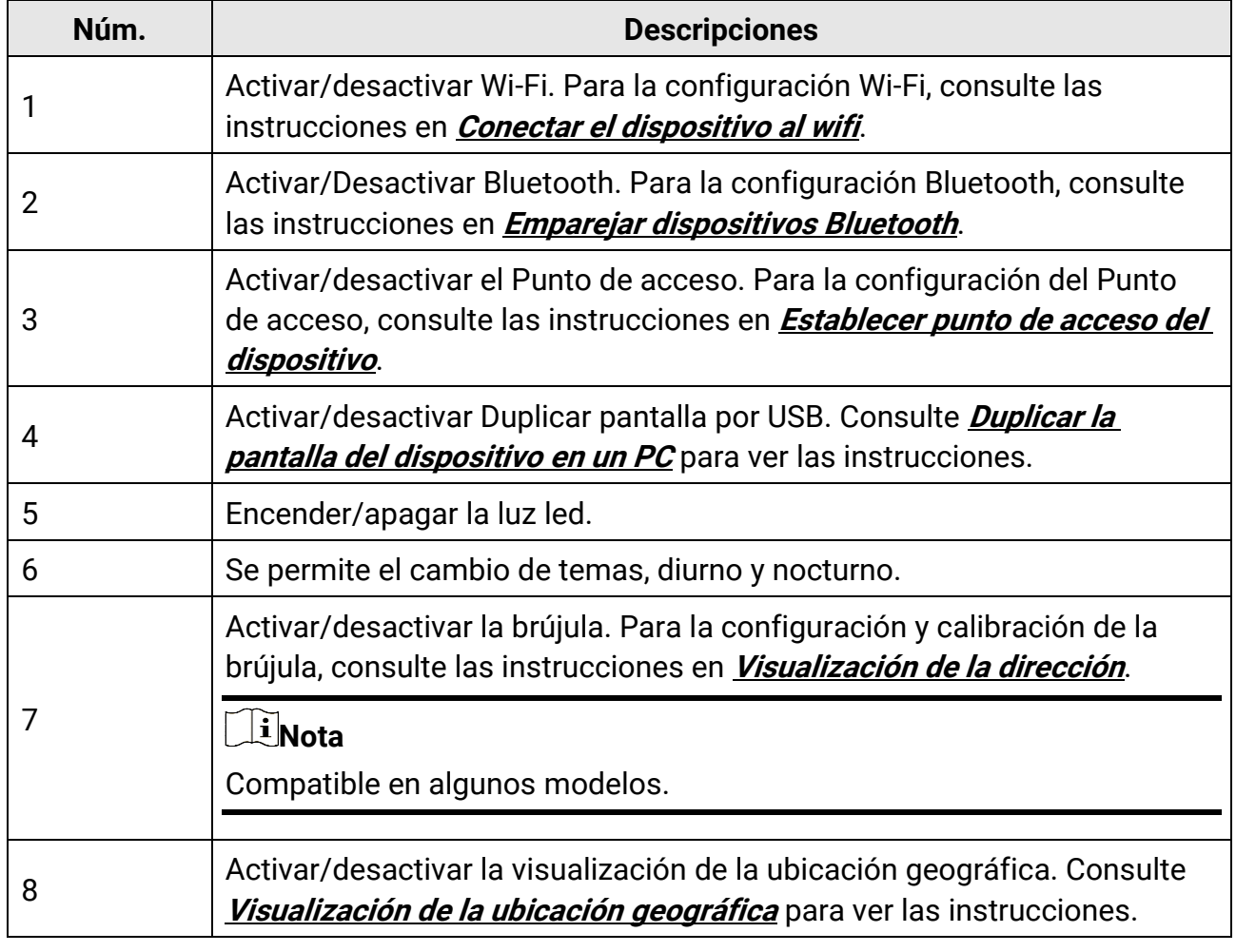

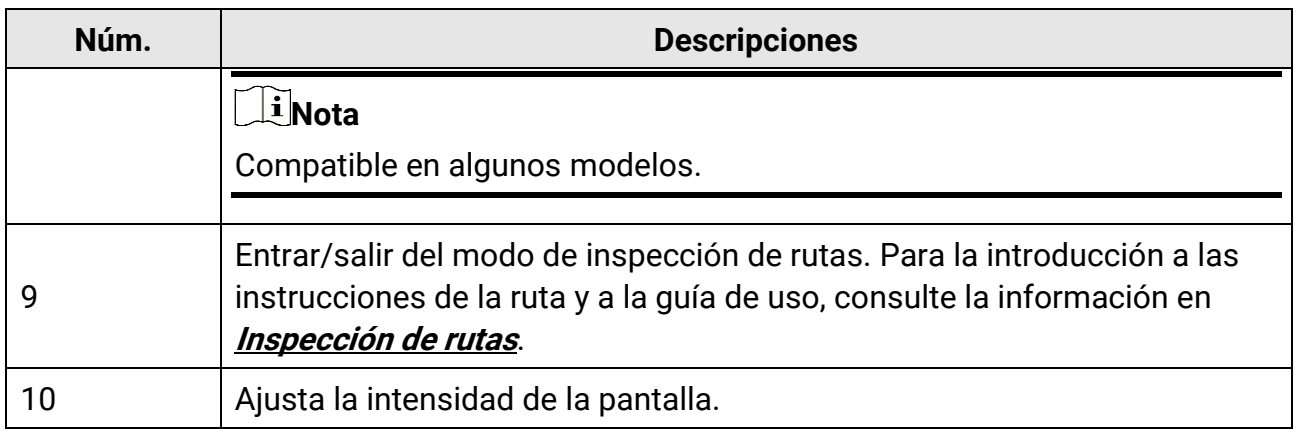

# **Capítulo 3 Ajustes de pantalla**

### <span id="page-32-0"></span>**Nota**

Su dispositivo realizará periódicamente una autocalibración para optimizar la calidad de la imagen y la precisión de las mediciones. En este proceso, la imagen se quedará congelada brevemente y se oirá un «clic» cuando el obturador se mueva delante del detector. La calibración automática será más frecuente durante el arranque o en ambientes muy fríos o cálidos. Se trata de un proceso normal para garantizar un rendimiento ó ptimo del dispositivo.

## <span id="page-32-1"></span>**3.1 Enfoque**

Ajuste el enfoque para ver con claridad los objetivos antes de realizar cualquier otra operación, o la visualización de la imagen y la precisión de temperatura podrían verse afectadas.

## <span id="page-32-2"></span>**3.1.1 Lente de enfoque**

#### **Pasos**

- 1. Encienda el dispositivo.
- 2. Dirija la lente del dispositivo a la escena adecuada.
- 3. Regule el botón de enfoque en sentido horario o antihorario, consulte la imagen siguiente.

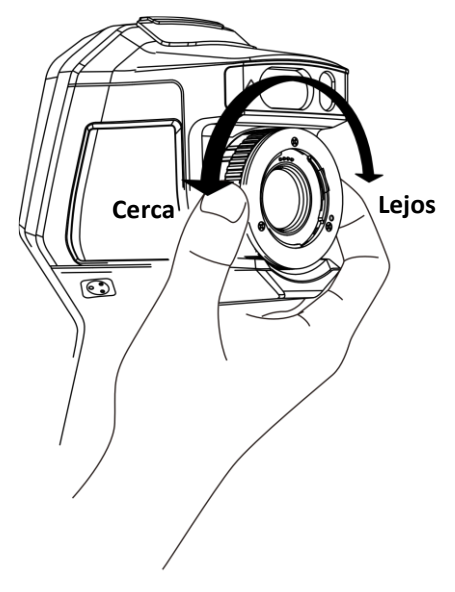

**Figura 3-1 Lente de enfoque**

## **Nota**

NO toque la lente para no modificar el efecto de visualización.

## <span id="page-33-0"></span>**3.1.2 Enfoque asistido por láser**

Apunte al objetivo con el láser y el dispositivo se enfocará automáticamente.

#### **Antes de comenzar**

- Se recomienda utilizar esta función en entornos sin reflejos, como en interiores.
- El objetivo debe contar con una buena reflexión de la luz, como el papel blanco con un cable.

#### **Pasos**

- 1. Habilite el **Enfoque asistido por láser** de las siguientes maneras:
	- Seleccione , y vaya a **Ajustes del dispositivo > Enfoque > Modo de enfoque** para activar **Enfoque asistido por láser**.
	- Desde la vista en directo, toque la tecla de acceso directo del Enfoque en la barra de accesos directos para entrar en **Enfoque asistido por láser** .
- 2. En la vista en directo, apunte colocando el objetivo en el centro de la imagen y apriete el **Gatillo de enfoque**.
- 3. Cuando vea un punto rojo en el centro de la imagen y un punto láser en el objetivo, suelte el gatillo para empezar a enfocar automáticamente.

#### **Advertencia**

La radiación láser emitida por el dispositivo puede causar lesiones oculares, quemaduras cutáneas o inflamar sustancias. Evite la exposició n directa de la luz láser a los ojos. Antes de activar la función, compruebe que no haya personas ni sustancias inflamables frente al objetivo láser.

4. Opcional: Si el efecto del enfoque no es satisfactorio, ajuste ligeramente el anillo de enfoque para obtener la mejor imagen.

## <span id="page-34-0"></span>**3.1.3 Enfoque automático**

El dispositivo enfoca automáticamente en la escena actual comparando el brillo, contraste, etc. En este modo, puede apretar el gatillo o tocar la pantalla para enfocar.

Puede habilitar el **Enfoque automático** de las siguientes maneras:

- Vaya a **Ajustes > Ajustes del dispositivo > Enfoque > Modo de enfoque** para habilitar el **enfoque automático**.
- Desde la vista en directo, toque la tecla de acceso directo del Enfoque a la derecha para cambiar a **Enfoque automático** .

En la vista en directo, apunte colocando el objetivo en el centro de la imagen y apriete el gatillo de enfoque una vez. El dispositivo ajusta el enfoque sobre los objetos que se encuentran en el centro de la imagen.

Si quiere cambiar el enfoque a otros objetos, toque sobre la zona de la pantalla donde está el objeto para ajustar el enfoque.

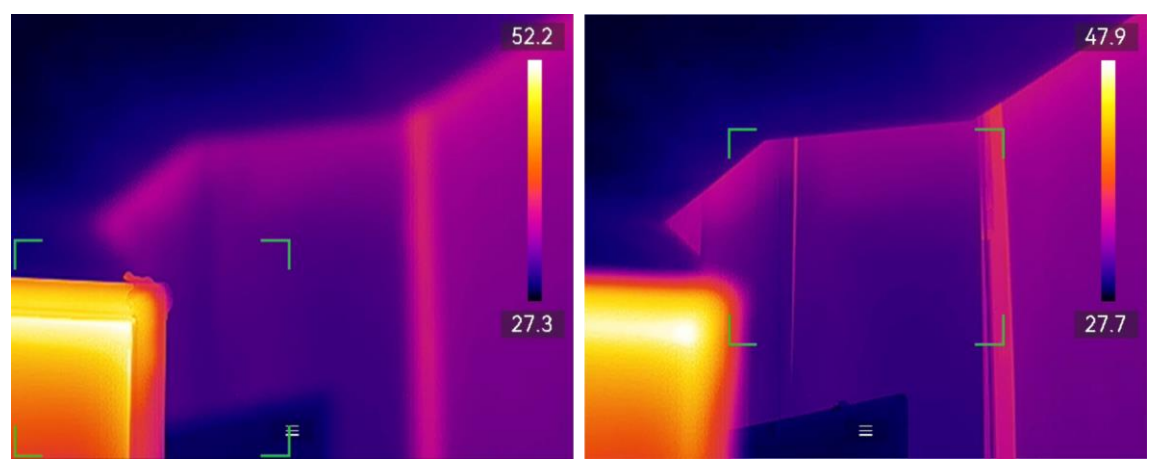

**Figura 3-2 Cambiar del enfoque**

## **Nota**

● NO ajuste tocando el anillo de enfoque cuando el dispositivo está ajustando el enfoque automáticamente, de lo contrarío interrumpirá el proceso de enfoque automático.

● Si el objetivo no se enfoca con claridad en este modo, utilice el anillo de enfoque para hacer un enfoque fino de la imagen.

## <span id="page-35-0"></span>**3.1.4 Enfoque automático continuo**

En el modo de **Enfoque automático continuo**, el dispositivo enfoca el objetivo automáticamente para que la escena se más clara. Utilice este modo cuando el dispositivo esté inmóvil.

## ∕ <u>!</u>∑Precaución

Desactive el **Enfoque automático continuo** cuando el dispositivo está en movimiento, o podría afectar el funcionamiento del mismo.

Puede habilitar el **Enfoque automático continuo** de las siguientes maneras:

- Vaya a **Ajustes > Ajustes del dispositivo > Enfoque > Modo de enfoque** para habilitar el **Enfoque automático continuo**.
- Desde la vista en directo, toque la tecla de acceso directo del Enfoque en la barra de accesos directos para cambiar a **Enfoque automático continuo** .

Apunte al objetivo con el dispositivo y éste se enfocará automáticamente sobre los objetos que se encuentren en el centro de la imagen.

**Nota**

<span id="page-35-1"></span>El ajuste del anillo de enfoque no está disponible en este modo.

## **3.2 Establecer el brillo de la pantalla**

El dispositivo permite el ajuste del brillo de la pantalla automático y manual.

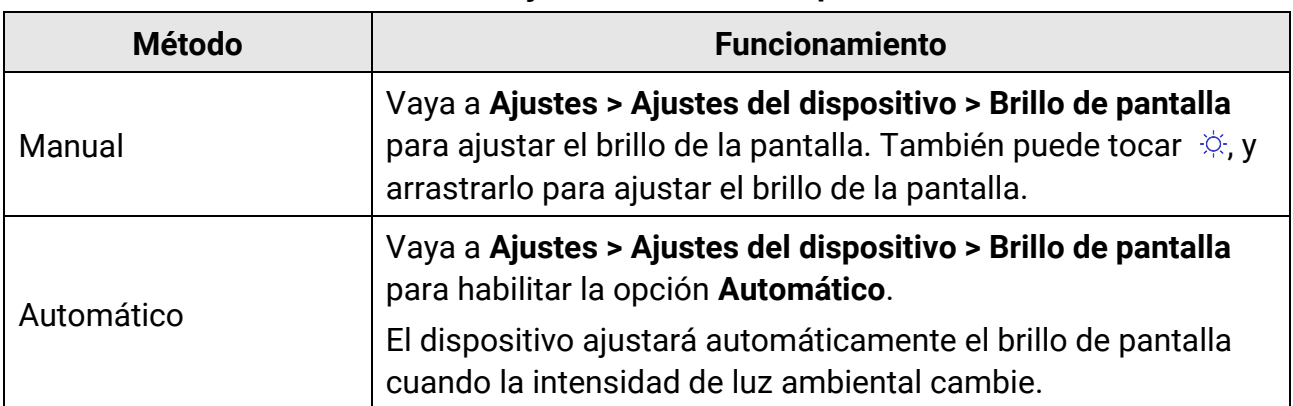

#### **Tabla 3-1 Ajuste del brillo de la pantalla**
## **Nota**

La función de ajuste automático del brillo de pantalla solo es compatible con dispositivos que tengan sensores de luz. Tome el dispositivo real como referencia.

## **3.3 Establecer el modo de visualización**

Puede establecer la vista térmica/óptica del dispositivo. Puede seleccionar entre **Térmica**, **Fusió n, PIP, Visual** y **Mezcla**

### **Pasos**

1. Seleccione **e** en el menú principal.

## **Nota**

Desde la vista en directo, toque la tecla de acceso directo **para cambiar los modos** de visualización rápidamente.

2. Toque los iconos para seleccionar el modo de visualización.

### $\circledR$

En el mofo **Térmica**, el dispositivo muestra la vista térmica.

#### 日

En el modo **Fusió n**, el dispositivo muestra una vista combinada del canal térmico y el canal visual.

 $\Box$ 

En el modo **PIP** (imagen en imagen), el dispositivo muestra la vista térmica como una miniatura dentro de la imagen visual.

## $\begin{bmatrix} \mathbf{I} & \mathbf{N} \\ \mathbf{I} & \mathbf{N} \end{bmatrix}$

Seleccione PIP, y entre en la interfaz de configuración del PIP.

- Ajustar posición: Toque la vista PIP y arrástrela a su posición final en la pantalla.
- Ajustar tamaño: Toque una de las esquinas de la miniatura PIP y arrástrela para ajustar el tamaño.

### 図

En el modo **Visual**, el dispositivo muestra la vista visual.

 $\circledcirc$ 

En el modo **Mezcla**, el dispositivo muestra una vista mezcla de los canales térmico y visual. Pulse  $\triangleleft y \triangleright$  para seleccionar el **Nivel**. Cuando menor sea el nivel, más denso será el efecto visual.

3. Pulse  $\supseteq$  para salir.

## **3.4 Establecer una paleta**

Las paletas le permiten seleccionar los colores que desee.

#### **Pasos**

- 1. Seleccione **le** en el menú principal.
- 2. Pulse sobre los iconos para seleccionar el tipo de paleta.

#### **Blanco vivo**

Las zonas calientes aparecen coloreadas en la imagen.

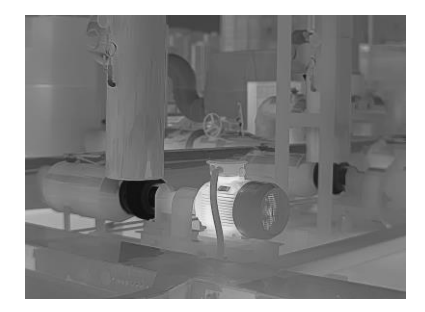

**Figura 3-2 Ejemplo de Blanco vivo**

#### **Negro vivo**

Las zonas calientes aparecen coloreadas en negro en la imagen.

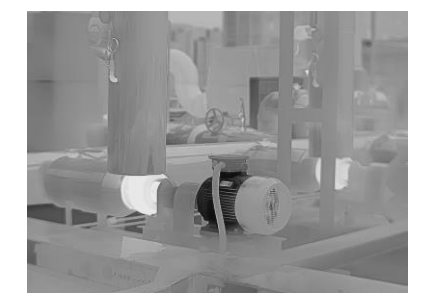

**Figura 3-3 Ejemplo de Negro vivo**

#### **Arco iris**

El objetivo muestra distintos colores, sirve para escenas sin diferencias de temperaturas claras.

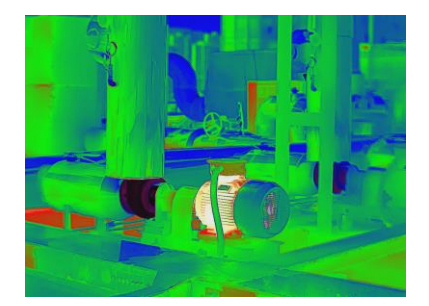

**Figura 3-4 Ejemplo de Arco iris**

**Gris** 

El objetivo se muestra en el color del hierro calentado.

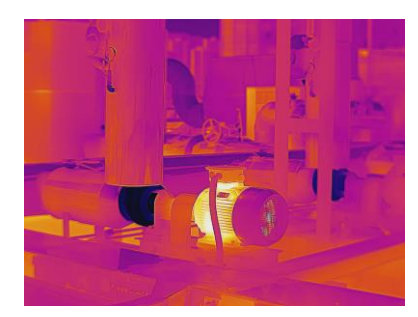

**Figura 3-5 Ejemplo de escala de grises**

## **Rojo vivo**

Las zonas calientes aparecen coloreadas en rojo en la imagen.

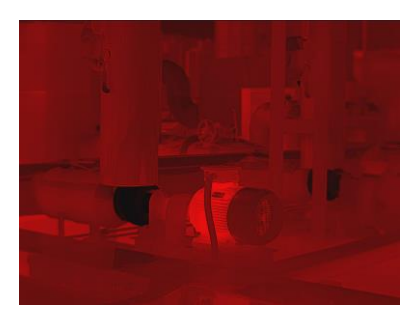

**Figura 3-6 Ejemplo de Rojo vivo**

## **Fusión**

La parte caliente se muestra en amarillo y la parte fría en morado.

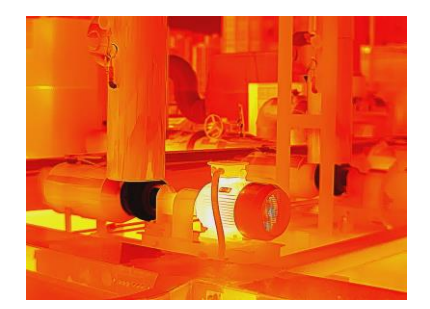

**Figura 3-7 Ejemplo de Fusión** 

#### **Lluvia**

La parte caliente de la imagen está coloreada y el resto está en azul.

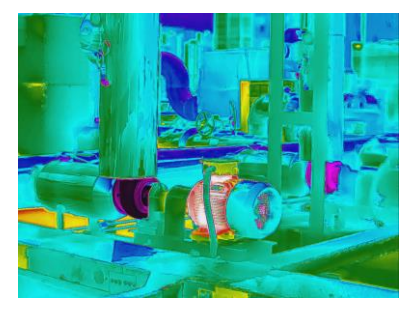

**Figura 3-8 Ejemplo de Lluvia**

## **Rojo Azul**

La parte caliente de la imagen está en rojo y el resto en azul.

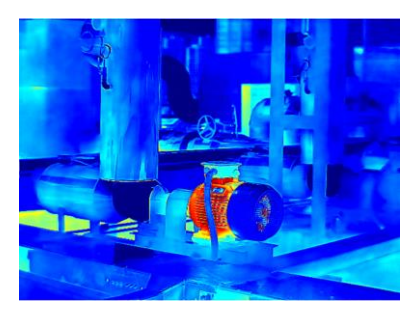

**Figura 3-9 Ejemplo de Rojo Azul**

3. Pulse  $\supseteq$  para salir de la interfaz de configuración.

## **Nota**

También puede tocar  $\mathbb F$  en la barra de accesos directos de la vista en directo para cambiar las paletas.

## **3.4.1 Establecer las paletas del modo de alarma**

Las paletas del modo de alarma permiten marcar los objetivos de un determinado rango de temperatura con un color diferente al resto.

## **Pasos**

 $\mathbf{r}$ 

- 1. Seleccione **Paletas** en el menú principal.
- 2. Pulse sobre los iconos para seleccionar un tipo de regla de alarma.

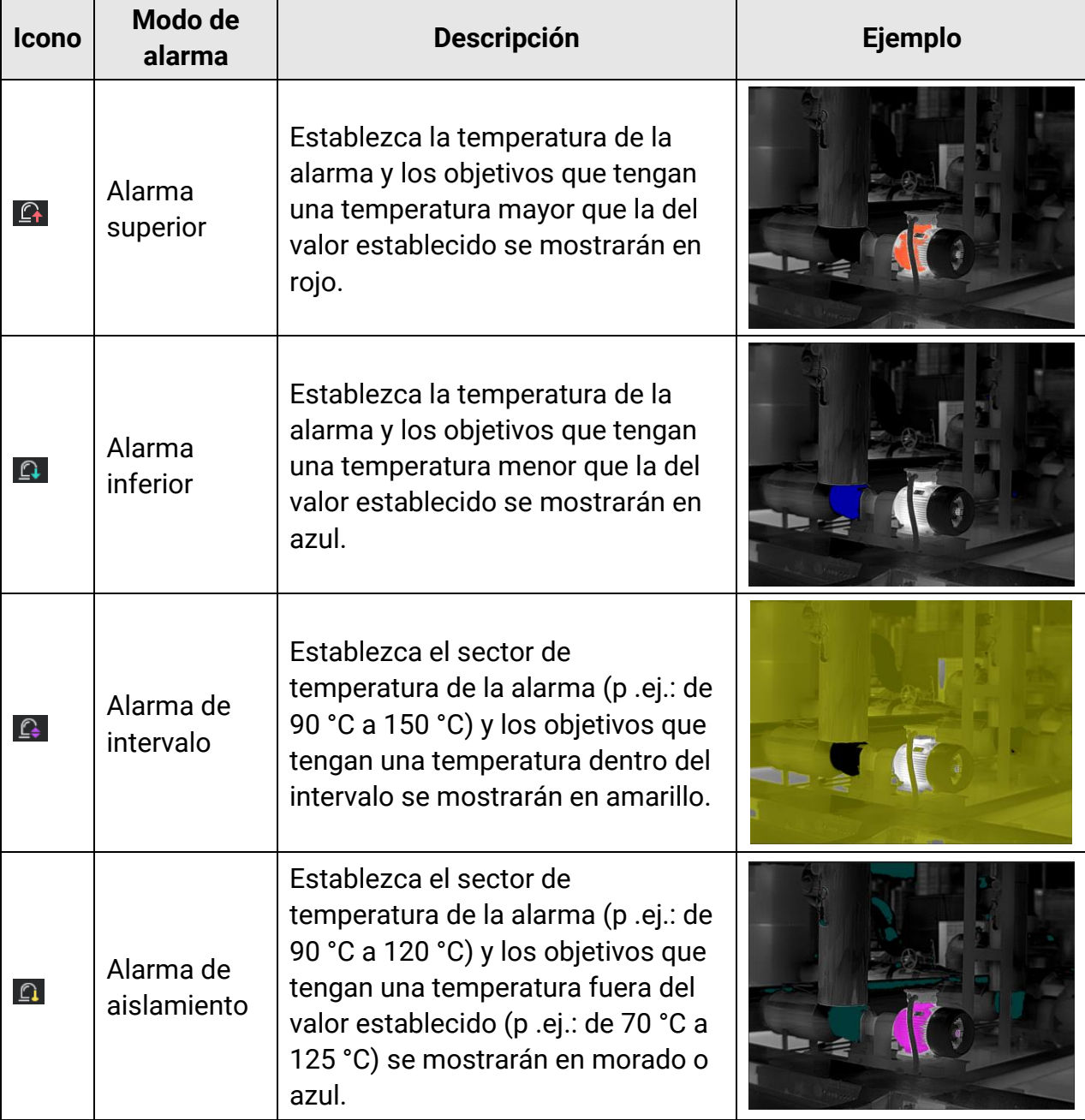

### **Tabla 3-2 Descripción de los iconos**

- 3. Establecer un intervalo de temperatura.
	- Pulse  $\Delta$  y  $\nabla$  para seleccionar entre el límite superior y el límite inferior. Use  $\triangle$  y  $\triangleright$ para ajustar la temperatura.
	- Toque la pantalla para seleccionar una zona de interés. El dispositivo ajustará automáticamente los límites superior e inferior de temperatura de la escena seleccionada. Use  $\leq y \geq p$ ara hacer una juste fino de la temperatura.
- 4. Pulse  $\supseteq$  para salir.

## **3.4.2 Establecer las paletas del modo de enfoque**

Las paletas del modo de enfoque permiten marcar los objetivos que tengan un cierto rango de temperatura con paletas de fusión y de otro tipo, con paletas de Blanco vivo.

#### **Pasos**

- 1. Seleccione **Paletas** en el menú principal.
- 2. Pulse sobre los iconos para seleccionar un tipo de regla de alarma.

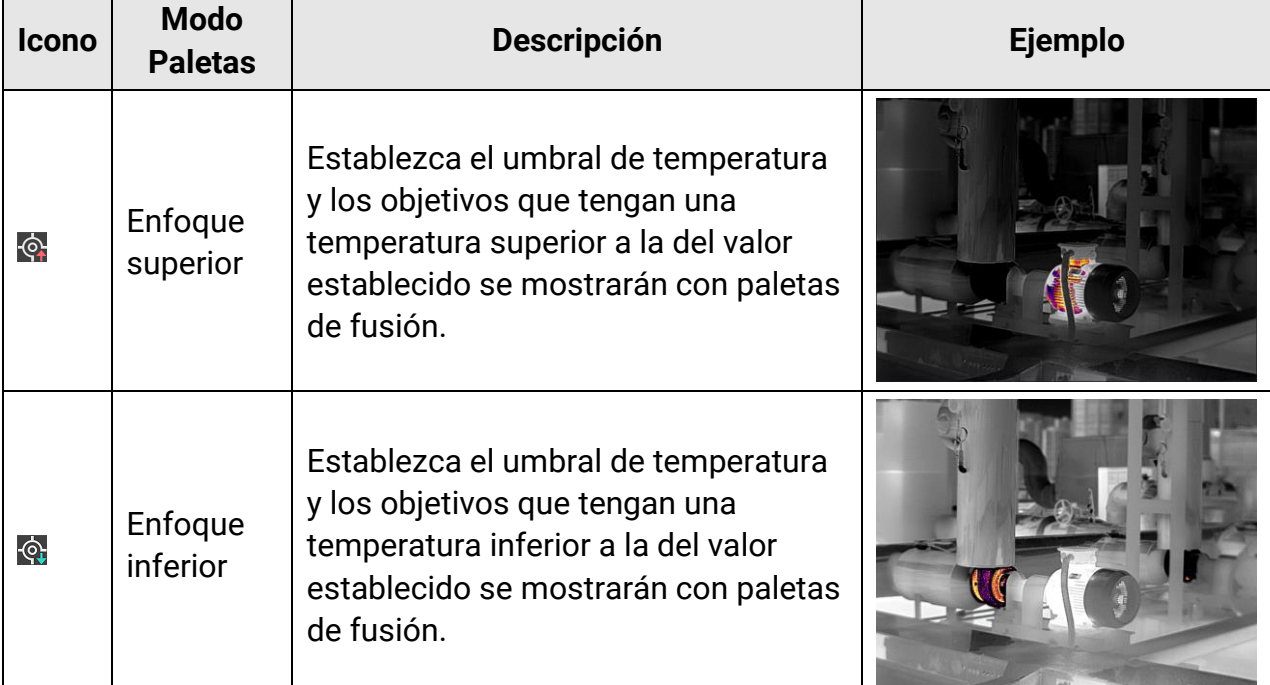

#### **Tabla 3-3 Descripción de los iconos**

## Manual de usuario de la cámara térmica portátil

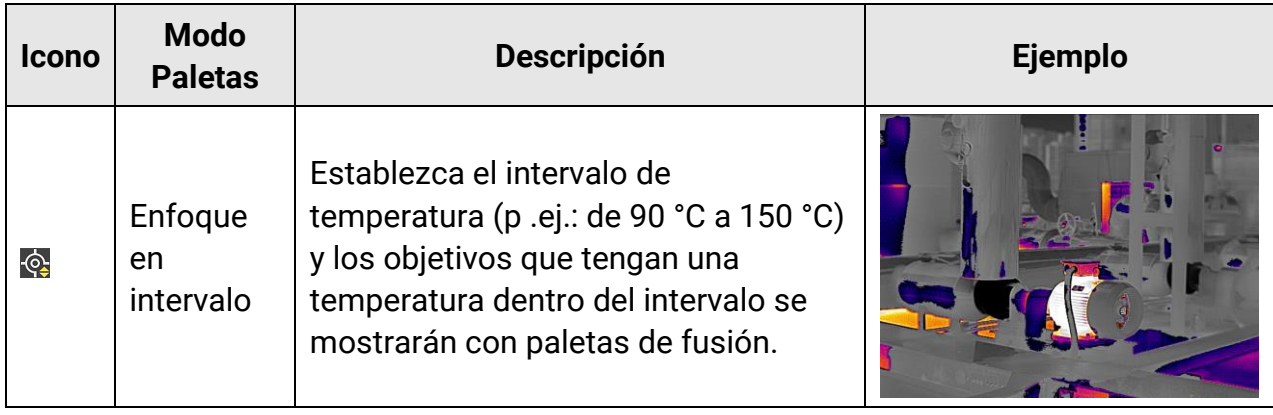

- 3. Establecer un intervalo de temperatura.
	- Pulse  $\Delta$  y  $\nabla$  para seleccionar entre el límite superior y el límite inferior. Use  $\triangle$  y  $\triangleright$ para ajustar la temperatura.
	- Toque la pantalla para seleccionar una zona de interés. El dispositivo ajustará automáticamente los límites superior e inferior de temperatura de la escena seleccionada. Use  $\leq \vee p$  para hacer una juste fino de la temperatura.
- 4. Pulse  $\supseteq$  para salir.

## **3.5Ajustar el Rango de temperatura de visualización**

Establezca el intervalo de temperatura para la visualización en pantalla, y la paleta solo funcionará en objetivos dentro del rango de temperatura establecido. Puede ajustar el intervalo de temperatura.

#### **Pasos**

- 1. Seleccione un modo de ajuste.
	- 1) Desde la vista en directo, pulse <sup>ok para entrar en el menú principal.</sup>
	- 2) Toque  $\mathbb{S}^1$ .
	- 3) Seleccione Automático **il o Manual J.**
- 2. Ajuste el intervalo de temperatura de visualización.

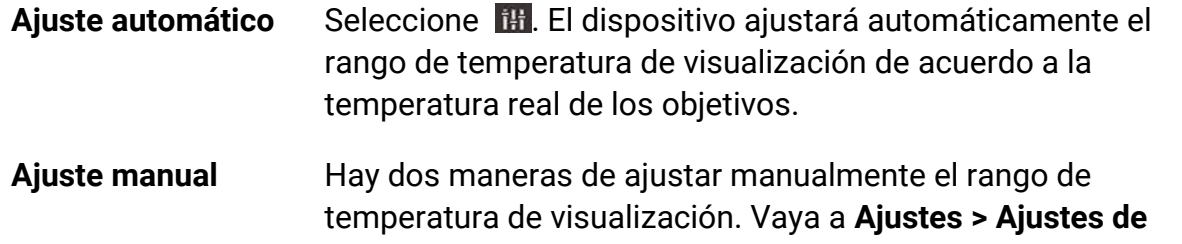

**medición > Modo manual de Nivel y Alcance** para elegir el modo preferido. Consulte **[Ajuste del Nivel y Alcance en modo](#page-44-0)  [manual](#page-44-0)** para obtener más instrucciones.

3. Opcional: Es posible cambiar los modos y paletas de visualización tocando  $\Box$  o  $\Box$  en la barra de accesos directos.

## $\bigcap$ **i** Nota

En la interfaz de configuración de Nivel y Alcance, no se puede cambiar al modo visual usando la tecla de acceso directo, y el tamaño y posición de la miniatura PIP no es configurable.

## **3.5.1 Ajustar solo del nivel en modo Manual**

Ajuste manualmente la temperatura máxima y la temperatura mínima respectivamente para ampliar o reducir el rango de temperatura.

## **Antes de comenzar**

Vaya a Ajustes > Ajustes de medición > Modo manual de Nivel y Alcance para habilitar **Solo nivel**.

## **Pasos**

- 1. Desde la vista en directo, pulse  $\circ \mathbb{R}$  para mostrar el menú principal.
- 2. Toque  $\mathbb{S}^1$ .
- 3. Pulse sobre un área de interés de la pantalla.

Aparecerá un círculo alrededor de la zona, y el rango de temperatura se reajusta para mostrar tantos detalles de la zona como sea posible, de acuerdo a la zona seleccionada.

- 4. Realice un ajuste fino del rango de temperatura para visualización.
	- 1) Pulse  $\triangleleft$  o  $\triangleright$ , o toque en el valor de la pantalla para bloquear o desbloquear el valor.
	- 2) Pulse  $\Delta$  o  $\nabla$ , o desplace la rueda de ajustes de la pantalla para hacer un ajuste fino de la temperatura máxima y temperatura mínima respectivamente.

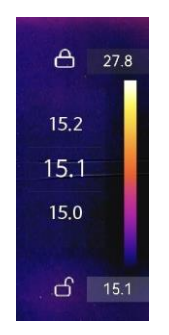

### **Figura 3-10 Ajuste solo del nivel**

5. Pulse  $\oslash$  para confirmar.

## <span id="page-44-0"></span>**3.5.2 Ajuste del Nivel y Alcance en modo manual**

Aumente o disminuya los valores individuales tanto de la temperatura máxima como de la temperatura mínima manteniendo la misma amplitud del rango de temperatura. También puede ampliar o reducir la amplitud del rango de temperatura uniformemente.

### **Antes de comenzar**

Vaya a Ajustes > Ajustes de medición > Modo manual de Nivel y Alcance para habilitar **Nivel y alcance**.

### **Pasos**

- 1. Desde la vista en directo, pulse <sup>® para</sup> mostrar el menú principal.
- 2. Toque  $\mathbb{S}^1$ .
- 3. Pulse sobre un área de interés de la pantalla.

Aparecerá un círculo alrededor de la zona, y el rango de temperatura se reajusta para mostrar tantos detalles de la zona como sea posible, de acuerdo a la zona seleccionada.

- 4. Realice un ajuste fino del rango de temperatura para visualización.
	- 1) Pulse  $\Delta$  o  $\nabla$  para aumentar o disminuir los valores individuales tanto de la temperatura máxima como de la mínima mientras conserva la misma amplitud del rango de temperatura.
	- 2) Pulse  $\triangleleft$  o  $\triangleright$  para ampliar o reducir la amplitud del rango de temperatura uniformemente.

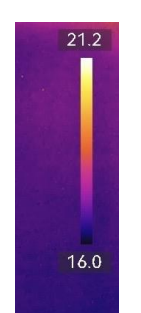

**Figura 3-11 Ajuste de Nivel y alcance**

5. Pulse  $\oslash$  para confirmar.

# **3.6Ajustar el Zoom digital**

Desde la interfaz de vista en directo, pulse  $\nabla$  para entrar en la interfaz de configuración del zoom digital.

• Mantenga pulsado  $\triangleleft$  o  $\triangleright$  para acercar o alejar la imagen continuamente.

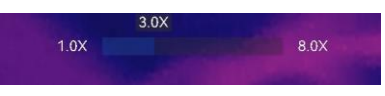

#### **Figura 3-12 Ajuste continuo del índice de zoom**

• Pulse  $\triangleleft$  o  $\triangleright$  para hacer un ajuste fino del índice de zoom.

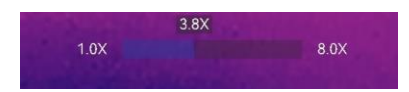

#### **Figura 3-13 Ajuste fino del índice de zoom**

● Toque el control deslizante del índice de zoom y arrástrelo a izquierda o derecha para ajustar el índice de zoom.

## **3.7 Mostrar información de visualización en pantalla**

Vaya a Ajustes > Ajustes de visualización para habilitar la visualización en pantalla de la información.

#### **Icono de estado**

Los iconos de estado del dispositivo: estado de la batería, tarjeta de memoria, punto de acceso, etc.

#### **Hora y fecha**

Hora y fecha del dispositivo.

#### **Parámetros**

Parámetros de medición de la temperatura, como por ejemplo, emisividad del objetivo, unidad de temperatura, etc.

#### **Distancia**

Resultado de la medición láser.

#### **Logotipo de marca**

El logotipo de marca es un logotipo del fabricante que aparece en la esquina superior derecha de la pantalla. Puede desactivarlo si no lo necesita.

#### **Imagen de inspección**

Visualizar la imagen de inspección.

# **Capítulo 4 Medición de la temperatura**

La función de termografía (medición de la temperatura) ofrece la temperatura de la escena en tiempo real y la muestra a la izquierda de la pantalla. La función de termografía está activada de forma predeterminada.

## **Nota**

Su dispositivo realizará periódicamente una autocalibración para optimizar la calidad de la imagen y la precisión de las mediciones. En este proceso, la imagen se quedará congelada brevemente y se oirá un «clic» cuando el obturador se mueva delante del detector. La calibración automática será más frecuente durante el arranque o en ambientes muy fríos o cálidos. Se trata de un proceso normal para garantizar un rendimiento ó ptimo del dispositivo.

## <span id="page-46-0"></span>**4.1 Configurar los parámetros de medició n**

Puede configurar los parámetros de medición para mejorar la precisión de la medición de la temperatura.

### **Pasos**

- 1. Vaya a **Ajustes > Ajustes de medició n**.
- 2. Establezca el **Rango de temperatura**, la **Emisividad**, etc.

## **Rango de temperatura**

Seleccione el intervalo de medición de la temperatura. El dispositivo puede detectar la temperatura y cambiar el rango de temperatura automáticamente en modo de **Conmutación automática.** 

## **Nota**

En algunos modelos, donde el diafragma de apertura se incluye en el paquete, asegúrese de montar el diafragma de apertura antes de cambiar el rango de temperatura 300 °C~2000 °C (solo compatible en algunos modelos). Consulte **[\(Opcional\) Montar la lente intercambiable](#page-21-0)** para conocer las instrucciones de montaje del diafragma de apertura.

## **Emisividad**

Consulte **[Valores de emisividad de materiales comunes](#page-92-0)** para establecer la emisividad de su objetivo.

## **Temperatura de reflexión**

Si hay algún objeto (que no sea el objetivo) con una temperatura alta en la escena y la emisividad del objetivo es baja, configure la temperatura de reflexión como la temperatura alta para corregir el efecto de temperatura.

### **Distancia**

La distancia entre el objetivo y el dispositivo. Puede personalizar la distancia del objetivo o seleccionar entre **cerca, medio** y **lejos**.

## **Humedad**

Establezca la humedad relativa del entorno actual.

## **Transmitancia de ó ptica externa**

Establezca la transmitancia de la óptica del material óptico externo (p. ej.: vidrio de germanio) para mejorar la precisión de medición de la temperatura.

## **Temperatura de la ó ptica externa**

Establezca la temperatura del material óptico externo (p. ej.: vidrio de germanio). 3. Regrese al menú anterior para guardar los ajustes.

## $\begin{bmatrix} \frac{1}{2} \\ 0 \end{bmatrix}$ Nota

Puede ir a Ajustes > Ajustes del dispositivo > Inicialización de dispositivo > Eliminar **todas la herramientas de medición** para inicializar los parámetros de medición de la temperatura.

## **4.1.1 Establecer la unidad**

Vaya a **Ajustes > Ajustes del dispositivo > Unidad** para establecer la unidad de temperatura y la unidad de distancia.

## **4.1.2 Establecer la distribució n de color**

La función de distribución de color proporciona diferentes efectos de visualización de imagen en el modo de Nivel y alcance automáticos. Se pueden seleccionar los modos de distribución de color Lineal e Histograma, para las diferentes escenas de aplicación.

## **Antes de comenzar**

Seleccione la opción **Automático** en Nivel y alcance.

## **Pasos**

## 1. Vaya a **Ajustes > Ajustes de medició n > Distribució n del color**.

2. Seleccione un modo de distribución del color.

- **Lineal**: El modo Lineal se usa para detectar pequeños objetivos de alta temperatura en un entorno con temperaturas bajas. La distribución de color Lineal realza y muestra más detalles de los objetivos de alta temperatura, lo que es conveniente para comprobar pequeñas zonas defectuosas por alta temperatura, como los conectores de cables.
- **Histograma**: El modo histograma se utiliza para detectar la distribució n de la temperatura en grandes áreas. La distribución de color de Histograma realza los objetivos de alta temperatura y mantiene algunos detalles de los objetos de baja temperatura de la zona, lo que es adecuado para descubrir pequeños objetivos de baja temperatura, como las grietas.
- 3. Regrese al menú anterior para guardar los ajustes.

## **Nota**

Esta función solo se admite con la función Nivel y alcance en automático.

## **Ejemplo**

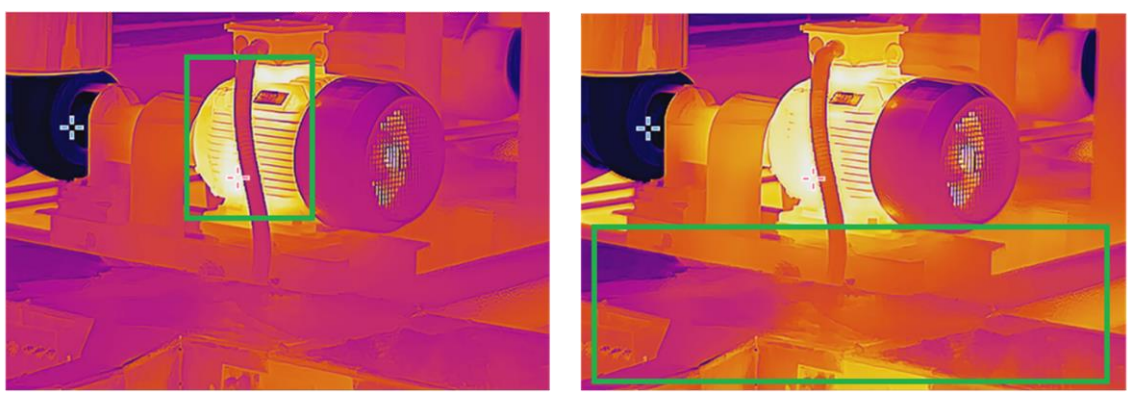

Lineal Histograma

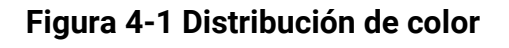

## **4.2 Configurar la medició n de imagen**

El dispositivo mide la temperatura de toda la escena y puede mostrar el punto central, cálido y frío.

Pulse  $\mathbb{S}$  para entrar en el menú principal y seleccione  $\mathbb{S}$  >  $\mathbb{S}$ . Seleccione los puntos deseados para ver sus temperaturas.

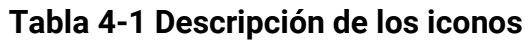

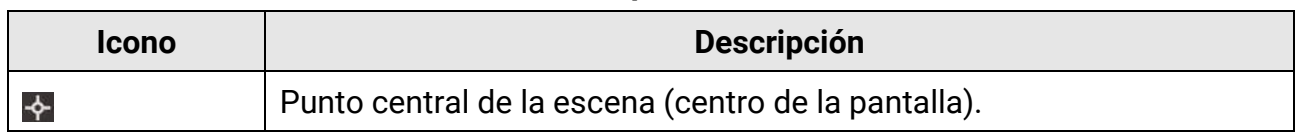

## Manual de usuario de la cámara térmica portátil

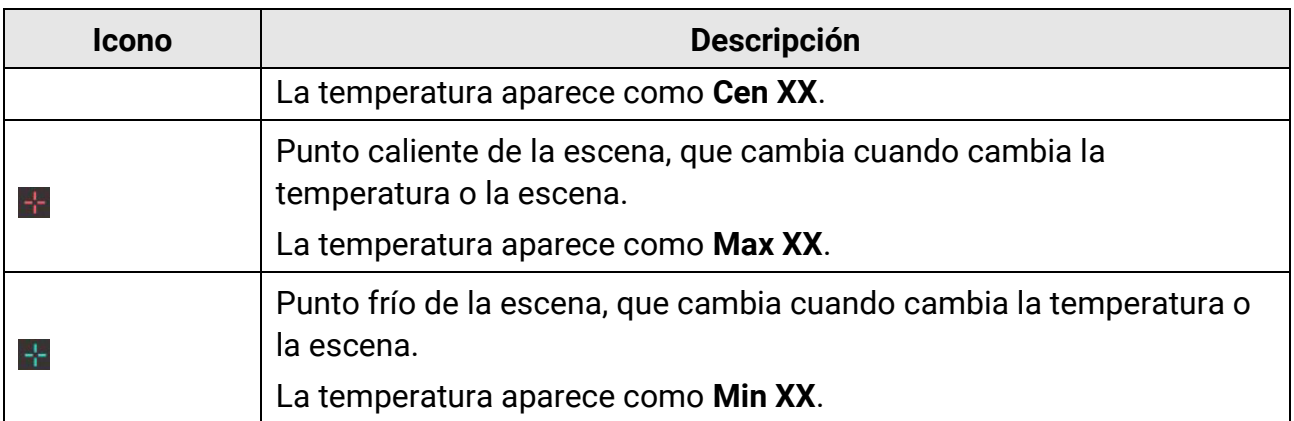

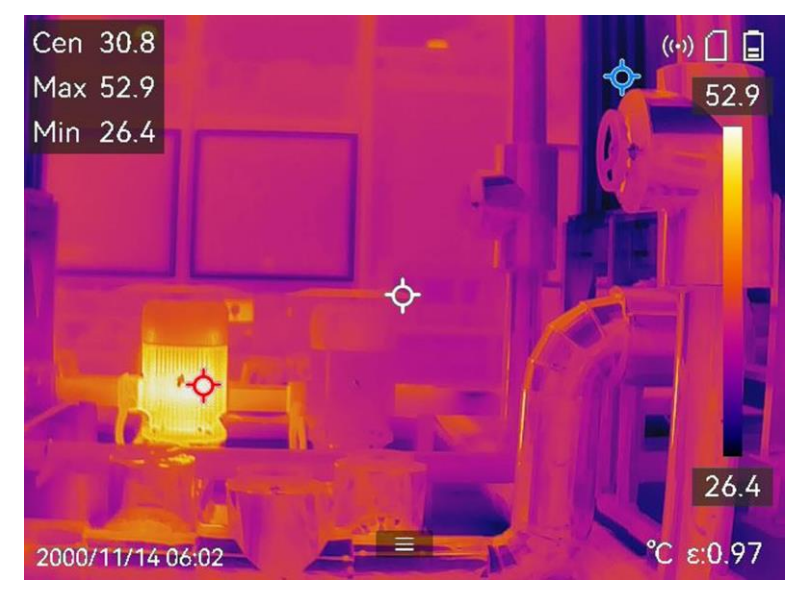

**Figura 4-2 Mediciones de imagen**

## **4.3 Establecer las herramientas de medición**

Puede configurar los parámetros de medición de la temperatura para mejorar la precisión de la medición de la temperatura.

#### **Antes de comenzar**

Establezca los parámetros de **Humedad, Transmitancia de la óptica externa** y **Temperatura de reflexión**. Para conocer la explicación detallada, consulte *Configurar los* **[parámetros de medició](#page-46-0) <sup>n</sup>**.

#### **Pasos**

- 1. Pulse **e** para entrar en el menú principal.
- 2. Seleccione  $\blacklozenge$  y pulse  $\textcircled{\tiny{\textsf{ex}}}$ .

3. Seleccione un tipo de herramienta de medición de la temperatura

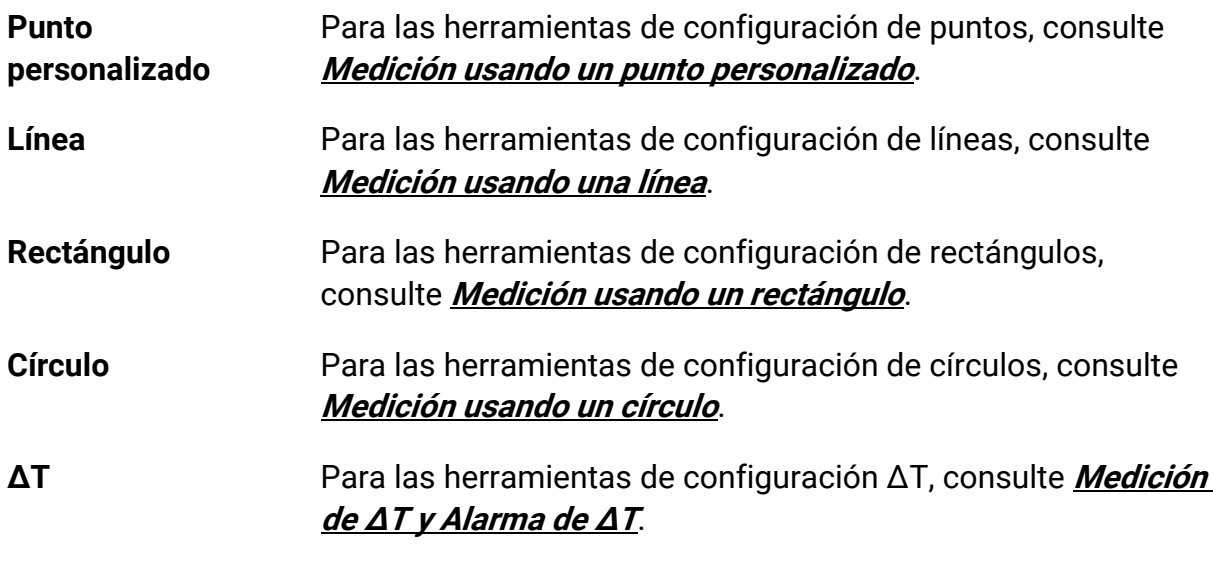

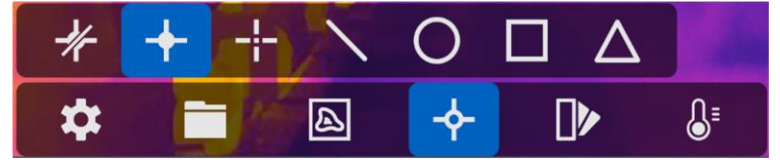

**Figura 4-3 Herramienta de medición de temperatura** 

## **Qué hacer a continuación**

Configure la alarma de temperatura, entonces se activarán acciones de alarma como la advertencia sonora y la alarma intermitente cuando la temperatura comprobada supere el valor de alarma configurado. Consulte **[Alarma de temperatura](#page-57-0)**.

## <span id="page-50-0"></span>**4.3.1 Medición usando un punto personalizado**

El dispositivo puede detectar la temperatura de un punto personalizado.

## **Pasos**

- 1. Seleccione **+**
- 2. Pulse  $\oslash$  para añadir un punto personalizado.
- 3. Mueva el punto con los botones de navegación o pulse sobre la pantalla táctil para seleccionar un punto y moverlo.
- 4. Toque  $\blacksquare$  para modificar los parámetros de medición de la temperatura.

## **Emisividad**

Consulte **[Valores de emisividad de materiales comunes](#page-92-0)** para establecer la emisividad de su objetivo.

## **Distancia**

establecer la distancia entre el objetivo y el dispositivo.

## **Temp.**

Toque para ocultar o mostrar los resultados de la medición de temperatura.

5. Pulse OK.

## **Nota**

Si se han establecido la distancia y la emisividad específicas de la herramienta, la medición se realiza en base a dichos parámetros. De lo contrario, se usarán los parámetros establecidos en **Ajustes > Ajustes de medició n** para la medició n.

La temperatura del punto personalizado (p.ej., P1) muestra P1: XX.

6. Repita los pasos anteriores para establecer otros puntos personalizados.

## $\begin{bmatrix} \vdots \\ \vdots \end{bmatrix}$ Nota

- El sistema admite un máximo de diez puntos personalizados.
- Arrastre la lista de herramientas de puntos a la derecha de la pantalla, o pulse  $\Delta$ ,  $\nabla$ ,
	- $\triangleleft$  y  $\triangleright$  para ver la lista de herramientas completa.
- 7. Opcional: Modifique las herramientas establecidas de los puntos personalizados, oculte o visualice las herramientas y los resultados de la medición, etc.

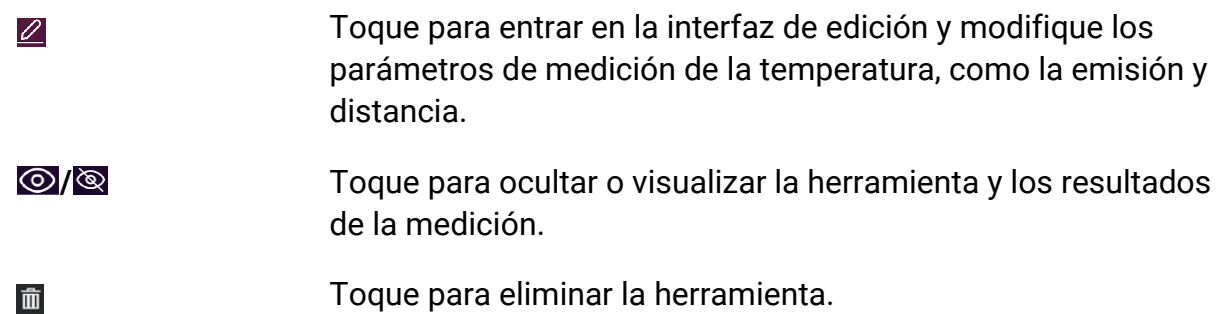

<span id="page-51-0"></span>8. Pulse  $\odot$  para guardar y salir.

## **4.3.2 Medición usando una línea**

## **Pasos**

- 1. Seleccione N.
- 2. Pulse <sup>OK</sup> para generar una línea predeterminada.

## $\prod_{i}$ Nota

Solo se admite una herramienta de línea.

- 3. Mueva la línea hasta la posición requerida.
	- Toque la línea y pulse  $\Delta$ ,  $\nabla$ ,  $\triangleleft$  y  $\triangleright$  para mover la línea arriba/abajo/izquierda/derecha.
	- Toque la línea en la pantalla táctil y arrástrela hasta la posició n requerida.
- 4. Ajuste la longitud de la línea.
	- Toque un extremo de la línea y pulse  $\Delta$ ,  $\nabla$ ,  $\triangleleft$  para alargar o acortar la línea.
	- Toque y arrastre el extremo de la línea para agrandarla o acortarla.
- 5. Toque **e** para modificar los parámetros de medición de la temperatura.

## **Emisividad**

Consulte **[Valores de emisividad de materiales comunes](#page-92-0)** para establecer la emisividad de su objetivo.

## **Distancia**

establecer la distancia entre el objetivo y el dispositivo.

## **Temperatura Máx./Mín./Promedio**

Pulse para que se visualicen los tipos de temperatura. Es posible visualizar la temperatura máx., mín. y promedio de la linea a la izquierda de la pantalla.

 $6.$  Pulse  $.0\%$ .

## **Nota**

Si se han establecido la distancia y la emisividad específicas de la herramienta, la medición se realiza en base a dichos parámetros. De lo contrario, se usarán los parámetros establecidos en Ajustes > Ajustes de medición para la medición.

- 7. Modifique la herramienta establecida de la línea, oculte o visualice la herramienta y los resultados de la medición, etc.
	- Toque para entrar en la interfaz de edición y modifique los parámetros de medición de la temperatura, como la emisión y distancia.
	- *I*  $\odot$  / $\odot$  *Toque para ocultar o visualizar la herramienta y los resultados* de la medición.
	- 而

 $\varnothing$ 

Toque para eliminar la herramienta.

8. Pulse  $\odot$  para guardar y salir.

## <span id="page-53-0"></span>**4.3.3 Medición usando un rectángulo**

## **Pasos**

- 1. Seleccione **.**
- 2. Pulse  $\circ \mathbb{K}$  o toque **para generar un rectángulo predeterminado.**
- 3. Mueva el rectángulo a la posición requerida.
	- Toque el rectángulo y pulse  $\Delta$ ,  $\nabla$ ,  $\triangleleft$  y  $\triangleright$  para moverlo arriba/abajo/izquierda/derecha.
	- Toque y arrastre el rectángulo en la pantalla táctil para moverlo a la posició n requerida.
- 4. Ajuste el tamaño del rectángulo.
	- Toque una esquina del rectángulo y pulse  $\Delta$ ,  $\nabla$ ,  $\triangleleft$  para agrandar o reducir el rectángulo.
	- Toque y arrastre una esquina del rectángulo en la pantalla táctil para agrandarlo o reducirlo.
- 5. Toque  $\blacksquare$  para modificar los parámetros de medición de la temperatura.

## **Emisividad**

Consulte **[Valores de emisividad de materiales comunes](#page-92-0)** para establecer la emisividad de su objetivo.

## **Distancia**

establecer la distancia entre el objetivo y el dispositivo.

## **Temperatura Máx./Mín./Promedio**

Pulse para que se visualicen los tipos de temperatura. Es posible visualizar la temperatura máx., mín. y promedio del rectángulo a la izquierda de la pantalla.

6. Pulse  $\oslash \mathbb{K}$  para guardar los ajustes.

## $\overline{\mathbf{h}}$  Nota

Si se han establecido la distancia y la emisividad específicas de la herramienta, la medición se realiza en base a dichos parámetros. De lo contrario, se usarán los parámetros establecidos en Ajustes > Ajustes de medición para la medición.

7. Repita los pasos anteriores para establecer otras herramientas del rectángulo.

## **Nota**

Se admite un máximo de cinco herramientas del rectángulo.

8. Opcional: Modifique las herramientas del rectángulo, oculte o visualice las herramientas y los resultados de la medición, etc.

- Toque para entrar en la interfaz de edición y modifique los  $\varrho$ parámetros de medición de la temperatura, como la emisión y distancia.
- **/** Toque para ocultar o visualizar la herramienta y los resultados de la medición.
- 而 Toque para eliminar la herramienta.
- <span id="page-54-0"></span>9. Pulse  $\odot$  para guardar y salir.

## **4.3.4 Medición usando un círculo**

### **Pasos**

- 1. Seleccione  $\overline{O}$ .
- 2. Pulse  $\circ \mathbb{K}$  o toque **para generar un círculo predeterminado.**
- 3. Mueva el círculo a la posición requerida.
	- Toque el círculo y pulse  $\Delta$ ,  $\nabla$ ,  $\triangleleft$  y  $\triangleright$  para moverlo arriba/abajo/izquierda/derecha.
	- Toque y arrastre el círculo en la pantalla táctil para moverlo a la posició n requerida.
- 4. Ajuste el tamaño del círculo.
	- Toque un punto del círculo y pulse  $\Delta$ ,  $\nabla$ ,  $\triangleleft$  para agrandar o reducir el círculo.
	- Toque y arrastre un punto del círculo en la pantalla táctil para agrandarlo o reducirlo.
- 5. Toque **e** para modificar los parámetros de medición de la temperatura.

## **Emisividad**

Consulte **[Valores de emisividad de materiales comunes](#page-92-0)** para establecer la emisividad de su objetivo.

### **Distancia**

establecer la distancia entre el objetivo y el dispositivo.

## **Temperatura Máx./Mín./Promedio**

Pulse para que se visualicen los tipos de temperatura. Es posible visualizar la temperatura máx., mín. y promedio del círculo a la izquierda de la pantalla.

6. Pulse  $\oslash$  para guardar los ajustes.

## $\begin{bmatrix} \frac{1}{2} \\ 0 \end{bmatrix}$ Nota

Si se han establecido la distancia y la emisividad específicas de la herramienta, la medición se realiza en base a dichos parámetros. De lo contrario, se usarán los parámetros establecidos en Ajustes > Ajustes de medición para la medición.

7. Repita los pasos anteriores para establecer otras herramientas del rectángulo.

## $\begin{bmatrix} 1 \\ 1 \end{bmatrix}$ Nota

Se admite un máximo de cinco herramientas del círculo.

8. Opcional: Modifique las herramientas del círculo, oculte o visualice las herramientas y los resultados de la medición, etc.

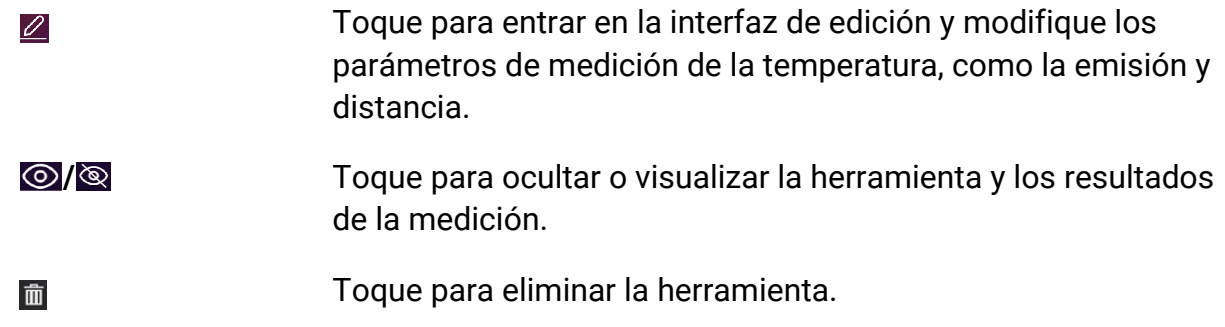

<span id="page-55-0"></span>9. Pulse  $\supseteq$  para guardar y salir.

## **4.4 Medición de ΔT y Alarma de ΔT**

Comparando la diferencia de temperatura (ΔT) entre las herramientas de medición, o entre una herramienta de medición y una temperatura fija, el dispositivo puede reconocer una excepción en la temperatura con más rapidez y precisión. Esta función suele utilizarse para medir objetivos sensibles a la temperatura, como los transformadores de corriente.

### **Antes de comenzar**

Configure al menos una herramienta de medición de la temperatura.

- **Para las herramientas de configuración de puntos, consulte** *Medición usando un punto* **[personalizado](#page-50-0)**.
- **Para las herramientas de configuración de líneas, consulte** *[Medición usando una línea](#page-51-0)***.**
- **Para las herramientas de configuración de rectángulos, consulte** *Medición usando un* **[rectángulo](#page-53-0)**.
- **Para las herramientas de configuración de círculos, consulte** *Medición usando un* **[círculo](#page-54-0)**.

### **Pasos**

- 1. Seleccione  $\Delta$ .
- 2. Añada una herramienta de ΔT.
	- 1) Introduzca un nombre de herramienta para la herramienta de ΔT en **Nombre de la herramienta**.
	- 2) Seleccione **Objeto comparado**.

## **Nota**

Es posible comparar la diferencia de temperatura entre diferentes o las mismas herramientas de medición, entre una herramienta de medición y un número, etc. Si selecciona**Número** como objeto comparado, introduzca el valor manualmente.

3) Establezca **ΔT de alarma**.

Cuando se detecta un ΔT mayor que el ΔT de alarma establecido, el dispositivo hace saltar la alarma.

- 4) Toque **Aceptar** para guardar los ajustes.
- 3. Opcional: Repita los pasos anteriores para establecer otras herramientas de ΔT.
- 4. Opcional: Modifique las herramientas de ΔT, oculte o visualice las herramientas y los resultados de la medición, etc.

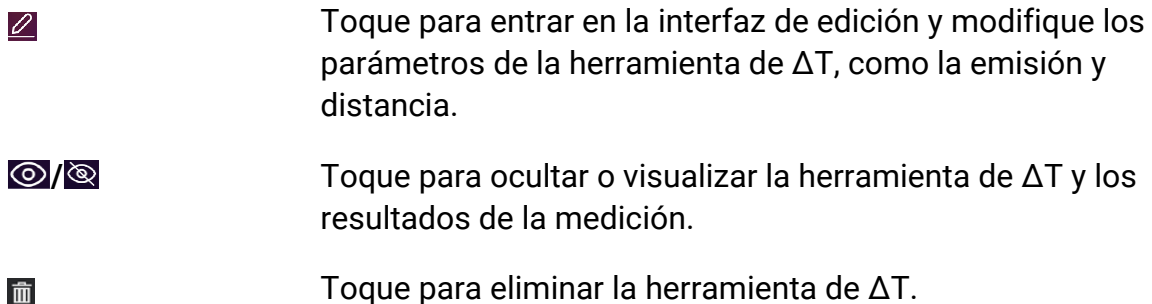

- 5. Pulse  $\supseteq$  para guardar y salir.
- 6. Habilite la **Alarma de ΔT**。
	- 1) Vaya a **Ajustes > Ajustes de medició n > Ajustes de alarma**.
	- 2) Toque para habilitar la **Alarma de ΔT**.

## **Nota**

Si no habilita la Alarma de ΔT, los enlaces de alarma seguirán teniendo efecto, pero la información de alarma de ΔT no se cargará en la central.

## <span id="page-57-0"></span>**4.5Alarma de temperatura**

Cuando la temperatura de los objetivos dispare la alarma establecida, el dispositivo realizará las acciones configuradas, ya sea hacer parpadear el marco de la regla, emitir un aviso sonoro o enviar una notificación al software cliente.

## **4.5.1 Establecer alarmas para temperaturas excepcionales**

Se activarán las acciones de alarma, como el aviso sonoro y la alarma intermitente, cuando la temperatura comprobada supere el valor de alarma configurado.

#### **Pasos**

- 1. Vaya a **Ajustes > Ajustes de medició n > Ajustes de alarma**.
- 2. Toque para habilitar la **Alarma de temperatura**.
- 3. Establezca los parámetros de la alarma.

#### **Umbral de alarma**

Cuando la temperatura analizada supere el umbral, el dispositivo enviará una notificación de alarma al software cliente. Emite un pitido si el aviso sonoro está habilitado. El rectángulo en rojo si se ha configurado la herramienta del rectángulo.

#### **Vinculación de alarma**

- **Aviso audible**: El dispositivo emite un pitido cuando la temperatura del objetivo supere el umbral de alarma.
- **Alarma intermitente**: La luz parpadeante empezará a parpadear cuando la temperatura supere el umbral de alarma.
- **Captura de alarma**: El dispositivo captura imágenes radiométricas cuando la temperatura del objetivo supera el umbral de alarma.
- **Intervalo mín. de alarma**: Controla el intervalo de tiempo mínimo entre dos cargas consecutivas de información de alarma. Esto ayuda a reducir información frecuente repetida en la parte de la aplicación y del software cliente.

## **Nota**

Si configura las herramientas de rectángulo y círculo para medir la temperatura, los ajustes de umbral de alarma y del método de enlace solo funcionan en las zonas medidas. De lo contrario, los parámetros son válidos para la medición de temperatura píxel a píxel (medición de la temperatura a pantalla completa).

## **4.6 Borrar todas las mediciones**

Toque  $\mathcal H$  para borrar todas las herramientas de medición de temperatura configuradas.

# **Capítulo 5 Alarma de condensació n**

La alarma de condensación marca la superficie en la que la humedad relativa supera el umbral establecido.

#### **Pasos**

- 1. Seleccione **Paletas** en el menú principal.
- 2. Toque sobre  $\boxed{\circ}$ .
- 3. Ajuste la temperatura ambiente, la humedad relativa del aire y el umbral de humedad para la alarma.

### **Umbral**

El umbral de humedad de la superficie. Cualquier lugar de la escena con una humedad mayor se marcará en verde.

### **Humedad relativa**

La humedad relativa del ambiente alrededor del objetivo. Este parámetro ayuda al dispositivo a calcular la humedad del objetivo con más precisión.

La humedad relativa cambia con la ubicación y las condiciones meteorológicas.

Compruebe y restablezca los parámetros cada vez que use esta función.

Puede consultar los valores en su aplicación meteorológica.

### **Temp. Ambiente**

La temperatura ambiente del objetivo. Este parámetro ayuda al dispositivo a calcular la humedad del objetivo con más precisión.

La temperatura ambiente cambia con la ubicación y las condiciones meteorológicas. Compruebe y restablezca los parámetros cada vez que use esta función.

Puede consultar los valores en su aplicación meteorológica.

### 4. Pulse **Aceptar** para confirmar los ajustes.

# **Capítulo 6 Inspecció n de rutas**

En determinadas situaciones que requieren la comprobació n de la temperatura de muchos puntos de inspección, puede utilizar el software cliente para crear rutas de inspección que cubran todos los puntos y enviar una tarea de inspección de ruta al dispositivo. Después de que el dispositivo examine las temperaturas de los puntos de inspección, cargará los resultados en el software cliente.

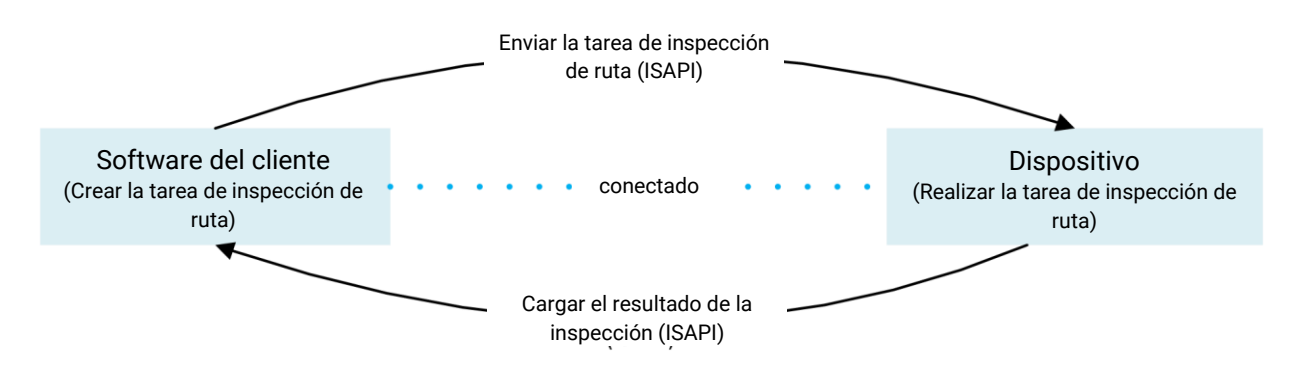

### Figura 6-1 Flujo de trabajo de la inspección de rutas

El dispositivo recibe las tareas y carga los resultados de la inspección en el software cliente del PC a través de la función WLAN o Punto de acceso.

## <span id="page-60-0"></span>**6.1 Crear ruta de inspección y enviar la tarea al dispositivo**

Cree las rutas de inspección con el «HIKMICRO Inspector». El cliente debería estar conectado al dispositivo antes de enviar la tarea de inspección de la ruta.

### **Antes de comenzar**

Contacte con nuestro equipo de soporte técnico para obtener el software cliente «HIKMICRO Inspector». Instale el software en su PC.

El PC deberá ser compatible con la función WLAN.

## **Pasos**

- 1. Abra «HIKMICRO Inspector».
- 2. Cree los puntos y la ruta de inspección. Consulte el manual de «HIKMICRO Inspector» para conocer las instrucciones.
- 3. Conecte el dispositivo a su PC en la misma LAN. Los métodos de conexión disponibles son:
	- Conectar el PC y el dispositivo a la misma red Wi-Fi. Para la conexió n Wi-Fi del dispositivo, vaya a **Ajustes > Conexiones > WLAN** para seleccionar la red Wi-Fi

deseada. Consulte **[Conectar el dispositivo al wifi](#page-83-0)** para conocer las instrucciones detalladas.

- Conecte su PC al Punto de acceso del dispositivo. Active y configure el Punto de acceso del dispositivo desde **Ajustes > Conexiones > Punto de acceso**. Consulte **[Establecer punto de acceso del dispositivo](#page-84-0)** para conocer las instrucciones detalladas.
- 4. Haga clic en **Gestió n de dispositivos** para añadir su dispositivo al cliente. Consulte el manual de «HIKMICRO Inspector» para conocer las instrucciones.
- 5. Vaya a **Gestió n de tareas > Gestió n de rutas** para seleccionar una ruta y haga clic en **Aplicar al dispositivo**.

### **Qué hacer a continuación**

Compruebe su dispositivo para ver si ha recibido la tarea correctamente.

## **6.2 Realizar la inspección de la ruta**

Tras recibir las tareas de inspección del cliente del PC, puede coger el dispositivo y comprobar los puntos de inspección de la ruta. Cargue los resultado cuando haya finalizado la inspecció n.

#### **Antes de comenzar**

- Asegúrese de que su dispositivo tiene una tarjeta de memoria instalada. Consulte **[Apariencia](#page-15-0)** para ver las instrucciones.
- Conecte el dispositivo al cliente del PC y asegúrese de que su dispositivo ha recibido las tareas de inspecció n desde el cliente del PC. Consulte el manual de «HIKMICRO Inspector» para conocer las instrucciones de la tarea de inspección del dispositivo. Use «HIKMICRO Inspector» v1.2.0.100 o una versión más nueva, para adquirir la funcionalidad completa del producto. De lo contrario, las operaciones mencionadas a continuación pueden no estar disponibles. Contacte con nuestro equipo de soporte técnico para obtener el software.

### **Pasos**

1. Introduzca el modo de inspección para empezar.

Introduzca el modo de una de las maneras siguientes:

- $-$  Toque  $\bullet$  en el menú desplegable para entrar en el modo de Ruta de inspección.
- Pulse para entrar en el menú, y vaya a **Ajustes > Ajustes del dispositivo > Modo Ruta de inspección** para habilitar la función.

## **Nota**

Desde el modo de Ruta de inspección, no es posible acceder al archivo del dispositivo.

- 2. Seleccione una tarea de ruta de inspección.
	- Desde la vista en directo, pulse  $\circ \mathbb{R}$  para entrar en el menú y seleccione **E** para entrar en la lista de tareas de inspección.
	- Desde la vista en directo, pulse  $\blacksquare$  para entrar en la lista de tareas de inspección.

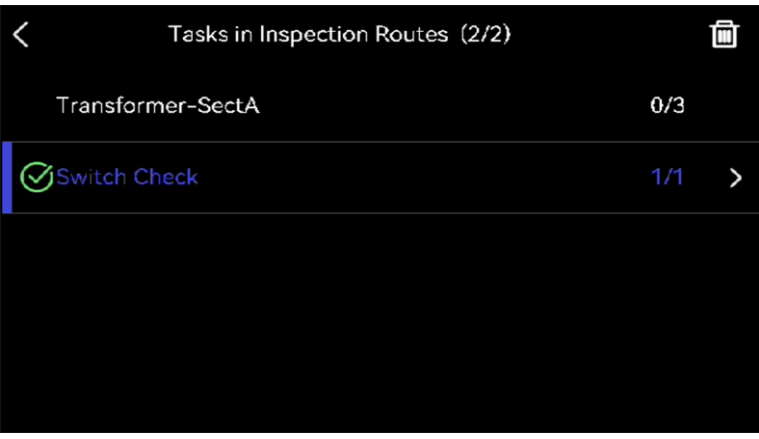

**Figura 6-2 Lista de tareas de inspección** 

3. Seleccione una tarea y pulse @K para cambiar a esa tarea.

## **Nota**

El color de la letra de la tarea en progreso es azul en la lista.

- 4. Desplácese por los puntos de inspección y compruebe los requisitos de inspección para cada punto.
	- 1) Pulse  $\oslash$  para entrar en la interfaz de la tarea.
	- 2) Use  $\Delta$  y  $\nabla$  para seleccionar un punto de inspección y compruebe los detalles del punto.
		- Antes de inspeccionar los puntos, compruebe las imágenes de referencia del punto (etiquetado como n.º 4 en la imagen siguiente) para confirmar los requisitos de imágenes y la cantidad de capturas.
		- Compruebe los parámetros del punto (etiquetado como n.º 6 en la imagen siguiente) para ver si el punto necesita que se escanee el código QR. Si tiene indicado **Escaneo obligatorio**, tendrá que escanear el código QR para iniciar sesión antes de capturar imágenes del punto.
		- Compruebe el método de diagnó stico del punto (etiquetado como n.º 7 en la imagen siguiente). Si es un punto de diagnóstico automático, mostrará el diagnóstico normal. Si el punto requiere un diagnóstico manual, mostrará las opciones para el diagnó stico.

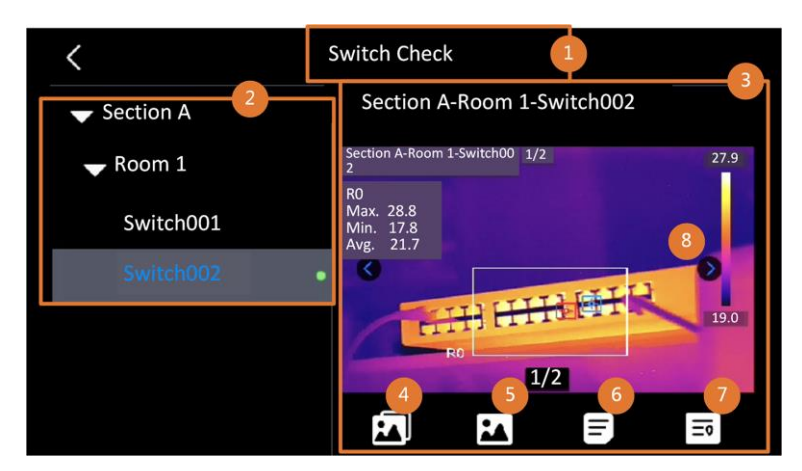

**Figura 6-3 Detalles del punto**

#### **Tabla 6-1 Detalles del punto de inspección**

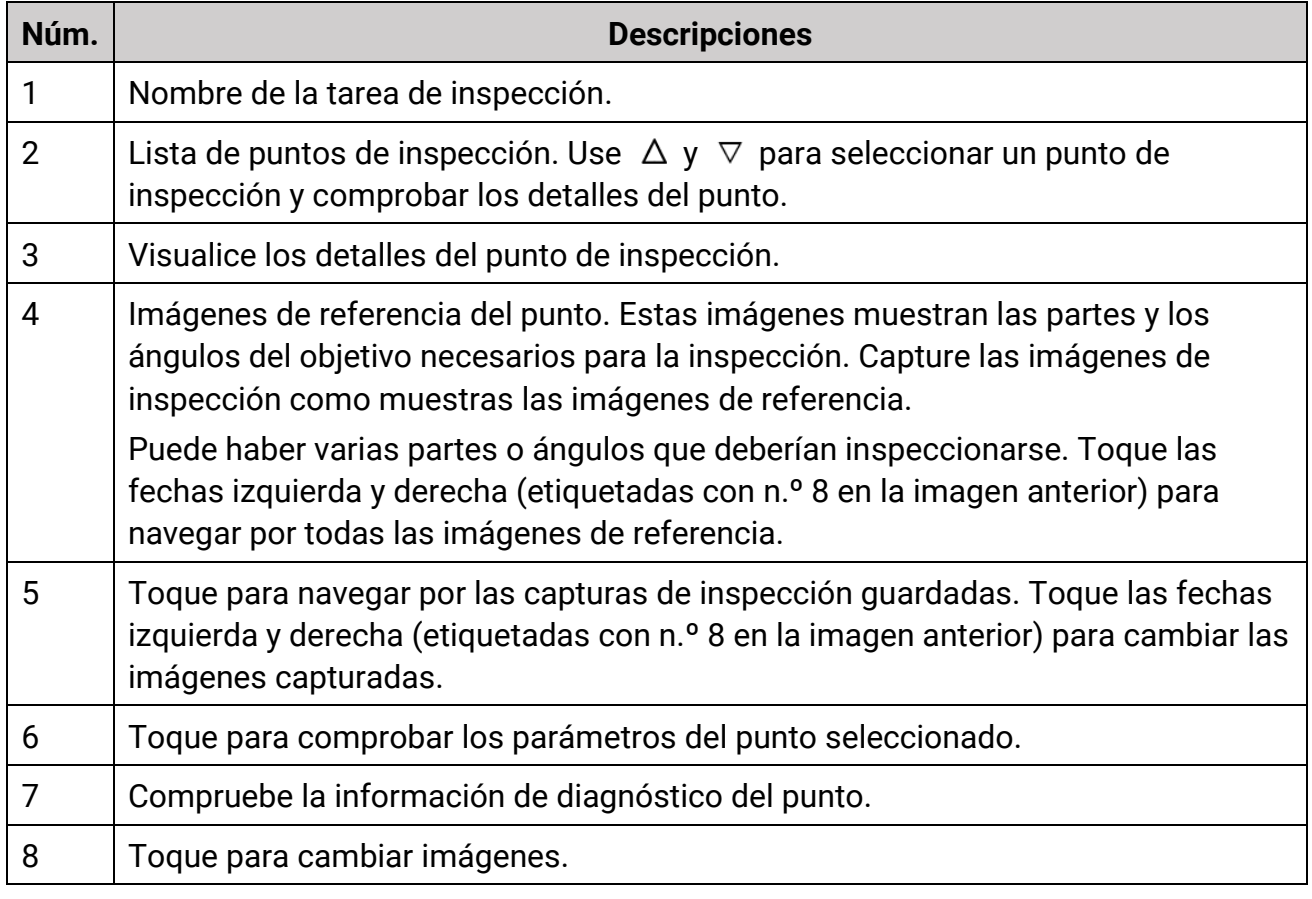

### 5. Inspeccione un punto.

- 1) Pulse  $\supseteq$  para regresar a la vista en directo.
- 2) Opcional: Desplácese a un punto de inspección, apunte con la lente al código QR y apriete el **gatillo principal** para escanear y leer el código.
- 3) Apriete el **gatillo principal** para capturar las imágenes del punto de inspecció n una a una, conforme a las imágenes de referencias, hasta que capture todas las partes y ángulos requeridos.
- 4) Después de capturar la última imagen requerida, marque el resultado del diagnóstico.

## **Nota**

Para los puntos de diagnóstico automático, el dispositivo marca el resultado conforme a los estándares de diagnóstico predefinidos. Para los puntos que requieren un diagnóstico manual, elija la opción de resultado después de la última captura.

- 6. Después de la inspecció n de un punto, el dispositivo cambia automáticamente al punto siguiente. Use  $\triangleleft$  y  $\triangleright$  para cambiar los puntos.
- 7. Repita los pasos anteriores para completar las inspección y el diagnóstico de todos los puntos.

Las tareas completadas muestran  $\heartsuit$  delante del nombre de la tarea en la lista.

### **Qué hacer a continuación**

- **•** Es posible eliminar las tareas de inspección seleccionando una tarea y tocando  $\mathbf{m}$ .
- Cargue los resultados al cliente del PC después de finalizar la inspección de la ruta. Consulte el manual de «HIKMICRO Inspector» para conocer las instrucciones.

## **6.3 Cargar el resultado de la inspección y ver el informe**

Cargue los resultados de la inspección en el software cliente para una gestión centralizada y la generación del informe.

### **Antes de comenzar**

Conecte su dispositivo al PC que tiene el software cliente instalado. Consulte **[Crear ruta](#page-60-0)  de inspecció[n y enviar la tarea al dispositivo](#page-60-0)** para conocer las instrucciones de cómo conectar el dispositivo.

### **Pasos**

- 1. Abra «HIKMICRO Inspector».
- 2. Haga clic en **a** y **Administración de tareas**, y compruebe las tareas deseadas.
- 3. Haga clic en **Leer resultado de inspecció n** para descargar los resultados desde el dispositivo.

## Manual de usuario de la cámara térmica portátil

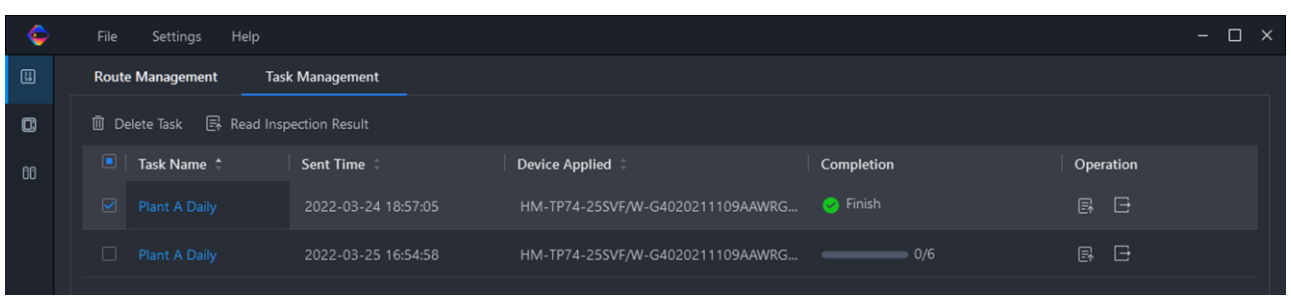

### **Figura 6-4 Administración de tareas**

El estado de la tarea se muestra en **Finalizació n**.

4. Haga clic en el nombre de una tarea finalizada para mostrar los detalles del resultado.

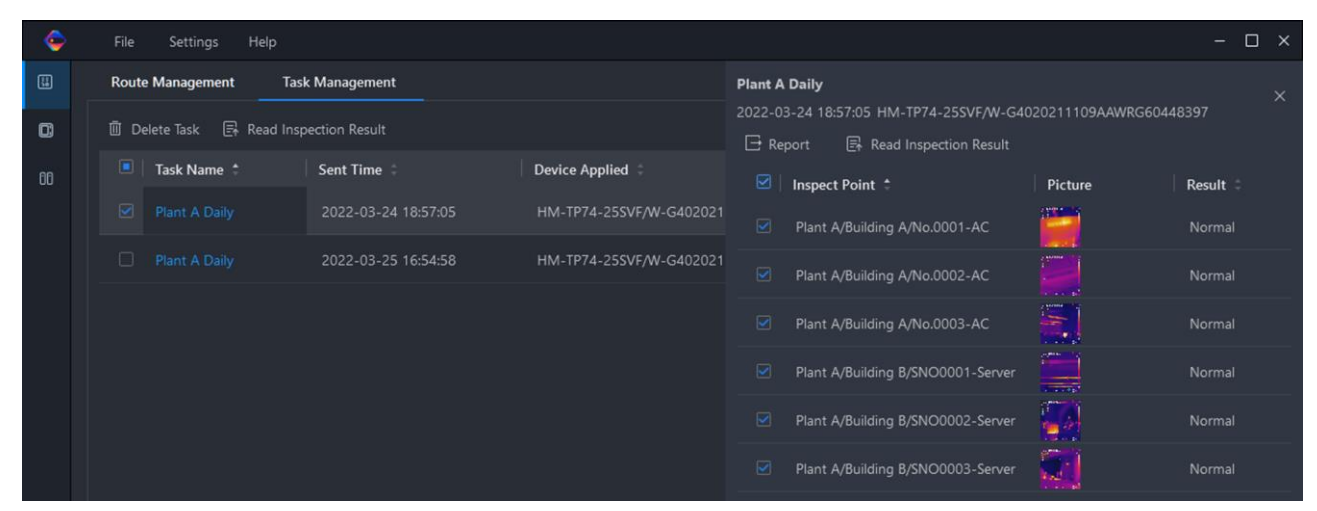

### **Figura 6-5 Resultados de la inspección**

5. Opcional: Compruebe una tarea o los puntos de inspecció n que desee y haga clic en **Informe** para obtener un análisis más detallado y la generación de un informe en «HIKMICRO Analyzer».

## **Nota**

- HIKMICRO Analyzer debería estar instalado en su PC. Vaya a **[https://www.hikmicrotech.com/en/industrial-products/hikmicro-analyzer-software/](https://www.hikmicrotech.com/es/industrial-products/hikmicro-analyzer-software/)** para descargar el software y obtener más instrucciones.
- Tenga HIKMICRO Analyzer actualizado para obtener la mejor compatibilidad y experiencia de usuario.

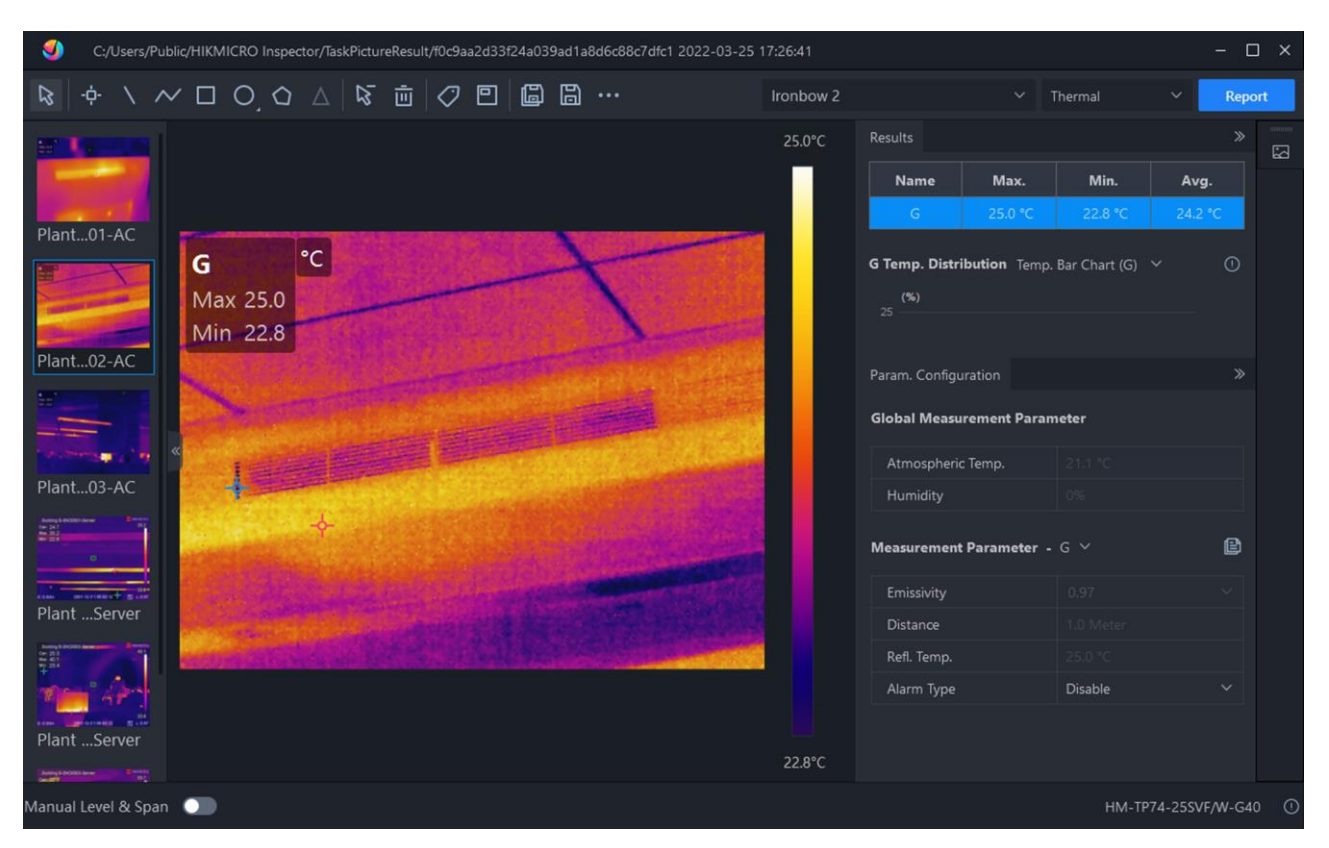

Manual de usuario de la cámara térmica portátil

**Figura 6-6 Análisis en HIKMICRO Analyzer**

# **Capítulo 7 Imágenes y vídeo**

Inserte una tarjeta de memoria en el dispositivo, y entonces podrá grabar vídeos, capturar imágenes, marcar y guardar datos importantes.

## **Nota**

- El dispositivo no es compatible con la captura ni la grabación cuando se muestra el menú.
- Cuando el dispositivo está conectado al ordenador, no es compatible con la captura ni la grabación.
- Vaya a **Ajustes > Ajustes de instantáneas > Título de nombre de archivo** y podrá configurar el título del nombre de archivo de las instantáneas o las grabaciones para diferenciar los archivos grabados en una escena específica.
- Vaya a **Ajustes > Ajustes del dispositivo > Inicializació n del dispositivo** para inicializar la tarjeta de memoria si fuera necesario.

## **7.1 Capturar imágenes**

Utilice el dispositivo para capturar imágenes en directo y guardarlas en los álbumes locales.

### **Antes de comenzar**

Asegúrese de tener una tarjeta de memoria operativa montada en su dispositivo. Consulte **[Apariencia](#page-15-0)** para localizar la ranura de la tarjeta de memoria en su dispositivo.

## **Pasos**

1. Seleccione un modo de captura y apriete el **gatillo principal** o toque  $\bullet$  en la interfaz de vista en directo para capturar imágenes.

Tiene disponibles 3 modos. Cada modo requiere diferentes operaciones.

- 1) Vaya a **Ajustes > Ajustes de instantánea > Modo de captura**.
- 2) Seleccione un modo.

## **Capturar una imagen**

Apriete una vez el **gatillo principal** para capturar una imagen.

## **Captura continua**

Después de seleccionar este modo, establezca el número de instantáneas a realizar.

Desde la vista en directo, apriete el **gatillo principal**, y el dispositivo capturará el número establecido de instantáneas, de modo continuo (ráfaga).

#### **Captura programada**

Después de seleccionar este modo, establezca el intervalo entre instantáneas programadas.

Desde la vista en directo, apriete el **gatillo principal**, y el dispositivo capturará las instantáneas de acuerdo al intervalo establecido. Apriete de nuevo el **gatillo principal**, o pulse  $\supseteq$  para detener las capturas de imágenes.

- 3) Pulse  $\supseteq$  para regresar a la interfaz de vista en directo.
- 4) Apunte la lente al objetivo y apriete el **gatillo principal** para capturar imágenes.
	- Capturar una imagen: Si la opció n **Editar antes de guardar** NO está habilitada (**Ajustes > Ajustes de instantánea**), la imagen se congelará t se guardará en el álbum predeterminado para tal fin. Si la opció n **Editar antes de guardar** está habilitada, el dispositivo entrará en la interfaz de edición de imágenes.

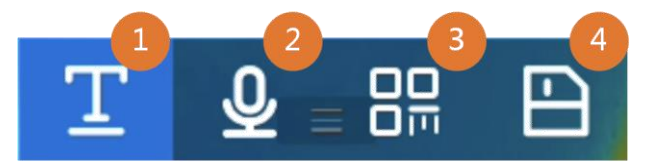

**Figura 7-1 Editar imagen antes de guardar**

**Tabla 7-1 Opciones de edición** 

| Núm. | <b>Descripciones</b>                                                                                                    |
|------|----------------------------------------------------------------------------------------------------|
|      | Nota de texto<br>Seleccione nota de texto y entre en la página de edición. Toque la pantalla<br>para escribir el contenido de la nota y pulse <sup>o k</sup> para guardar.                                                                                                    |
| 2    | Nota de voz<br>• Seleccione nota de voz y entre en la página de edición.<br>• Pulse $\circ \mathbb{K}$ o toque $\circ$ para empezar a grabar.<br>Pulse <sup>o ko</sup> o toque la pantalla para detener la grabación.<br>• Opcional: Es posible tocar para reproducir la grabación. Si la nota<br>de voz no es satisfactoria, toque para eliminarla. Repita los pasos<br>anteriores para grabarla de nuevo.<br>• Pulse $\odot$ para salir. |
| 3    | Escanee el código QR<br>• Seleccione el código QR y el dispositivo entrará en el modo para<br>escanear.<br>• Encuadre el código QR dentro del marco de escaneado. El<br>dispositivo leerá el código y guardará la información del código.                                                                                                    |

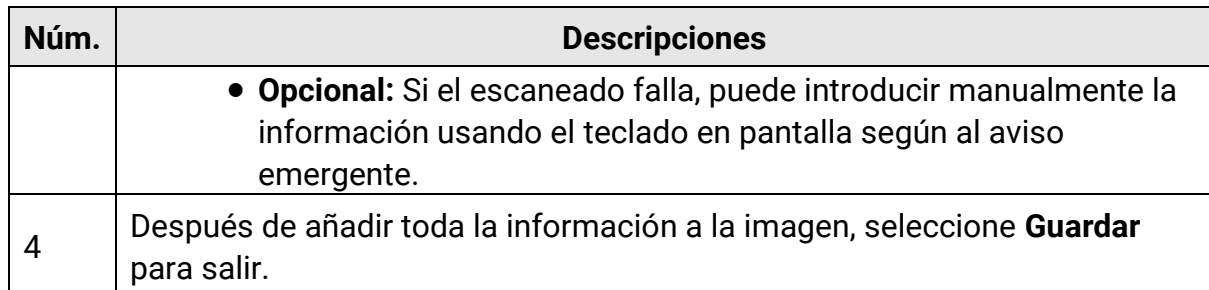

- Captura continua/Captura programada: En la parte superior de la pantalla aparece un contador que muestra la cantidad de capturas completadas.
- 2. Opcional: Es posible configurar los ajustes de Más capturas opciones cuando lo necesite.

| <b>Objetivo</b>                                                           | <b>Ajustes</b>                                                                                                    |
|---------------------------------------------------------------------------|----------------------------------------------------------------------------------------------------|
|                                                                           | Vaya a Ajustes > Ajustes de instantánea.<br>Habilite la opción Guardar imagen visual y establezca la<br>Resolución de la imagen visual.                                                                                                    |
| Guardar una<br>imagen visual<br>adicional junto con<br>la imagen térmica. | <b>Li</b> Nota<br>Si los objetivos tiene malas condiciones de luz, active la<br>Linterna. El dispositivo enciende la linterna cuando captura<br>imágenes.                                                                                                    |
| Establezca la regla<br>de denominación<br>de las imágenes.                | • Título del nombre de archivo:<br>El nombre predeterminado de la imagen es el Título del<br>nombre de archivo + la hora de guardado. El título del<br>nombre de archivo es configurable. La hora de guardado es<br>la hora del sistema a la que se guarda la imagen.<br>Vaya a Ajustes > Ajustes de instantánea > Título de<br>nombre de archivo para establecer el título.<br>Denominación de archivos: Los archivos se pueden<br>denominar después de la Marca temporal o<br><b>Numéricamente</b> (Título del nombre de archivo + número<br>secuencial).<br>Vaya a Ajustes > Ajustes de instantánea > Denominación<br>de archivos para establecer el nombre que tendrán los<br>archivos.<br><u>.i</u> Nota |

**Tabla 7-2 Ajustes de Más capturas opcionales**

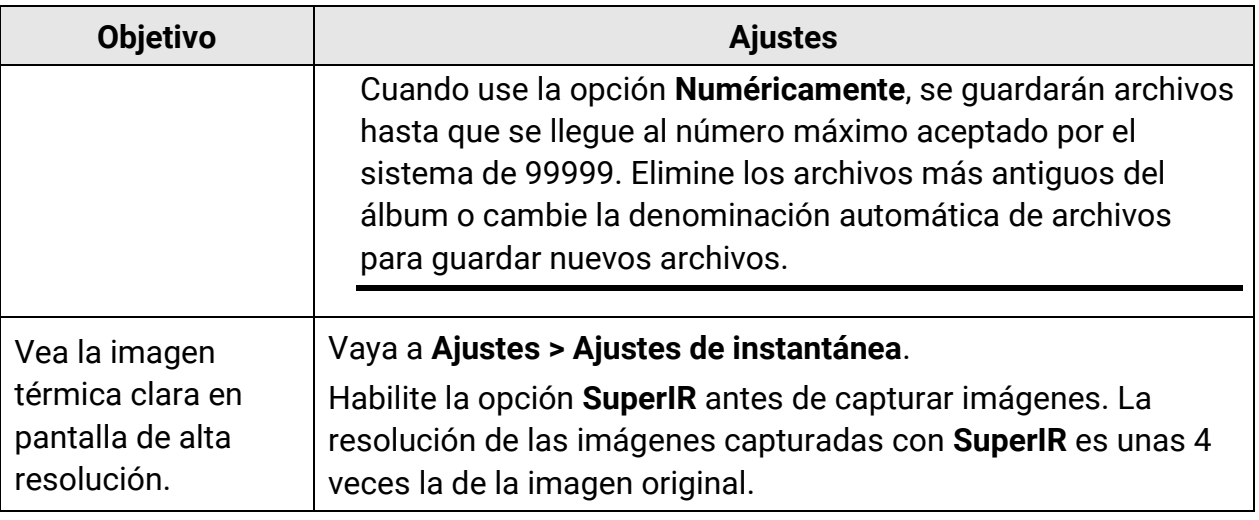

#### **Qué hacer a continuación**

- Pulse **D** para entrar en los álbumes para ver y administrar los archivos de imagen y los álbumes. Consulte **[Gestionar álbumes](#page-72-0)** y **[Gestionar archivos](#page-73-0)** para obtener las instrucciones de funcionamiento.
- Para editar las imágenes guardadas, consulte **[Editar imágenes](#page-74-0)** para obtener las instrucciones de funcionamiento.
- Es posible conectar el dispositivo a un PC para exportar los archivos locales para usarlos en el futuro. Consulte **[Exportar archivos](#page-75-0)**.

## **7.2Grabar vídeo**

#### **Antes de comenzar**

Debería instalar una tarjeta de memoria para el almacenamiento de vídeo.

### **Pasos**

1. Opcional: Vaya a **Ajustes > Ajustes de instantánea > Tipo de vídeo** para establecer el formato de vídeo.

## **Nota**

La configuración del tipo de vídeo es compatible con algunos modelos de esta serie. El tipo de vídeo MP4 se adopta en aquellos modelos que no tienen esta opción.

### **Vídeo Radiométrico**

Los datos radiométricos se adjuntan en los vídeos que tengan este formato. Estos solo se pueden reproducir y analizar en profundidad con el software «HIKMICRO Analyzer».

## $\int$ **Nota**

Cuando el espacio de almacenamiento es inferior a 500 MB, no se permite la grabación de vídeo radiométrico. Las grabaciones que se detengan accidentalmente no se guardan.

## **MP4**

Los vídeos grabados se guardan en formato .mp4. Estos videoclips se pueden reproducir en el dispositivo local y en cualquier reproductor compatible con este formado («HIKMICRO Analyzer» no admite la reproducción de este formado de vídeo).

- 2. Opcional: Establecer la velocidad de fotogramas del tipo de vídeo seleccionado.
	- 1) Vaya a **Ajustes > ajustes de instantánea > Tipo de vídeo** para habilitar **Configurar velocidad de fotogramas**.
	- 2) Seleccione **Velocidad de fotogramas** y desplácese para establecer el valor deseado.

## **Nota**

- Cuando se habilita la **Configurar velocidad de fotogramas**, se desactiva el canal visual de la cámara. Por tanto, no podrá cambiar el modo de visualización ni guardar la imagen visual correspondiente cuando capture una instantánea.
- A mayor velocidad de fotogramas el vídeo se verá más claro y con más detalles especialmente cuando haya movimiento. Pero una mayor velocidad de fotogramas implica un tamaño mayor del archivo de vídeo lo que consume más espacio de almacenamiento.

## 3) Pulse **Aceptar** .

3. Desde la interfaz de vista en directo, mantenga el gatillo apretado o pulsación larga sobre  $\bullet$  en la barra de accesos directos, para empezar a grabar.

Los iconos de grabación para los vídeos radiométricos y MP4 son diferentes. Cuando vea  $\bullet$  00:00:28, se está grabando un vídeo MP4. Cuando aparezca **.rv** o **.hrv** (dependiendo de la velocidad de fotogramas) en la vista en directo, se está grabando un vídeo radiométrico.

4. Cuando termine, vuelva a apretar el gatillo o toque **e** para detener la grabación. El vídeo se guardará automáticamente y saldrá de la interfaz.

## **Nota**

También puede pulsar  $\mathbb{R}$  o  $\mathbb{D}$  para detener la grabación.

### **Qué hacer a continuación**

Comprobar los vídeos guardados desde **en** en el modo menú. Consulte *Ver y administrar* **[archivos locales](#page-72-1)** para obtener más información.
## **7.3 Ver y administrar archivos locales**

Loas imágenes y vídeos capturados del dispositivo se guardan en los álbumes locales. Es posible crear, eliminar, cambiar de nombre y establecer un álbum como el álbum predeterminado ara guardar las capturas. Las operaciones con archivos, como navegar, mover y eliminar, también están disponibles.

#### **Pasos**

- 1. Entrar en los álbumes.
	- Desde la vista en directo, pulse  $\Box$  para entrar en los álbumes.
	- Desde la vista en directo, pulse  $\mathcal{O}(\mathbb{K})$  para entrar en el menú principal, y seleccione  $\Box$ para entrar en los álbumes.
- 2. Para crear, cambiar de nombre, eliminar y establecer un álbum predeterminado para guardar las capturas, consulte **[Gestionar álbumes](#page-72-0)** para más informació n.
- 3. Para las operaciones con archivos, como navegar, mover y eliminar,consulte **[Gestionar](#page-73-0)  [archivos](#page-73-0)** para más información.
- 4. Para modificar una imagen, por ejemplo, editar las notas de texto o de voz guardadas con la imagen, y cambiar los parámetros térmicos, consulte **[Editar imágenes](#page-74-0)** para más información.
- <span id="page-72-0"></span>5. Pulse  $\supseteq$  para salir.

## **7.3.1 Gestionar álbumes**

Es posible crear álbumes en su dispositivo para administrar los archivos de las imágenes y vídeos capturados. Las imágenes y vídeos recientes capturados se guardan en el **Á lbum predeterminado de guardado** .

#### **Pasos**

- 1. Desde la vista en directo, pulse **e** para entrar en los álbumes.
- 2. Crear un álbum.
	- 1) Toque **en** en la esquina superior derecha para añadir un álbum.
	- 2) Edite el nombre del álbum.
	- 3) Pulse  $\blacktriangleright$  para guardar el álbum.
- 3. Cambie el nombre, elimine o configure un álbum como álbum predeterminado de guardado.
	- 1) Seleccione un álbum y pulse  $\mathbb{Q}$ K.
	- 2) Toque **con** en la esquina superior derecha de la pantalla.
	- 3) Seleccione **Establecer como álbum predeterminado de guardado, cambiar nombre** o **Eliminar** según necesite.

El icono del álbum cambia a  $\triangle$  cuando es el álbum predeterminado de guardado.

### <span id="page-73-0"></span>**7.3.2 Gestionar archivos**

El dispositivo es compatible con varios formatos de archivos de vídeo e imágenes. Para archivos en determinados formatos, es posible editar las notas adjuntas y modificar los parámetros térmicos en el dispositivo. Independientemente del formato, podrá comprobar su información básica y podrá eliminar o mover el archivo de un álbum a otro.

#### **Pasos**

- 1. Desde la vista en directo, pulse **e** para entrar en los álbumes. Seleccione un álbum y pulse  $@{\mathbb{K}}$ .
- 2. Navegue por los archivos de imagen y vídeo.
	- 1) Seleccione un archivo y pulse  $@$ K.
	- 2) Use  $\leq \mathsf{y} \geq \mathsf{para}$  desplazarse al archivo anterior o al archivo siguiente.
	- 3) Pulse ©<sup>18</sup> para entrar en el menú de operaciones para comprobar las operaciones disponibles. A continuación puede ver los formatos de archivos y las operaciones compatibles.

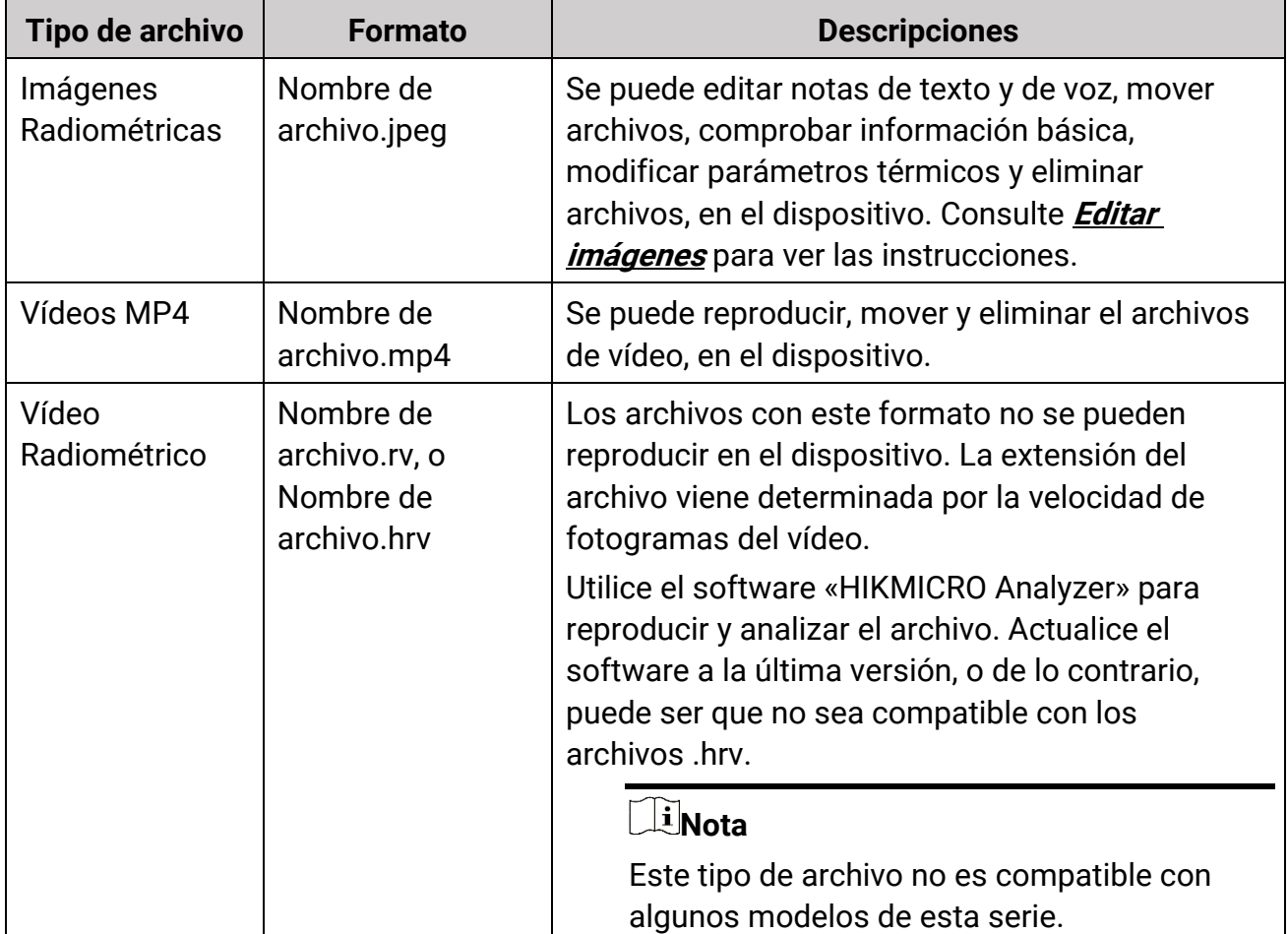

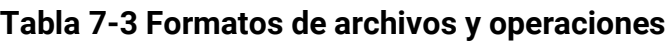

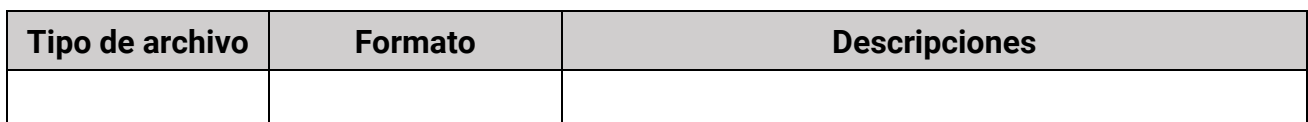

- 3. Mover o eliminar varios archivos.
	- 1) Entre en un álbum y toque  $\blacksquare$  en la esquina superior derecha de la pantalla.
	- 2) Use  $\leq \mathsf{y} \geq \mathsf{para}$  seleccionar un archivo y pulse  $\mathsf{OR}$ . Si quiere seleccionar todos los archivos, toque  $\vee$  en la esquina superior derecha. Si quiere cancelar la selección de todos, toque  $\blacksquare$ .

Un archivo seleccionado muestra un  $\vee$  en su esquina superior derecha.

- 3) Toque **Eliminar** o **Mover**.
	- Si toca eliminar, los archivos se eliminarán después de la confirmación.
	- Si toca mover, seleccione el álbum de destino para iniciar el cambio de álbum.

## <span id="page-74-0"></span>**7.3.3 Editar imágenes**

Su cámara térmica permite la edición de las notas de texto y de voz guardadas con las imágenes, y cambiar los parámetros térmicos.

#### **Pasos**

- 1. Pulse **e** para entrar en **Álbumes**, y seleccione y entre en una carpeta de álbumes.
- 2. Seleccione una imagen y pulse @K para entrar en el menú de edición.

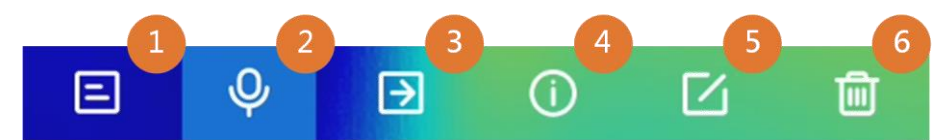

**Figura 7-2 Editar imagen**

3. Seleccione una opción y complete las operaciones correspondientes.

| <b>Descripción</b>                                                                                                    |
|----------------------------------------------------------------------------------------------------|
| Editar nota de texto. Añada una nota de texto nueva o cambie una<br>existente, y pulse <sup>@ para guardar</sup> los ajustes.                                                  |
| Editar nota de voz. Puede añadir una nota de voz nueva, y reproducir o<br>eliminar una nota de voz existente.                                                                  |
| • Si el archivo ya tiene una nota de voz, tóquela para reproducirla o<br>eliminarla.<br>• Si el archivo no tiene ninguna nota de voz, pulse $\circ \mathbb{K}$ o toque $\circ$ |
| Mover el archivo a otro álbum.<br>Seleccione un álbum de destino y pulse <sup>@ p</sup> x para confirmar el cambio.                                                            |
|                                                                                                    |

Tabla 7-4 Edición y administración de imágenes

### Manual de usuario de la cámara térmica portátil

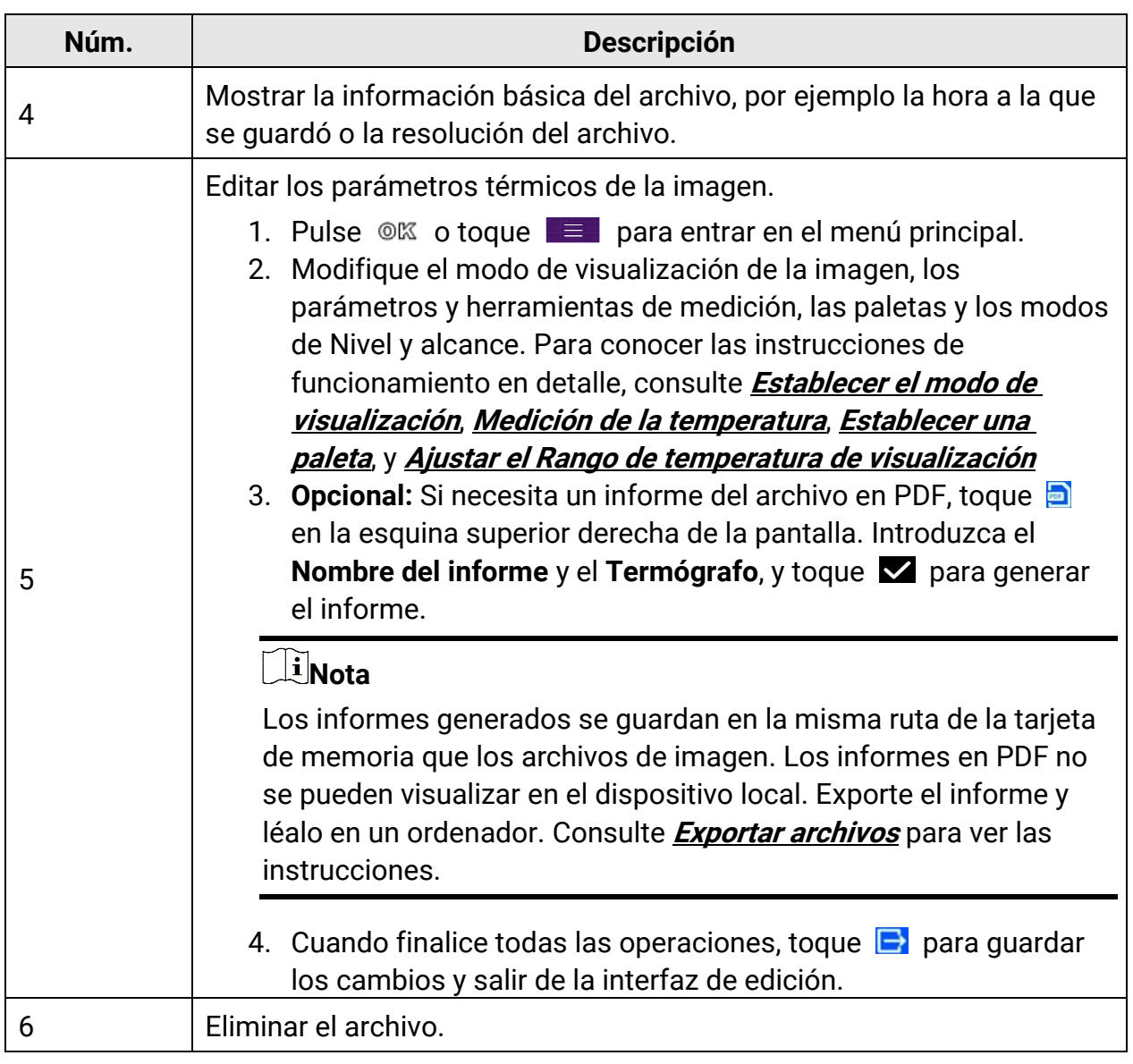

## <span id="page-75-0"></span>**7.4 Exportar archivos**

Conecte el dispositivo a su ordenador con el cable proporcionado, puede exportar los vídeos grabados y las capturas de instantáneas.

### **Nota**

La función de duplicación de pantalla debe está desactivada antes de exportar los archivos.

Vaya a **Ajustes > Conexiones > Duplicar pantalla por USB** o entre en el menú desplegable para desactivar esta función.

#### **Pasos**

- 1. Abra la tapa de la interfaz del cable.
- 2. Conecte el dispositivo a su PC con cable y abra el disco detectado.
- 3. Seleccione y copie los vídeos y las instantáneas al ordenador para ver los archivos.
- 4. Desconecte el dispositivo del PC.

### **Nota**

Durante la primera conexión, el controlador se instalará automáticamente.

#### **Qué hacer a continuación**

Puede importar las instantáneas en el HIKMICRO Analyzer para un análisis de datos mayor.

# **Capítulo 8 Calcular el tamaño de la zona**

El dispositivo puede calcular el tamaño de los rectángulos y mostrar el resultado en la pantalla.

#### **Pasos**

- 1. Vaya a **Ajustes > Ajustes de medició n > Cálculo del tamaño de la zona**.
- 2. Habilite la funció n **Calculo del tamaño de la zona**.
- 3. Dibuje uno o varios rectángulos en la pantalla.

Los rectángulos son los que dibuja para la medición de temperatura. Consulte *[Medició](#page-53-0)n* **[usando un rectángulo](#page-53-0)** para ver las instrucciones.

4. Desde la interfaz de vista en directo, encuadre el objetivo en un rectángulo y pulse el botón del láser.

### **Nota**

Asegúrese de que la lente esté paralela al objetivo cuando mida el tamaño de la zona.

#### **Resultado**

El tamaño del objetivo se muestra encima del rectángulo.

# **Capítulo 9 Detecció n de distancia**

El buscador de rango láser se compone de un transmisor láser y un receptor láser. El dispositivo detecta la distancia hasta el objetivo midiendo el tiempo que la proyección del láser tarda en alcanzar el objetivo y regresar al receptor del láser. Ese tiempo se convierte a distancia y se muestra en la pantalla.

#### **Antes de comenzar**

- Se recomienda utilizar esta función en entornos sin reflejos, como en interiores.
- Se recomienda que el objetivo cuente con una buena reflexión de luz, como el papel blanco y el cable.

#### **Pasos**

- 1. En la vista en directo, pulse <sup>® para</sup> mostrar el menú principal.
- 2. Seleccione **3.** y entre en los **Ajustes de pantalla**.
- 3. Habilite la opció n **Distancia**.
- 4. Pulse  $\supseteq$  para guardar y salir.
- 5. En la interfaz de vista en directo, dirija el cursor al objetivo y mantenga pulsado el botón del láser. Suelte el botón del láser para finalizar la medición de la distancia. La distancia se mostrará en la pantalla cuando la medición de la distancia haya finalizado.

# **Capítulo 10 Visualización de la ubicación geográfica**

Equipado con mó dulos de posicionamiento por satélite, el dispositivo es capaz de mostrar la latitud y la longitud en la imagen en directo y en las imágenes capturadas.

### **Nota**

Esta función solo se admite en algunos modelos.

Vaya a **Ajustes > Ajustes del dispositivo > GPS** para habilitar los mó dulos de posicionamiento por satélite, y podrá ver la ubicación en la esquina inferior derecha de la pantalla.

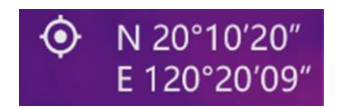

#### **Figura 10-1 Visualización de la ubicación**

### **Nota**

- El mó dulo de satélite no puede recibir señales si el dispositivo se encuentra en el interior. Coloque el dispositivo en un espacio exterior abierto para recibir la señal.
- En un espacio exterior, espere durante un momento a que el dispositivo muestre la ubicación.
- La información de la ubicación también se adjunta en las imágenes radiométricas capturadas. Es posible leer la información de la ubicación usando el software «HIKMICRO Analyzer».
- La visualización de la ubicación solo es compatible con los modelos con módulo de posicionamiento por satélite.

# **Capítulo 11 Visualizació n de la direcció n**

Equipado con una brújula, el dispositivo puede mostrar su dirección en la imagen en directo y en las imágenes capturadas.

#### **Nota**

La función es compatible con algunos modelos.

Vaya a **Ajustes > Ajustes del dispositivo > Brújula** para habilitar los mó dulos de la brújula y, a continuación, sigan las instrucciones emergentes para calibrar la brújula. Consulte **[Calibrar la brújula](#page-80-0)** para obtener más información.

Tras una correcta calibración, podrá ver la dirección en la esquina inferior derecha de la pantalla. Se recomienda leer la dirección si coloca el dispositivo horizontalmente. Para aumentar la precisión de la dirección, puede configurar la corrección de declinación magnética. Consulte **Correcció n de declinació [n magnética](#page-81-0)** para ver las instrucciones.

#### $\int$ **N**ota

La información de la dirección también se adjunta en las imágenes radiométricas capturadas. Es posible leer la información de la dirección usando el software «HIKMICRO Analyzer».

## <span id="page-80-0"></span>**11.1 Calibrar la brújula**

La calibración es fundamental para la visualización correcta de la dirección.

Es necesario calibrar la brújula cuando habilite esta función por primera vez.

#### **Pasos**

- 1. Utilice la quía de calibración del siguiente modo.
	- Cuando habilite la brújula por primera vez, o si la brújula sufre una interferencia magnética, aparecerá la guía de calibración de la brújula automáticamente.
	- Vaya a **Ajustes > Ajustes de dispositivo > Brújula** para desactivar la funció n y volverla a activar.
- 2. Siga las instrucciones de la pantalla para mover y girar el dispositivo.

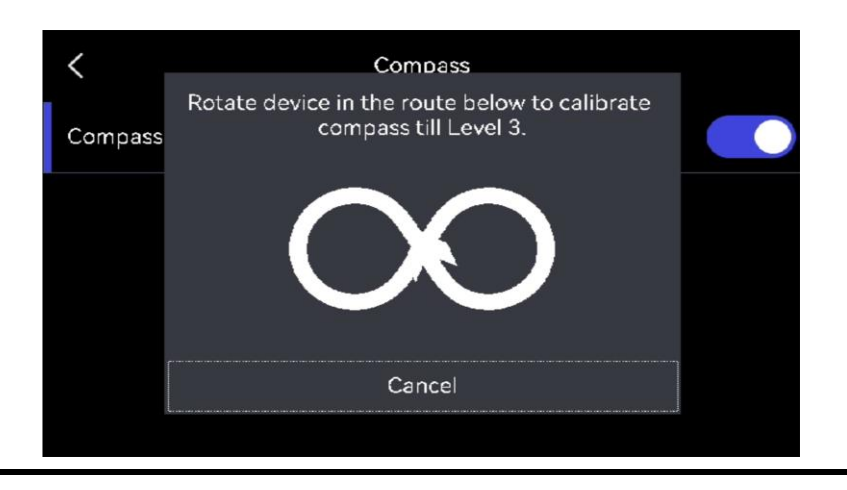

### $\hat{I}$ **Nota**

Durante la calibración, siga moviendo y girando el dispositivo para asegurarse de que este se exponga a todas las posibles direcciones.

3. Deje de mover el dispositivo cuando aparezca el mensaje de calibración completada.

### **Resultado**

Tras una calibración correcta, aparecerá @ en la barra de estado de la interfaz de vista en directo. Si el número de este icono es menor a 3 indica que la brújula no está correctamente calibrada y la dirección que indica podría no ser correcta.

## <span id="page-81-0"></span>**11.2 Corrección de declinación magnética**

La declinación magnética es el ángulo de variación entre el norte magnético y el norte real. Añadir la declinación magnética a la brújula aumenta la precisión de la lectura de la dirección.

Vaya a **Ajustes > Ajustes del dispositivo > Brújula > Correcció n de declinació n magnética** para añadir la declinación de la ubicación del dispositivo.

# **Capítulo 12 Conexión del cliente móvil de la vista térmica**

El dispositivo admite tanto la conexión por Wi-Fi como por punto de acceso WLAN. Conecte el dispositivo a HIKMICRO Viewer y podrá controlarlo a través del cliente móvil.

## **12.1 Conexión mediante red wifi**

#### **Antes de comenzar**

Descargue e instale HIKMICRO Viewer en su teléfono.

#### **Pasos**

- 1. Conecte su dispositivo a una red wifi. Consulte **[Conectar el dispositivo al wifi](#page-83-0)** para ver las instrucciones.
- 2. Conecte su teléfono a la misma red wifi que el dispositivo.
- 3. Inicie la aplicación y siga el asistente de inicio para registrar una cuenta.
- 4. Busque y añada el dispositivo al cliente móvil.

#### **Resultado**

Puede ver la vista en directo, capturar instantáneas y grabar vídeos a través del cliente.

## **12.2 Conexión mediante punto de acceso**

#### **Antes de comenzar**

Descargue e instale HIKMICRO Viewer en su teléfono.

#### **Pasos**

- 1. Active el punto de acceso del dispositivo y complete la configuración del punto de acceso. Consulte **[Establecer punto de acceso del dispositivo](#page-84-0)** para ver las instrucciones.
- 2. Conecte su teléfono al punto de acceso del dispositivo.
- 3. Inicie la aplicación y siga el asistente de inicio para registrar una cuenta.
- 4. Busque y añada el dispositivo al cliente móvil.

#### **Resultado**

Puede ver la vista en directo, capturar instantáneas y grabar vídeos a través del cliente.

# <span id="page-83-0"></span>**Capítulo 13 Conectar el dispositivo al wifi**

#### **Pasos**

- 1. Entre en la interfaz de configuración wifi. Elija uno de los métodos siguientes.
	- Mantenga pulsado  $\hat{\mathcal{F}}$  en el menú desplegable.
	- Vaya a **Ajustes > Conexiones > WLAN**.
- 2. Pulse **D** para activar el Wi-Fi y las redes wifi aparecerán en una lista.

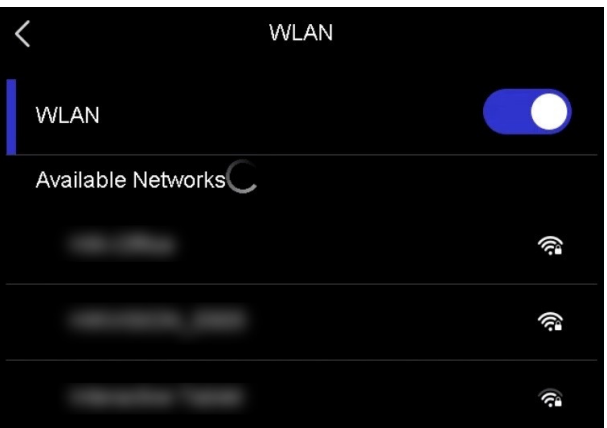

#### **Figura 13-1 Lista Wi-Fi**

- 3. Seleccione Wi-Fi para conectarse y aparecerá en pantalla un teclado virtual.
- 4. Introduzca la contraseña.
- 5. Toque  $\vee$  para ocultar el teclado y conectarse al wifi.

#### **Nota**

- No pulse el **espacio**, o la contraseña podría ser incorrecta.
- Al salir de la interfaz de configuración wifi no se interrumpirá la conexión.

#### **Resultado**

Aparecerá un icono de red wifi en la interfaz principal cuando la conexión se haya completado.

#### Qué hacer a continuación

Es posible activar/desactivar la conexión wifi desde el menú desplegable  $\approx$ .

# <span id="page-84-0"></span>**Capítulo 14 Establecer punto de acceso del dispositivo**

Con el punto de acceso del dispositivo, otro equipo con funcionalidad wifi puede unirse al dispositivo para la transmisión de datos.

#### **Pasos**

- 1. Entre en la interfaz de configuración del punto de acceso. Elija uno de los métodos siguientes.
	- Mantenga pulsado  $\langle \cdot \rangle$  en el menú desplegable.
- Vaya a **Ajustes > Conexiones > Punto de acceso**.
- 2. Toque  $\Box$  para habilitar la función de punto de acceso.

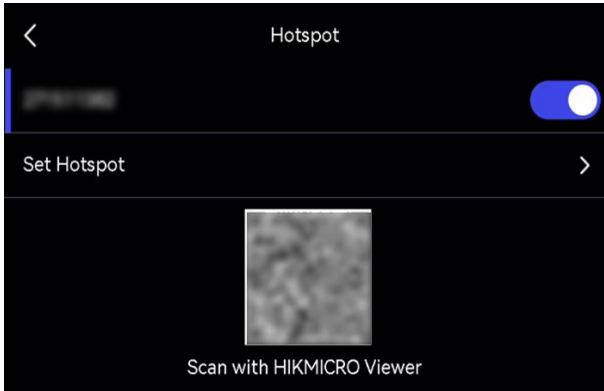

**Figura 14-1 Establecer punto de acceso**

3. Configure y únase al punto de acceso.

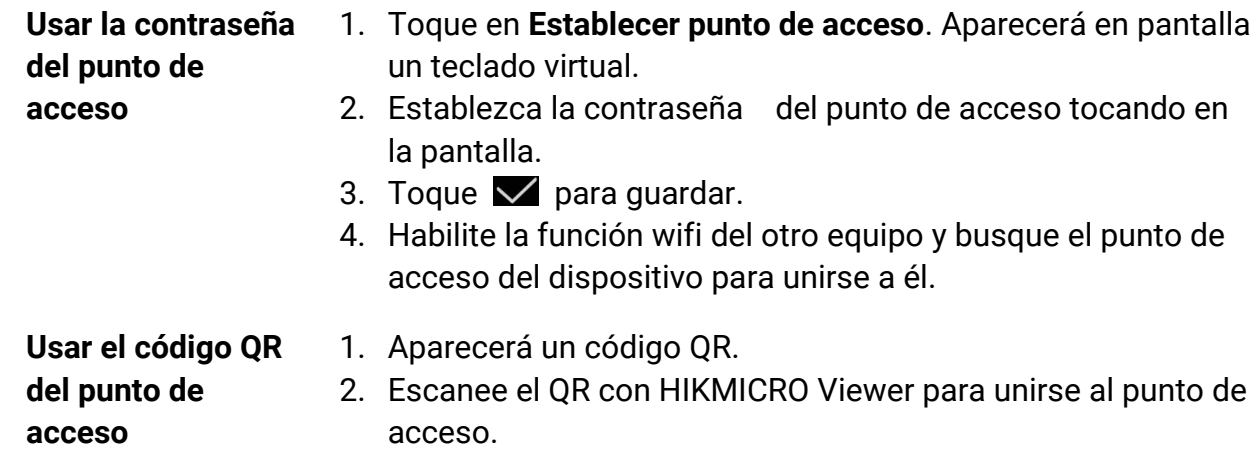

### **Nota**

- Cuando establezca la contraseña, no pulse el **espacio**, o la contraseña podría ser incorrecta.
- La contraseña tiene que estar formada por al menos 8 caracteres y números.

#### **Qué hacer a continuación**

Puede tocar  $\overline{\langle \cdots \rangle}$  en el menú desplegable para activar/desactivar el punto de acceso.

# **Capítulo 15 Emparejar dispositivos Bluetooth**

Empareje su cámara con un reproductor Bluetooth externo (altavoces o auriculares) para reproducir el audio grabado junto con los vídeos y las imágenes.

#### **Pasos**

- 1. Entre en la página de configuración Bluetooth. Elija uno de los métodos siguientes.
	- Mantenga pulsado  $\sqrt[k]{ }$  en el menú desplegable.
	- Seleccione en el menú principal. Vaya a **Ajustes > Conexiones > Bluetooth**.
- 2. Pulse  $\bigcirc$  para habilitar el bluetooth.

### **Nota**

Asegúrese de que el dispositivo bluetooth externo está en modo detectable.

El dispositivo busca y muestra los dispositivos Bluetooth disponibles en las proximidades.

3. Toque para seleccionar un dispositivo externo para iniciar el emparejamiento y la conexión automática.

#### **Qué hacer a continuación**

Puede tocar  $|\mathcal{F}|$  en el menú desplegable para activar/desactivar el Bluetooth.

# **Capítulo 16 Establecer la luz led**

Desde la vista previa, pulse  $\Delta$  para encender/apagar la luz led. También puede tocar en el menú desplegable para encender/apagar la luz led rápidamente.

# **Capítulo 17 Duplicar la pantalla del dispositivo en un PC**

El dispositivo admite la transmisión de la pantalla al ordenador mediante un software cliente basado en el protocolo UVC o un reproductor. Es posible conectar el dispositivo a un PC usando un cable USB tipo C, y transmitir la vista en directo del dispositivo al PC.

#### **Pasos**

- 1. Vaya a Ajustes > Conexiones > Duplicar pantalla por USB para activar la función en el dispositivo. También puede tocar en el menú desplegable para activar/desactivar **Duplicar pantalla por USB**.
- 2. Abra en su PC el software cliente basado en el protocolo UVC.
- 3. Utilice un cable USB tipo C para conectar su dispositivo con un PC.

#### Qué hacer a continuación

Para más instrucciones sobre cómo duplicar la pantalla, visite nuestro sitio web: **<https://www.hikmicrotech.com/>**

# **Capítulo 18 Salida local de imagen**

Puede visualizar la imagen en la unidad de visualización para obtener más información acerca de esta función.

#### **Antes de comenzar**

- Esta función sólo es compatible con los modelos con interfaz de salida CVBS o interfaz de salida micro HDMI.
- Si su aparato tiene una interfaz de salida micro HDMI, conecte el aparato y una unidad de visualización para duplicar la imagen. No es necesario hacer más ajustes. Si su dispositivo tiene interfaz de salida CVBS, conecte el dispositivo y la unidad de visualización usando un cable CVBS y configure el dispositivo según los pasos que se indican a continuación.
- Asegúrese de que el dispositivo esté apagado al conectar el cable.

#### **Pasos**

- 1. Vaya a **Ajustes > Ajustes de imagen > Salida CVBS**.
- 2. Toque  $\bigcirc$  para habilitar la salida CVBS.
- 3. Pulse  $\supseteq$  para guardar y salir.

La unidad de visualización muestra la imagen del dispositivo.

# **Capítulo 19 Mantenimiento**

## **19.1 Ver la información del dispositivo**

Vaya a **Ajustes** > **Ajustes del dispositivo** > **Informació n del dispositivo** para ver la información del dispositivo.

## **19.2 Ajustar fecha y hora**

#### **Pasos**

- 1. Vaya a **Ajustes > Ajustes del dispositivo > Hora y fecha**.
- 2. Establecer la fecha y la hora.
- 3. Pulse  $\supseteq$  para guardar y salir.

### $\sqrt{\mathbf{i}}$ Nota

Vaya a Ajustes > Ajustes de pantalla para habilitar la visualización de la hora y la fecha en la pantalla.

## **19.3 Actualizar dispositivo**

#### **Antes de comenzar**

- Primero descarque el archivo de actualización desde el sitio web oficial **[http://www.hikmicrotech.com](http://www.hikmicrotech.com/)** o contacte con el servicio de atención al cliente y el servicio técnico para obtener el archivo de actualización.
- Asegúrese de que la batería del dispositivo esté totalmente cargada.
- Asegúrese de que la función de duplicar pantalla por USB está desactivada.
- Asegúrese de que la función de apagado automático está desactivada para evitar la suspensión accidental durante la actualización.
- Asegúrese de que tiene instalada una tarjeta de memoria en el dispositivo.

#### **Pasos**

- 1. Conecte el dispositivo a su PC con el cable USB de tipo A a tipo C y abra la unidad detectada.
- 2. Descomprima el archivo, y copie el archivo de actualización y péguelo en el directorio raíz del dispositivo.
- 3. Desconecte el dispositivo del PC.

4. Apague y encienda el dispositivo y este se actualizará automáticamente. Podrá ver el progreso de la actualización en la interfaz principal.

### **Nota**

- También es posible actualizar el dispositivo usando el software «HIKMICRO Viewer». Consulte el manual de usuario de la aplicación para obtener más información.
- Tras la actualizació n, el dispositivo se reiniciará automáticamente. Puede ver la versión actual en Ajustes > Ajustes del dispositivo > Información del dispositivo.

## **19.4 Restaurar el dispositivo**

Vaya a **Ajustes > Ajustes del dispositivo > Inicializació n del dispositivo** para inicializar el dispositivo y restaurar los ajustes predeterminados.

## **19.5 Inicializar la tarjeta de memoria**

Cuando se utiliza una tarjeta de memoria en la cámara térmica de mano por primera vez, tendrá que inicializarla.

Vaya a **Ajustes > Ajustes del dispositivo > Inicializació n del dispositivo** para inicializar la tarjeta de memoria.

## <sup>/!</sup>\Precaución

Si hay algún archivo en la tarjeta de memoria, asegúrese de hacer una copia de seguridad antes de inicializar la tarjeta de memoria. Una vez inicialice la tarjeta de memoria, no podrá recuperar ni datos ni archivos.

## **19.6 Acerca de la calibración**

Le recomendamos llevar el dispositivo para su calibración una vez al año. Póngase en contacto con su distribuidor local para obtener información sobre el mantenimiento. Para conocer más en detalle los servicios de calibración, consulte **<https://www.hikmicrotech.com/en/support/calibration-service/>**.

# **Capítulo 20 Apéndice**

## **20.1 Valores de emisividad de materiales comunes**

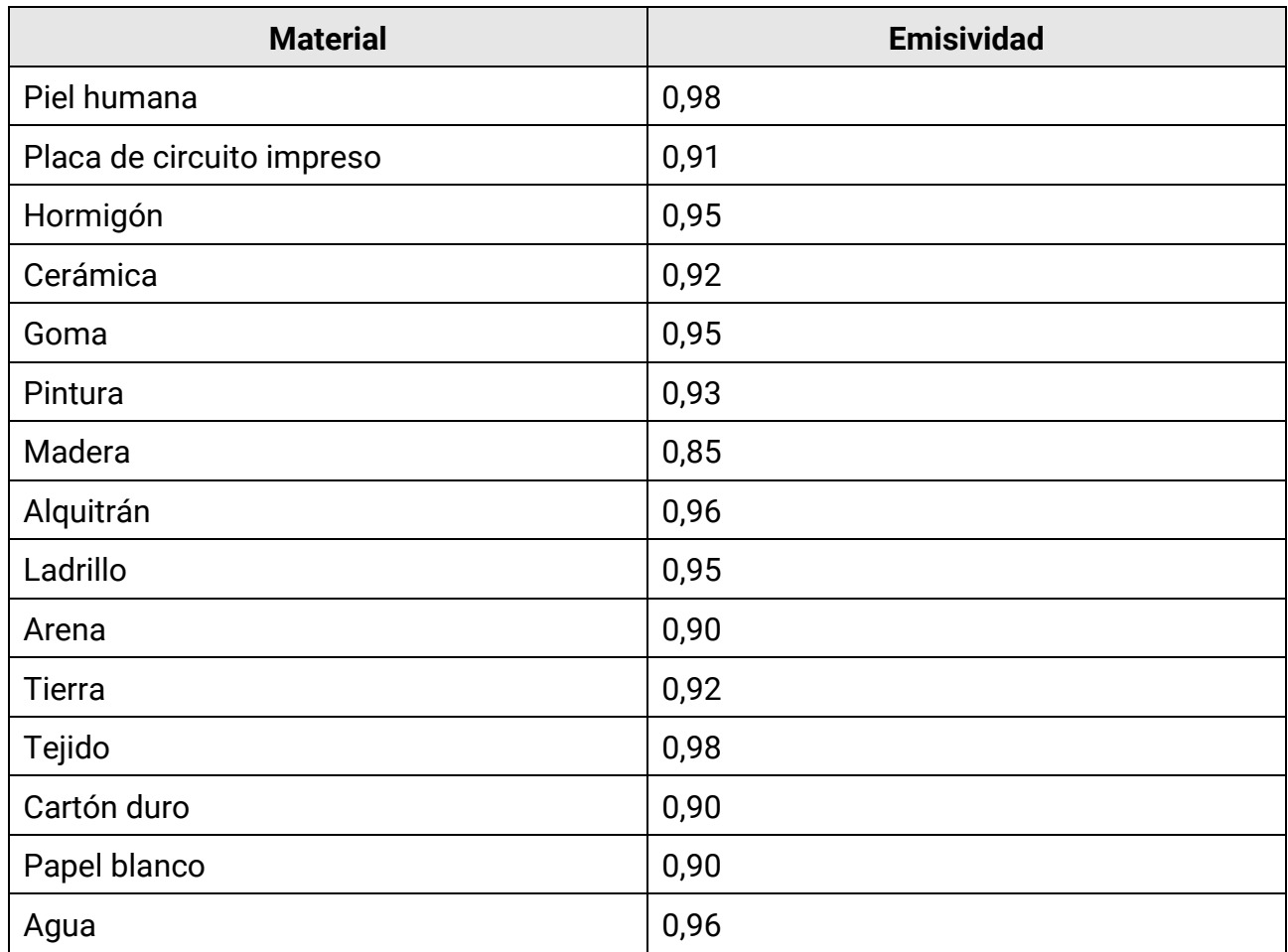

## **20.2 Preguntas frecuentes**

Escanee el siguiente có digo QR para obtener las preguntas frecuentes del dispositivo.

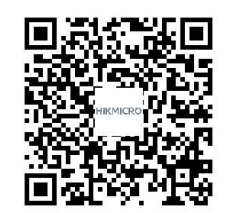

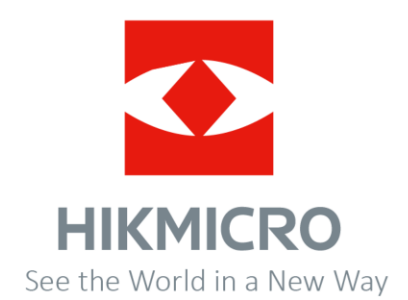